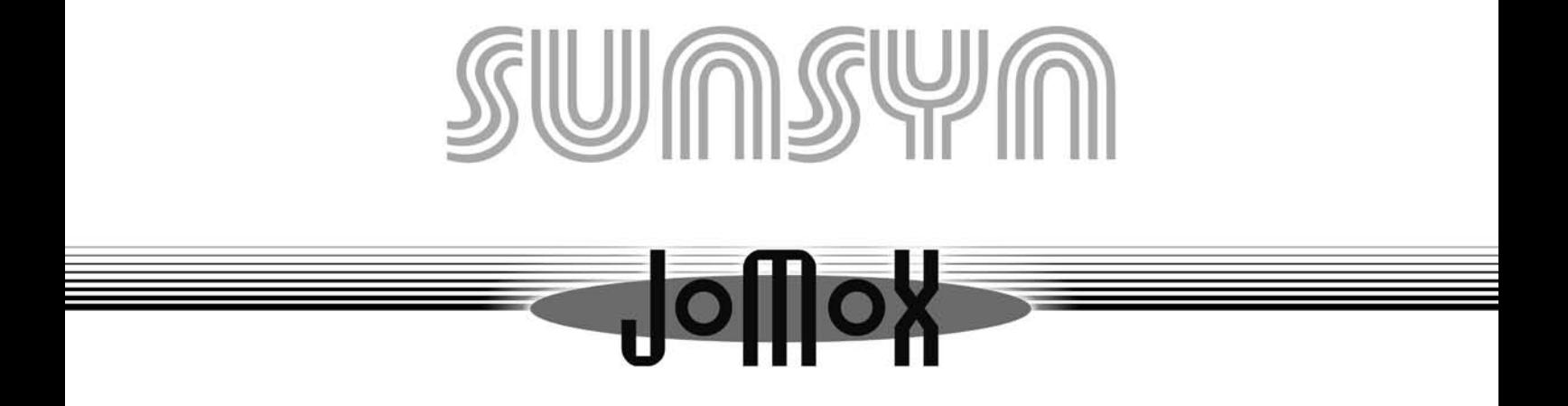

Bedienungsanleitung

**Analog Synthesizer-Expander** 

# **Vorsicht**

Um einen elektrischen Schlag zu vermeiden, darf das Gerät weder geöffnet, noch darf es Regen oder Feuchtigkeit ausgesetzt werden. Betreiben sie das Gerät also nur in gut belüfteten und trockenen Räumen.

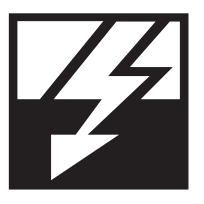

Betreiben sie das Gerät nur mit der neben der Stromversorgungsbuchse angegebenen Spannung.

Sollte ein fester Gegenstand oder Flüssigkeit in das Gerät gelangen, schalten sie es sofort aus und lassen es von einem Fachmann überprüfen. Beachten sie auf jeden Fall die Garantiebedingungen.

Sollte das Gerät längere Zeit nicht verwendet werden, trennen sie es durch Ziehen des Netzsteckers vollständig vom Netz.

Wartungsarbeiten dürfen nur von autorisiertem Fachpersonal durchgeführt werden.

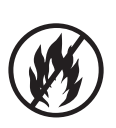

**sunsyn version 1.x** Bedienungsanleitung

Text, Abbildungen: Matthias Fuchs Layout, Grafiken, Satz: Robert Siegel – r.tix@gmx.de, Berlin

Die Vervielfältigung bzw. Nachdruck auch auszugsweise und die Wiedergabe der Abbildungen, auch in verändertem Zustand, ist nur mit schriftlicher Genehmigung der Firma JoMoX GmbH gestattet.

2001 JoMoX GmbH

# I Einführung

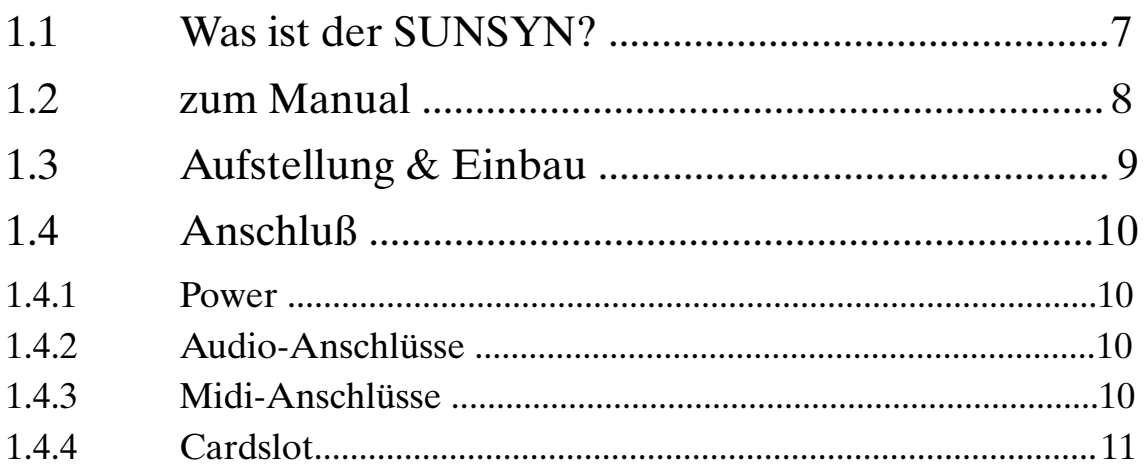

# **II Quickstart**

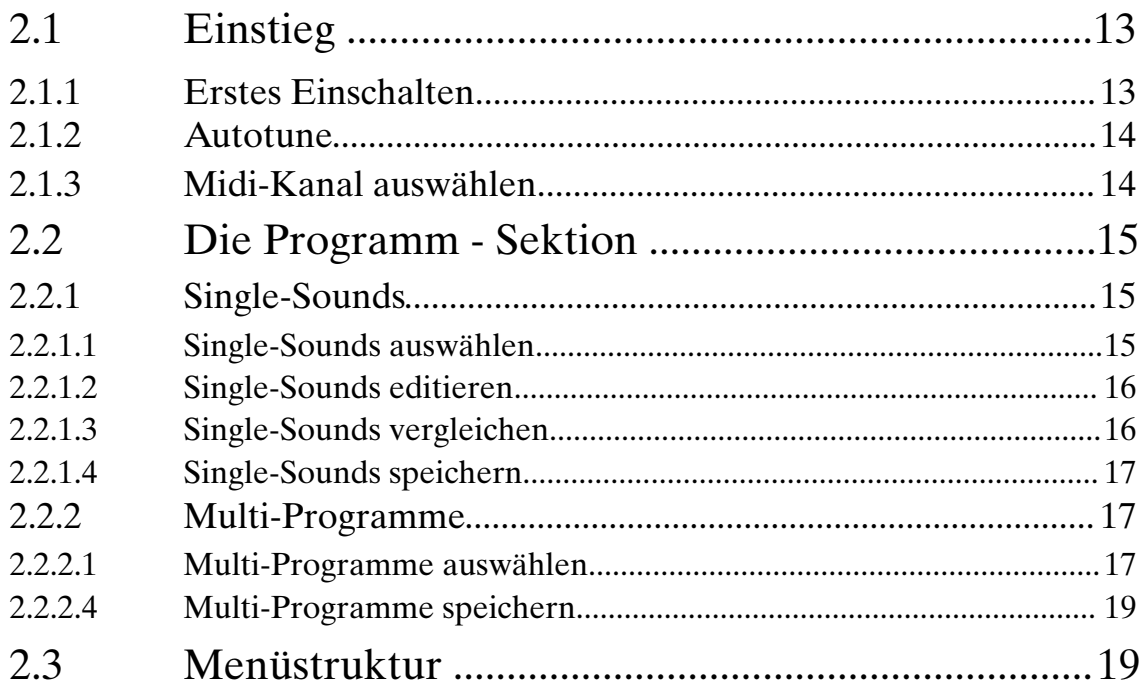

# **III Single-Mode** (Sound Programmierung)

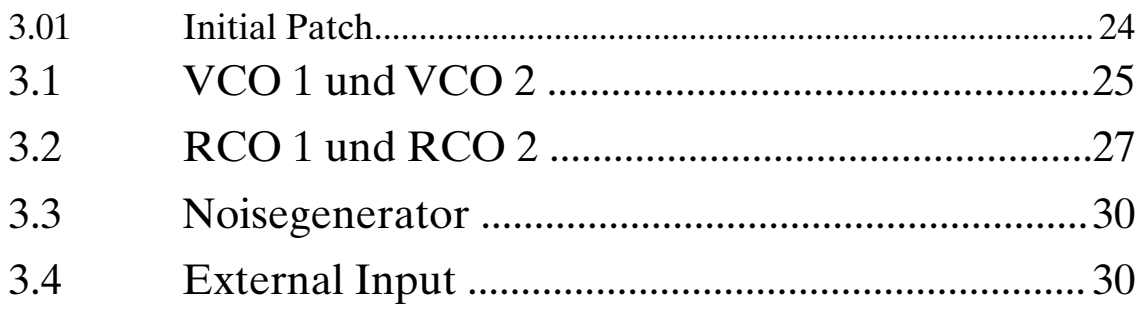

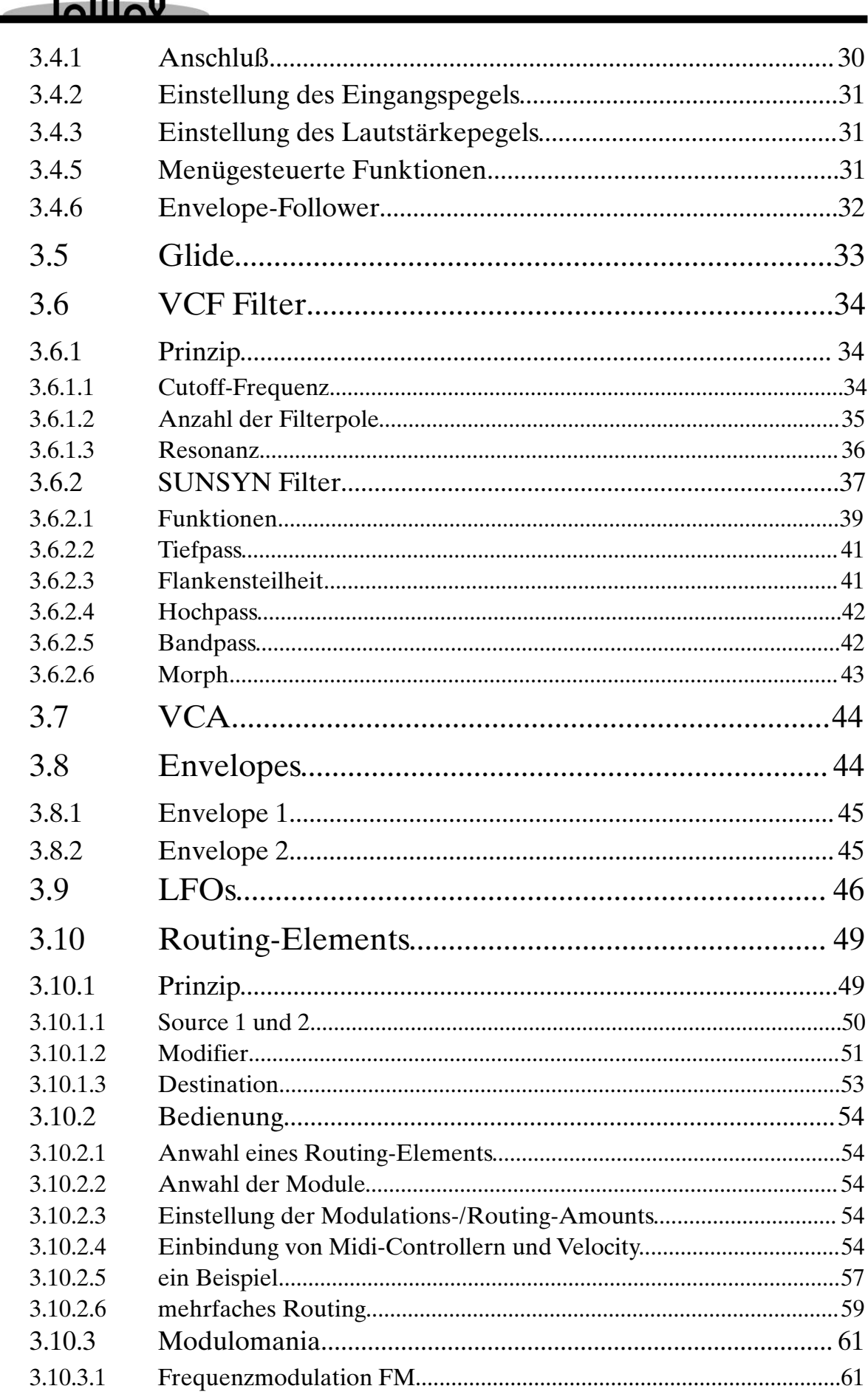

٠.

×

Inhaltsverzeichnis

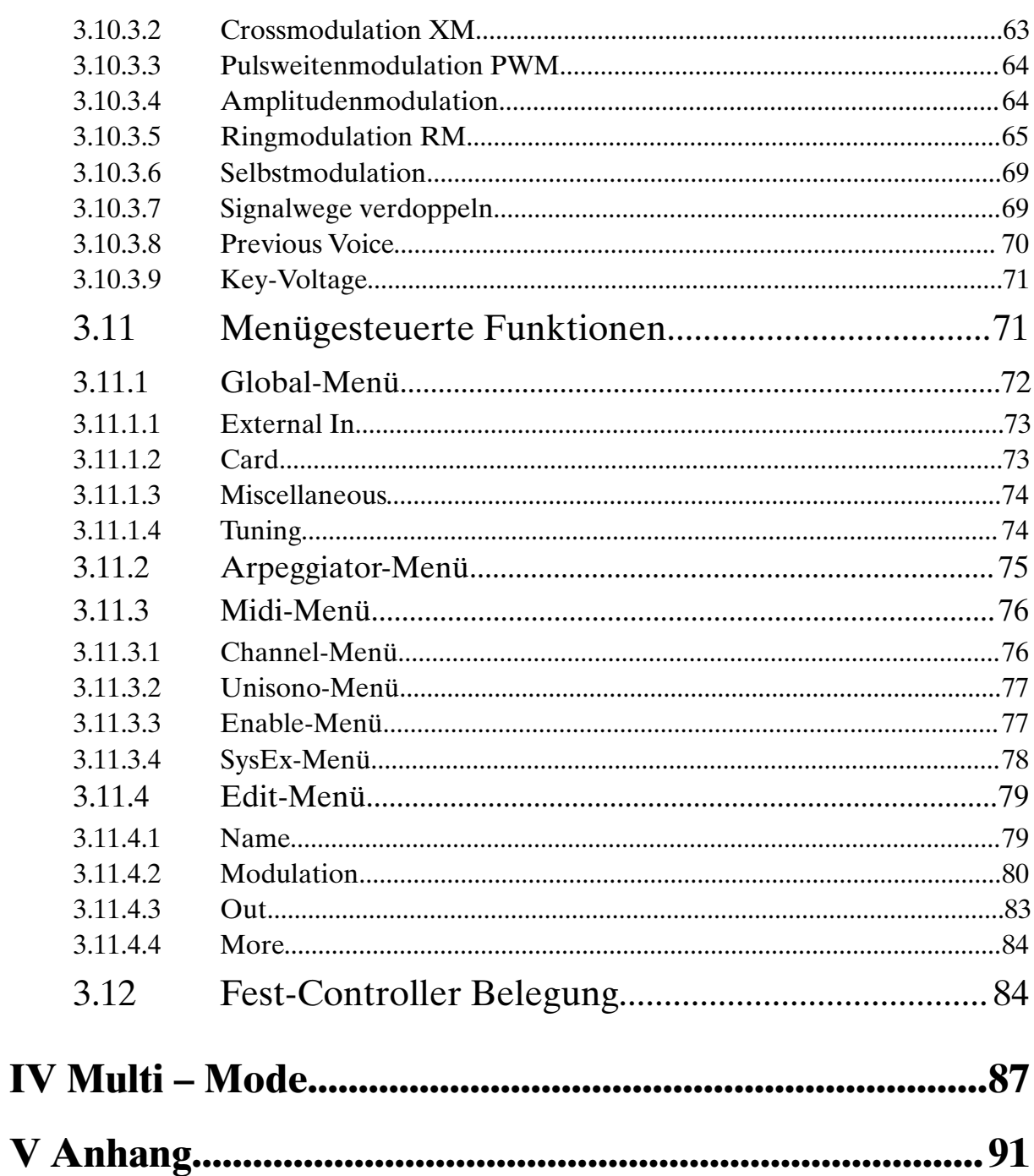

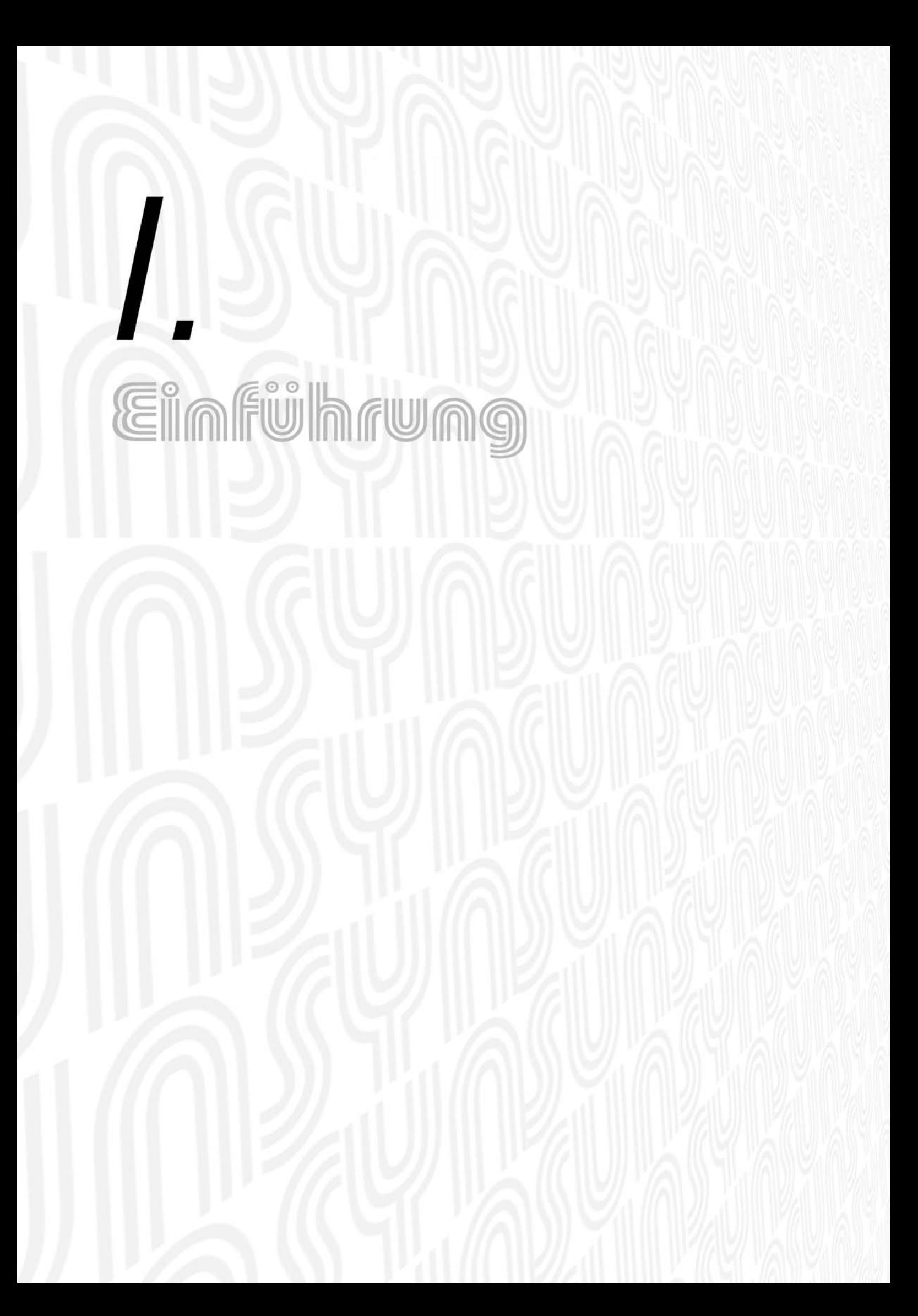

# **EINFÜHRUNG**

Zu allererst darf natürlich auch hier an dieser Stelle der obligatorische Dank und Glückwunsch zum Erwerb des SUNSYN nicht fehlen. Wir wünschen viel Erfolg und natürlich besonders viel Vergnügen bei der Arbeit mit dem SUNSYN.

Zwischendurch möchten wir sie bitten, Ihre Registrierkarte sobald wie möglich ausgefüllt an uns zu senden. Mit dieser Karte werden Sie in unsere User-Kartei aufgenommen und regelmäßig über Neuigkeiten und Aktivitäten bei JoMoX informiert.

Darüberhinaus erhalten Sie von uns gegebenenfalls kostenfrei Updates für Ihren SUNSYN. Also, bitte nicht vergessen!

## Was ist der SUNSYN?

Der SUNSYN ist ein Synthesizer-Expander. Er besitzt 8 Stimmen, von denen sich jede individuell über Midi ansteuern läßt und jede einen anderen Sound erzeugen kann (8-fach multitimbral).

Praktisch besteht der SUNSYN aus acht separaten monophonen Synthesizern. Die Klangerzeugung ist komplett echt analog. Mit Ausnahme der sog. RCOs (Ramp Controlled Oscillator – dazu später mehr) sind sämtliche Module zur Klangerzeugung und Klangbearbeitung in klassischer, diskreter Schaltungstechnik aufgebaut, um den Sound so druckvoll und lebendig wie möglich zu machen.

Der SUNSYN ist im Sinne eines klassischen Modularsystems ausgelegt. Die Anzahl und Zusammenstellung der einzelnen Module ist natürlich festgelegt, aber die Verbindungs-/ Modulationsmöglichkeiten zwischen ihnen lassen sich sehr flexibel und einfach herstellen.

Im Gegensatz zu einem klassischen Modularsystem sind sämtliche Parameter und Modulationen selbstverständlich komplett speicherbar.

Gleichzeitig wollen wir gleich hier auf ein paar Besonderheiten aufmerksam machen, die sich zwangsläufig bei einem vollständig analogen Gerät von der Komplexität des SUNSYN ergeben.

Vielleicht haben Sie bisher ausschließlich mit digitalen bzw. virtuell-analogen Klangerzeugern gearbeitet und sich über den hervorragenden Rauschabstand oder das Nichtvorhandensein von Nebengeräuschen gefreut. Bei einem Gerät wie dem SUNSYN kann man trotz Verwendung hochwertigster Bauteile und größtem Schaltungsaufwand nie mit letzter Sicherheit leichte Störsignal-Einstreuungen bestimmter digitaler Komponenten in den Signalweg vermeiden. Sie werden also möglicherweise geringfügig höhere Nebengeräusche feststellen, als bei dem einen oder anderen digitalen Klangerzeuger.

Wenn Sie die Pegel von SUNSYN und die Ihres Mischpults richtig einstellen, werden diese Begleiterscheinungen aber nie die Qualität Ihrer Produktionen negativ beeinflussen. Außerdem werden Sie mit einem Höchstmaß an Druck und Wärme des Klanges, sowie unglaublichen Soundmöglichkeiten belohnt.

Falls Sie schon das Vergnügen hatten, mit einem altanalogen Synthesizerklassiker zu arbeiten, werden Sie mit den Eigenheiten eines solchen Gerätes vertraut sein und wiederum über die Stabilität und den vergleichsweise sauberen Sound des SUNSYN erfreut sein.

Zur einfachen Klangprogrammierung hat der SUNSYN ein umfangreiches Bedienpanel mit einer Vielzahl von Tastern und Reglern. Alle wichtigen Funktionen können mit einem eigenen Taster oder Regler direkt angewählt und verändert werden.

Einige Funktionen werden über Menüs erreicht. Deren Struktur ist grundsätzlich sehr einfach gehalten, um die Bedienung und Programmierung des SUNSYN so intuitiv wie möglich zu machen.

Die Steuerung kann vollständig über Midi erfolgen, wobei jeder Klangparameter vom Sequenzer aus per Midi-Controller gesteuert werden kann.

Sämtliche Klänge können intern im Gerät und auf einsteckbaren PCMCIA-Karten gespeichert und archiviert werden. Darüberhinaus besteht natürlich die Möglichkeit von Daten-Dumps zu einem angeschlossenen Computer oder einem weiteren SUNSYN.

## zum Manual

Um dieses Manual übersichtlicher zu machen und die wichtigsten Bedienschritte auf einen Blick erkennbar zu machen, werden im Folgenden alle im Text aufgeführten Bedienelemente des Frontpanels in runde Klammern gesetzt und fett gedruckt. Ein Displayinhalt wird als solcher dargestellt oder in spitze Klammern geschrieben und fett gedruckt. Das sieht dann in etwa so aus:

Drehen Sie den **(Cutoff)**-Regler auf Linksanschlag

oder

## Das LC-Display zeigt **< Midi >**

Um Sie beim Lesen dieses Manuals nicht gleich mit Informationen zu überladen, wird die eine oder andere Funktion anfänglich nur am Rande angesprochen und erst später ausführlich erklärt. Stören Sie sich also bitte nicht an vermeindlichen Unvollständigkeiten.Alle Zusammenhänge werden geklärt, je intensiver Sie sich mit dem SUNSYN und diesem Manual beschäftigen.

Vielleicht haben sie schon Erfahrung im Umgang mit Synthesizern. Dann wird Ihnen der eine oder andere Abschnitt bekannt vorkommen. Es wird reichen, ihn querzulesen.

Falls Sie bisher noch nie die Gelegenheit hatten, mit einem elektronischen Klangerzeuger zu arbeiten, und Begriffe wie Oszillator, Filter, Modulation, Midi etc. noch Neuland für Sie sind, bietet sich neben dem SUNSYN-Manual ein wenig Sekundärliteratur an. Besonders empfehlenswert sind u.a. die Publikationen

- *Analoge Klangsynthese* von Reinhard Schmitz erschienen bei Wizoo (ISBN 3-934903-00-2). Infos dazu gibt es im Internet unter www.wizoo.de
- Umfassend in englischer Sprache empfiehlt sich Allen Strange *electronic-music-systems, technologies and controls* (ISBN 0-698-03 602-2, Brown Company Publ. Iowa), zu haben bei Times Mirror International London (Fax +44-1713-440 019).

Der SUNSYN ist ein Klangerzeuger mit äußerst komplexen Möglichkeiten, welche zum Teil in dieser Form noch nicht existieren. Deshalb sollten Sie das Manual so gründlich wie möglich studieren, um sich mit dem SUNSYN vertraut zu machen und so seine Möglichkeiten optimal nutzen zu können.

Darüber hinaus können wir nur raten – Experimentieren Sie! Es warten nahezu unendliche klangliche Möglichkeiten auf Sie.

Genug der Vorrede. Es geht los...

**Einführung**

Einführung

## Aufstellung & Einbau

Der SUNSYN kann entweder frei aufgestellt oder in ein 19-Zoll-Rack eingebaut werden.

- Zur **freien Aufstellung** brauchen Sie nur eine ausreichend große und stabile Stellfläche.
- Zum **Einbau ins Rack** entfernen Sie bitte die Holzseitenteile (garantiert kein Tropenholz!), indem sie mit einem passenden Kreuzschlitz-Schraubendreher die 8 seitlichen Schrauben lösen.
- Legen Sie die Holzseitenteile beiseite und drehen Sie die Metallseitenteile um. Die Rack-Ohren müssen nach oben zeigen. (Abb. 2)
- Schrauben Sie die Metallseitenteile mit den acht Schrauben wieder an. Der SUNSYN kann jetzt in Ihr Rack eingeschraubt werden.

## **Rackmontage**

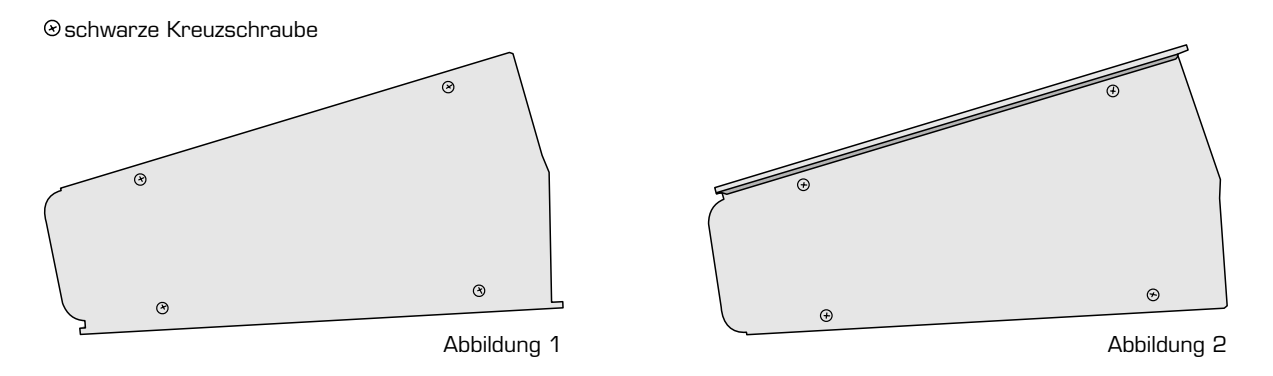

### **Wichtig:**

Der SUNSYN wird warm – und das nicht zu knapp. Um die Temperatur im Inneren konstant zu halten, verfügt er über ein elektronisch geregeltes Lüftersystem. Dieses arbeitet natürlich nur dann wirkungsvoll, wenn ausreichend kühle Luft durch das Gerät strömen kann.

Deshalb muß bei der Aufstellung bzw. beim Einbau darauf geachtet werden, daß die Lüftungsschlitze (vor allem die im Bodenblech) nicht verdeckt sind. Die Gummifüße dienen als Abstandshalter zur Aufstellfläche um die Luftzufuhr zu den Lüftern zu gewährleisten. Deshalb darf er auch nicht auf einer weichen Oberfläche aufgestellt werden, in die die Gummifüße einsinken können.

Beim Einbau im Rack sollte über dem SUNSYN mindestens eine HE freigelassen werden. Außerdem sollte er möglichst nicht in unmittelbarer Nähe von anderen, viel Wärme erzeugenden Geräten aufgestellt oder montiert werden.

Wenn Sie den SUNSYN im Rack eingebaut haben und sich Ihr ästhetisches Empfinden nicht mit den Anschlußkabeln an der Rückseite anfreunden kann, empfehlen wir, Blindplatten an das Rack zu schrauben, am besten mit Lüftungsschlitzen.

Bewahren Sie, wenn möglich, den Originalkarton auf. Wenn Sie im Transportfall kein passendes Case zur Verfügung haben, ist der SUNSYN nur im Originalkarton sicher untergebracht.

Ach ja, haben Sie Ihre Registrierkarte schon ausgefüllt und abgeschickt?

## Anschluß

## **Power:**

Der SUNSYN benötigt Netzspannung von 220 Volt bzw. 110 Volt. **WICHTIG!** Stellen Sie bitte unbedingt sicher, daß sich der **Spannungswahlschalter** in der richtigen Position befindet, bevor sie das Netzkabel einstecken.

Stecken Sie das mitgelieferte Netzkabel in die passende Buchse links außen an der Geräterückseite.

## **Audio-Anschlüsse:**

Alle Audio Aus- und Eingangsgangsbuchsen des SUNSYN sind elektronisch symmetriert. Um also optimale Audioqualität, besonders bei langen Kabelwegen sicher zu stellen, sollten sie einer symmetrischen Verkabelung den Vorzug geben. Vorausgesetzt natürlich, Ihr Audiosystem ist entsprechend ausgerüstet. Verwenden Sie für einen symmetrischen Anschluß gewöhnliche Stereo-Klinkenkabel.

Falls Sie eine unsymmetrische Verkabelung bevorzugen, verwenden Sie natürlich Mono-Klinkenkabel.

## Stereo Out:

Verbinden Sie den SUNSYN mit Ihrem Mischpult oder einem geeigneten Verstärker. Benutzen Sie dazu die beiden rechts außen gelegenen Buchsen des Stereo-Out.

## Individual Outs:

Der SUNSYN besitzt darüber hinaus noch 8 Einzel-Ausgänge (Individual-Outs). Diese sind in erster Linie dazu geeignet, im Multimode-Betrieb die Signale einzelner Stimmen getrennt voneinander direkt über einen zugeordneten Ausgang abzunehmen. Mit ihnen werden wir uns später noch genauer beschäftigen.

## External In:

Der External In ist ein in stereo ausgelegter Eingang (External-In) für externe Signale. Hier können Audiosignale oder auch Steuerspannungen zur Bearbeitung in den SUNSYN geschickt werden. Auch hiermit werden wir uns später beschäftigen.

## Headphone:

An die Headphone-Buchse kann ein Stereokopfhörer angeschlossen werden. Darüber wird das Signal des Stereo-Outs ausgegeben. Die Lautstärke kann mit dem **Phones-Regler** separat eingestellt werden.

## **Midi-Anschlüsse:**

Verbinden Sie den Midi-In mit dem Midi-Out Ihres Masterkeyboards, Computers, Hardwaresequenzers etc. Verbinden Sie den Midi-Out mit dem Midi-In Ihres Computer, Sequenzers etc. An die Midi-Thru-Buchse können Sie bei Bedarf weitere Klangerzeuger o.ä. anschließen. Vermeiden Sie Schleifen in ihrer Midi-Verkabelung. Auch hier gilt: Je kürzer die Kabelwege, desto besser.

## **Card Slot:**

Der Card Slot auf der Rückseite des SUNSYN ist zur Aufnahme von PCMCIA-Cards gedacht. Es können Cards mit einer Speicherkapazität von maximal 16 Mb verwendet werden. Auf einer Card können Sound- und Multi-Programme archiviert werden. Außerdem kann auf einer Card das "Futter" für die RCOs gespeichert werden. Die RCOs sind digitale Oszillatoren, welche digitale Wellenformen oder kurze Samples wiedergeben, sog. Waveforms.

Die Waveforms sind zu je 248 Stück in Wavesets zusammen gefaßt. Eine Card erweitert die Anzahl der Wavesets um 63. Die genaue Verwendung wird später beschrieben.

Stecken Sie die Card mit der beschrifteten Seite nach oben in den Cardslot, bis sie leicht einrastet.

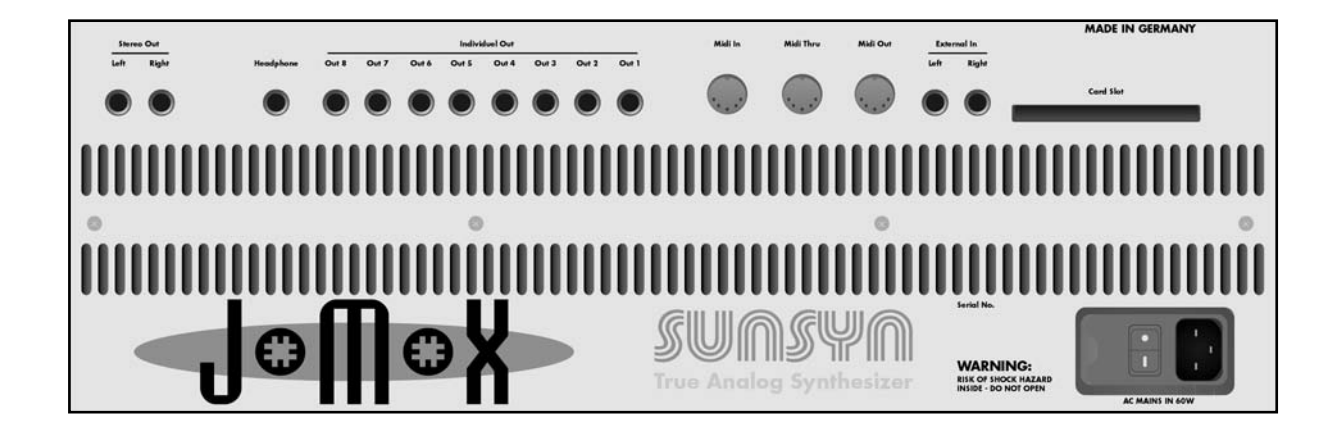

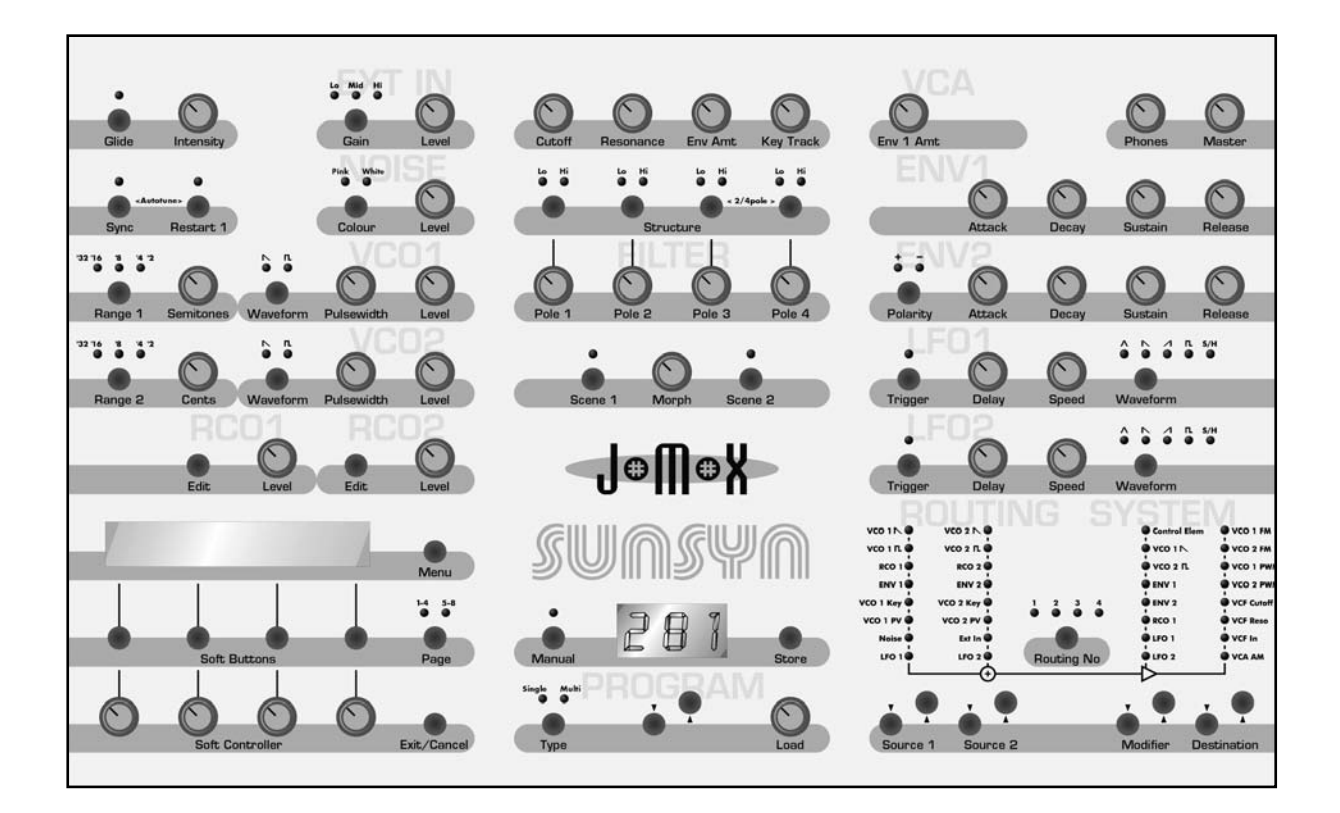

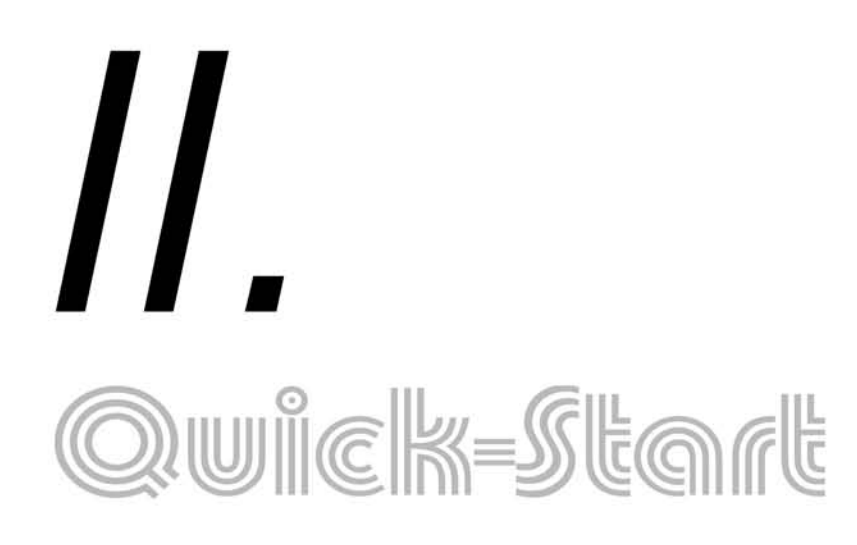

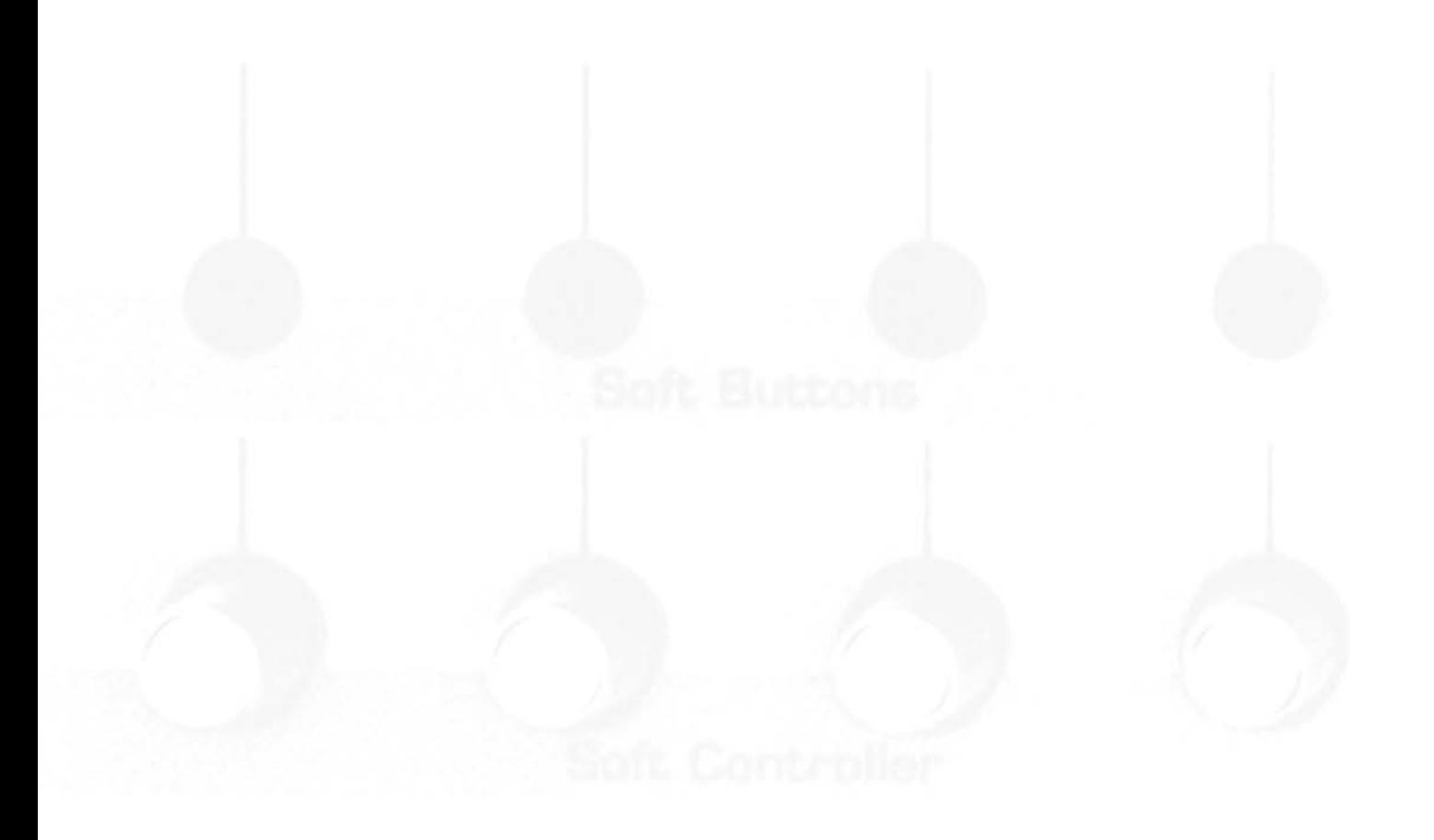

# **QUICK START**

## Einstieg

## **Erstes Einschalten:**

Kontrollieren Sie, ob sich der **Spannungswahlschalter** auf der Gehäuserückseite, direkt neben der Netzkabelbuchse **in der richtigen Position** (nur in USA, Canada 110V) befindet **(!!!)**.

Bevor Sie einschalten, stellen Sie bitte sicher das der Lautstärkeregler vom SUNSYN bzw. ihres Mischpults/Verstärkers zugedreht ist. Ihre Lautsprecher oder Ihr Gehör könnten sonst ggf. Schaden nehmen. Das gleiche gilt für den Phones-Regler.

Nachdem sie den Eingangspegel ihres Mischpultes entsprechend dem Ausgangssignal des SUNSYN eingestellt haben und eine für Sie angenehme Lautstärke an ihrer Abhöranlage gewählt haben, sollten sie den Ausgangspegel (Lautstärke) des SUNSYN immer so hoch wie möglich (d.h. so hoch wie der Eingangskanal ihres Mischpultes es erlaubt) einstellen. Nur so erreichen sie ein gutes Klangergebnis.

Schalten Sie den SUNSYN mit dem Power-Schalter auf der Rückseite ein. Die Displays sowie diverse Taster und LEDs müssen jetzt aufleuchten. Der SUNSYN führt dabei eine Testroutine diverser Funktionen durch.

Nach der Begrüßung zeigt das LC-Display

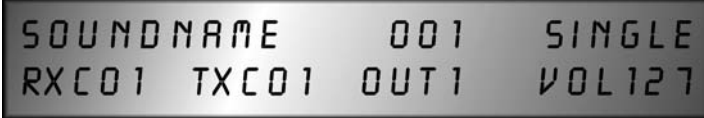

Diese Info-Seite enthält in der oberen Zeile den Namen des aktuellen **Single-Sounds**, dessen Nummer und die Information, ob es sich um einen Single-Sound oder ein Multi-Programm handelt.

Die untere Zeile gibt Informationen über den eingestellten Midi Empfangs (RxC)- und Sende (TxC)-Kanal, den aktiven Audioausgang (Out) und die Lautstärke (Vol) des Soundprogramms.

Der Displayinhalt dient an dieser Stelle nur zur Information. Es kann hier nichts editiert werden.

Diese Info-Seite ist die oberste aller Seiten. Im Folgenden werden wir ein paar wichtige Funktionen über die Menüsteuerung anwählen. Die komplette Menüstruktur wird später genau erklärt.

## **Autotune:**

Um Tuningprobleme durch ansteigende Temperatur im inneren zu vermeiden, sollte der SUNSYN jetzt erst einmal ca. 10 Minuten "warmlaufen", zumindest bevor sie sich mit einer wichtigen Aufnahme beschäftigen. Auf jeden Fall sollten Sie nach der Aufwärmphase noch einmal die Autotune-Funktion starten.

Auch das ist eine Eigenheit der vollständig analogen Klangerzeugung. Wenn Sie bisher ausschließlich mit digitalen Geräten gearbeitet haben wird Ihnen das Stimmen des SUNSYN vielleicht anfänglich etwas lästig vorkommen. Sind Sie mit der Problematik der Stimmstabilität bei älteren analogen Geräten vertraut, werden Sie sich freuen, daß das Tuning des SUNSYN spätestens nach Erreichen seiner Betriebstemperatur sehr stabil bleibt.

Drücken Sie bitte gleichzeitig die beiden Taster **(Sync)** und **(Restart1)** in der linken oberen Ecke des Bedienfeldes. Sie aktivieren damit die **Autotune-Funktion** des SUNSYN.

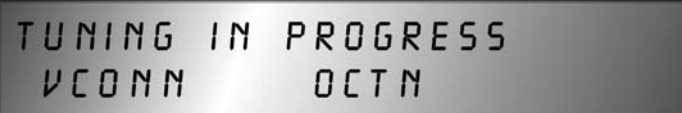

Das LC-Display informiert während des Tuning-Vorganges, welcher der 16 VCOs gerade in welcher Oktavlage gestimmt wird. Wenn der Tuning-Vorgang beendet ist, kehrt das Display in seine Grundeinstellung zurück und der SUNSYN ist spielbereit.

Im Global-Mode existiert noch ein gesonderter Tuning-Menüpunkt um einzelne Funktionen gezielt kalibrieren und tunen zu können. Darauf werden wir später im Kapitel GLOBAL-MODE eingehen.

## **Midi Kanal auswählen:**

Um den globalen Midikanal zum Senden und Empfangen einzustellen, drücken Sie bitte ggf. mehrmals den

1. **(EXIT/CANCEL)**-Taster bis Sie wieder die oberste Ebene der Menüauswahl erreichen.

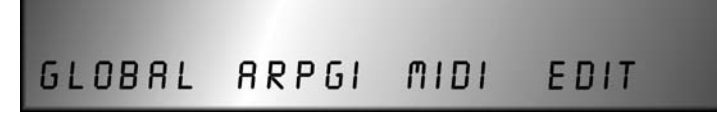

2. Drücken Sie einmal den **(SOFT-BUTTON) < Midi >**. Sie haben jetzt die Menüseite für die globalen Midiparameter des SUNSYN erreicht.

CHANN UNISON ENABL SYSEX

3. Drücken Sie eimal den **(SOFT-BUTTON) < Chann >**

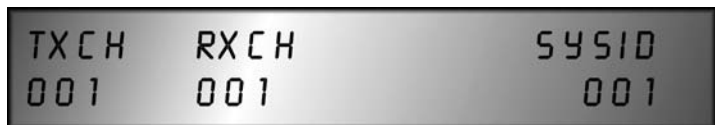

- 4. Stellen Sie nun mit dem zugehörigen **(SOFT-CONTROLLER)**-Regler unter der Funktion
- **< TxCh >** (Transmit-Channel) den Midikanal **< 1-16 >** ein, auf dem der SUNSYN Midi-Daten sendet.
- **< RxCh >** (Receive-Channel) den Midikanal **< 1-16 >** ein, auf dem der SUNSYN Midi-Daten empfängt.
- 5. Verlassen Sie das Midi-Menü
- schrittweise durch mehrfaches Drücken des **(Exit/Cancel)**-Tasters das Midi-Menü.

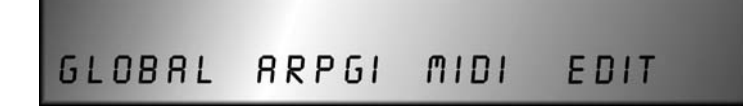

Sie befinden sich nun wieder auf der obersten Ebene der Menüauswahl.

oder

• Drücken Sie statt dessen den **(Menu)**-Taster und gelangen Sie sofort wieder auf die Info-Seite des Displays.

## Die Programm-Sektion

Der SUNSYN hat zwei verschiedene Arten von Klangprogrammen. Es gibt *Single-Sounds* und *Multi-Programme*.

Ein Single-Sound speichert alle Parameter der Klangerzeugung für eine einzelne Soundeinstellung.

Ein Multi-Programm kombiniert bis zu acht verschiedene Single-Sounds, deren Midi Kanäle sowie die Einstellungen des Ausgangsmixers. Dazu später mehr.

Die Programm-Section des SUNSYN wird im wesentlichen dazu verwendet, die Single-Sounds und Multi-Programme zu verwalten, d.h. aufzurufen, zu vergleichen und zu speichern.

Darüber hinaus wird sie verwendet, um sämtliche menügesteuerten Funktionen des SUNSYN zu erreichen.

## **Single-Sounds**

### **Single-Sounds auswählen:**

Jetzt werden wir endlich ein paar Sounds anhören. Schauen Sie sich dazu die PROGRAMM Section des Bedienpanels an.

Mit dem **Type-Taster** kann man zwischen Single-Sounds und Multi-Programmen hin- und herschalten. Nach dem Einschalten befindet sich der SUNSYN immer im Single-Sound-Mode.

1. Drücken Sie den

**(Type)**-Taster bis die **< Single >** LED leuchtet.

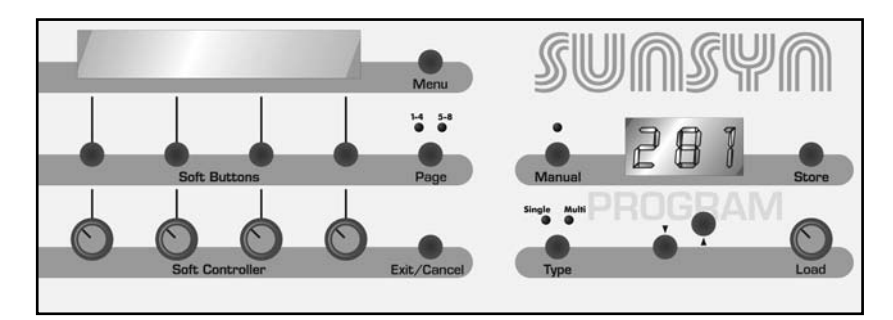

- 2. Wählen Sie mit den beiden **(Number)**-Tastern oder dem zugehörigen **(Number)**-Regler die Single-Sounds an.
- Wenn Sie die Sounds über Taster anwählen, ist der entsprechende Single-Sound sofort geladen.
- Benutzen Sie dazu den Regler, vorerst wird nur die Nummer und der Name des ausgewählten Single-Sounds im LED-Display angezeigt. Der zugehörige Single-Sound wird erst nach **Click auf den (Number)**-Regler geladen.

Das dreistellige LED-Display zeigt die aktuelle Soundnummer **< 001 >** und

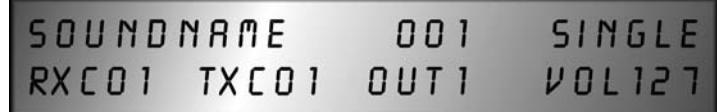

die untere Zeile beinhaltet den Empfangs- und Sende- Midi Kanal, den belegten Audioausgang und die eingestellte Lautstärke. Editiert werden können diese Parameter an dieser Stelle nicht.

Wenn der SUNSYN ein Midi-Signal auf dem eingestellten Midi-Kanal erhält, leuchtet der Punkt unten rechts im LED-Display.

## Viel Spaß!

Nachdem Sie nun Ihre Neugier (wohlverdient) fürs Erste befriedigt haben, werden wir uns die Programm-Sektion des SUNSYN etwas genauer ansehen:

## **Single-Sounds editieren:**

Der SUNSYN befindet sich immer im **Edit** Mode d.h. die Bedienelemente sind immer aktiv. Sobald am ausgewählten Single-Sound etwas verändert wird, erscheinen im LC-Display zwei Sternchen neben dem Namen.

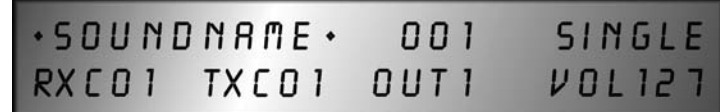

Wurde ein Regler bewegt, zeigt die 3-stellige LED Ziffernanzeige den aktuellen Wert des gerade veränderten Parameters an.

Drückt man auf den **(Manual)**-Taster, leuchtet die zugehörige LED auf, und es werden alle Parameterwerte entsprechend den Reglerstellungen auf dem Bedienfeld geladen. Die Parameter nehmen also den Wert an, der ihrer wirklichen Reglerstellung auf dem Bedienfeld entspricht.

## **Single-Sound vergleichen:**

Hat man den aufgerufenen Single-Sound editiert, besteht die Möglichkeit, die ursprüngliche (gespeicherte) Version mit der editierten zu vergleichen.

Clicken Sie dazu auf den **(Number)**-Regler, um zwischen beiden Versionen hin und her zu schalten. Das LC-Display zeigt dabei abwechselnd Name und Nummer beider Versionen.

### **Single-Sounds speichern:**

Zum Starten des Speichervorgangs drücken sie bitte den **(Store)**-Taster. Das LED-Display blinkt während des gesamten Speichervorgangs.

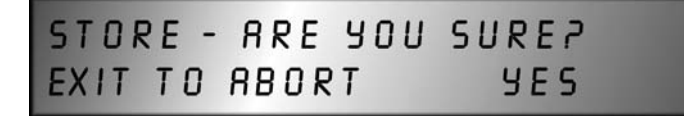

Die neue, editierte Version Ihres Single-Sounds können Sie jetzt entweder

- verwerfen: Drücken Sie dazu den **(Exit/Cancel)**-Taster. Der Speichervorgang wird abgebrochen.
- auf dem Platz des ursprünglichen Single-Sounds speichern (gleiche Single-Sound-Nummer): Drücken Sie dazu den **(Soft-Button) < Yes >**

Die editierte Version ist gespeichert. Die ursprüngliche Version des Soundprogramms ist überschrieben und gelöscht.

• auf einem anderen Speicherplatz ablegen:

1. Wählen Sie mit den **(Number)**-Tasten oder **(Number)**-Regler den Single-Sound an, den Sie überschreiben möchten. Im LC-Display wird der Name und die Nummer des angewählten Single-Sounds angezeigt.

Sie können auch jetzt jederzeit durch **Click** des **(Value)**-Reglers zwischen dem editierten und dem angewählten Single-Sound wechseln.

Wenn Sie einen Single-Sound gefunden haben, den Sie überschreiben wollen, 2. drücken Sie **(Soft-Button) < Yes >**.

und führen dadurch den Speichervorgang aus.

oder

• brechen Sie den Speichervorgang ab, indem Sie **(Exit/Cancel)** drücken.

### **Multi-Programme**

An dieser Stelle wollen wir uns darauf beschränken, Multi-Programme aufzurufen und Single-Sounds innerhalb eines Multi Programms zu wechseln und zu speichern. Alle anderen Multi-Mode Einstellungen werden in Kapitel MULTI-MODE besprochen.

#### **Multi-Programme auswählen:**

1. Drücken Sie den **(Type)**-Taster.

Die LED **< Multi >** leuchtet. Das LED Display zeigt die angewählte Multi Programm Nummer **< 001 >**.

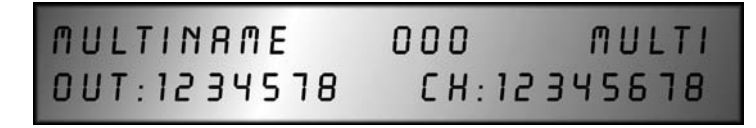

Die obere Zeile zeigt den zugehörigen Multiprogramm Namen und Nummer an. In der unteren Zeile erscheinen die Nummern der zugeordneten Audioausgänge sowie die verwendeten Midikanäle.

Diese Seite dient nur der Information und der Übersicht über das angewählte Multi-Programm. Es kann hier nichts editiert werden. Zum Editieren rufen Sie bitte das Multi-Mode Menü auf.

- 2.Wählen Sie mit den beiden **(Number)**-Tastern oder dem zugehörigen **(Number)**-Regler die Multi-Programme an.
- Wenn Sie die Programme über Taster anwählen, ist das entsprechende Multi-Programm sofort geladen.
- Benutzen Sie dazu den Regler, wird vorerst nur die Nummer und der Name des ausgewählten Multi-Programm im Display angezeigt. Das zugehörige Multi-Programm wird erst nach Click auf den **(Number)**-Regler geladen.

Um Multi-Programme zu bearbeiten, müssen Sie das Multi-Menü öffnen:

1. Sie drücken dazu den **(Menu)**-Taster.

| IGLOBAL ARPGI MIDI EDIT |  |  |
|-------------------------|--|--|

2. Drücken Sie den **(Soft-Button) < Edit >**

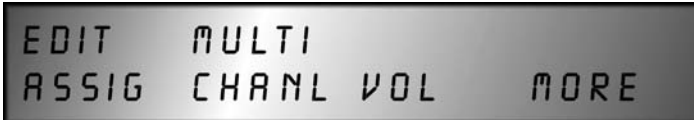

3. Drücken Sie den **(Soft-Button) < Assig >** (Assignment)

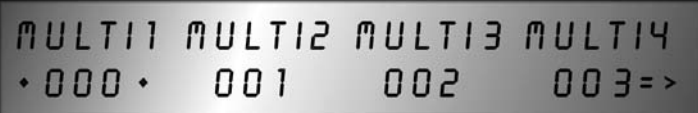

4. Drücken Sie den **(Page)**-Taster.

Die LED **< 5-8 >** leuchtet, das LC-Display zeigt:

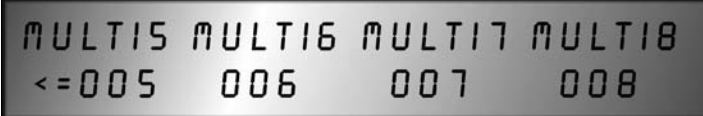

Sie erreichen nun die zweite Vierergruppe der verwendeten Single-Sounds.

- 5. Mit den **(Soft-Controller)**-Reglern können Sie nun die Sound-Programme für die Multi-Sounds 1 bis 8 einstellen.
- 6. Drücken Sie **(Soft-Button) < 002 >**

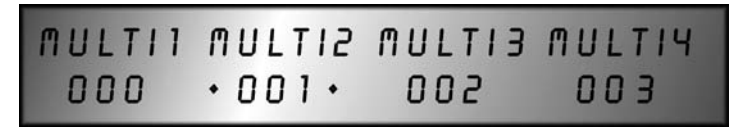

Multisound 2 ist jetzt mit zwei Sternen gekennzeichnet. Das zugehörige Soundprogramm (hier Nummer 001) ist jetzt aktiv und kann über die Bedienungselemente des Frontpanels verändert werden, ohne den Multimode zu verlassen.

### **Multi Programme speichern:**

Die Speicherung des veränderten Multi Programm funktioniert wie oben im Single-Sound Mode beschrieben (deshalb hier nur die Kurzform):

1. Zum Starten des Speichervorgangs drücken Sie den **(Store)**-Taster.

Das LED-Display blinkt.

Das LC-Display zeigt:

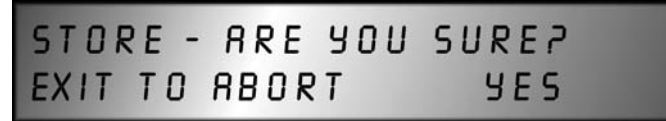

- 2. Zum Speichern auf den angewählten/ursprünglichen Speicherplatz drücken Sie **(Soft-Button) < Yes >**.
- Zum Speichern auf einem anderen Speicherplatz -wählen Sie mit **(Number)**-Regler oder Taster ein neues Multi-Programm aus. -Wechseln Sie ggf. durch Click des **(Number)**-Reglers zwischen editiertem und gespeichertem Multi-Programm hin und her. -Führen Sie die Speicherung aus, indem Sie jetzt **(Soft-Button) < Yes >** drücken.
- 3. Zum Abbrechen des Speichervorgangs drücken Sie den **(Exit)**-Taster.

## Menüstruktur:

Wie weiter oben schon angedroht, besitzt der SUNSYN natürlich auch eine Reihe von menügesteuerten Funktionen. Sie beinhalten diverse globale Funktionen, die Einstellungen des Arpeggiators, die Midi-Parameter, sowie die Zuweisung von Midi-Controllern auf verschiedenste Parameter.

Das System, mit dem Sie sich in den verschiedenen Menüs zurechtfinden, ist einfach:

- Mit dem **(MENU)**-Taster gelangen Sie in die Menü-Steuerung. Befinden Sie sich in einem Menü, können Sie mit dieser Taste das Menü verlassen und gelangen sofort wieder zur obersten Info-Seite, egal an welcher Stelle der Menüfolge Sie sich gerade befinden.
- Wenn Sie eine Menüauswahl angeboten bekommen, können sie mit dem entsprechenden **(SOFT BUTTON)**-Taster entscheiden, in welches Untermenü (keine Panik, es gibt nicht sehr viele) Sie sich weiter bewegen wollen.

*Weiterführende Menüs* in einer Menüauswahl sind immer in der *unteren* LC-Displayzeile aufgeführt. So können Sie einfach erkennen, ob Sie sich auf einer Auswahlseite befinden, oder in einem Menü zur Parameter-Veränderung.

*Veränderbare Parameternamen* werden immer in der *oberen* LC-Displayzeile aufgeführt, darunter die zugehörigen Werteinstellungen.

Einige Menüseiten sind größer als ein LC-Displayinhalt und daher aus zwei nebeneinander liegende Hälften aufgebaut. Um die gesamte Menüseite sehen und alle gebotenen Parameter editieren zu können, müssen Sie zwischen beiden Menühälften mit dem **(Page)**-Taster hin und her schalten.

Ob ein Menü in zwei Hälften geteilt ist, erkennen Sie an einem Pfeil im LC-Display. Er erscheint unten rechts oder links, je nachdem in welcher Richtung Sie sich weiter bewegen müssen um alle Parameter zu sehen.

Zum Beispiel zeigt das LC-Display nach Anwahl des RCO-Menüs:

oder

**CSELOP** FNLOP  $VCI59$  $P$   $I$   $R$   $E$   $V$  $\Box$  $001$ 

je nachdem, ob der der Page-Taster gedrückt wurde oder nicht.

• Bekommen Sie Parameter angeboten, können Sie bei Zahlenwerten den gewünschten Wert mit dem zugehörigen **(SOFT-CONTROLLER)**-Regler einstellen oder ggf. eine angezeigte Funktion mit dem zugehörigen **(SOFT-BUTTON)** bestätigen (Yes/No, On/Off oder ähnliches).

Zum Einstellen von On/Off etc. können Sie sowohl Controller als auch Button verwenden, für Zahlenwerte nur den Controller-Regler.

- Mit jedem Druck auf den **(Exit/Cancel)**-Taster gelangen Sie wieder eine Etage höher in der Menüfolge.
- Zum sofortigen Verlassen der gesamten Menü-Steuerung drücken Sie den **(MENU)**-Taster und gelangen sofort zurück auf die Info-Seite

Nach ggf. mehrmaligem Drücken des **(Exit/Cancel)**-Tasters gelangen Sie zurück bis in die oberste Auswahlebene.

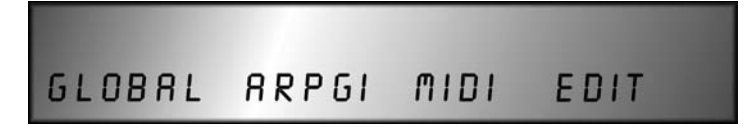

Sie gelangen von hier aus weiter in die einzelnen Untermenüs.

## 1. **(Soft-Button) < Global >**:

Diese Einstellungen enthalten Parameter, die für alle Stimmen immer gleiche Einstellungen haben wie z.B. das Tuning des SUNSYN oder den LC-Display Kontrast.

2. **(Soft-Button) < Arpgi >**:

Steht für Arpeggiator und ermöglicht dessen Editierung. (leider noch nicht implementiert)

### 3. **(Soft-Button) < Midi >**:

Beinhaltet alle Funktionen zur Mididaten-Übertragung.

## 4.**(Soft-Button) < Edit >**:

Enthält alle menügesteuerten Funktionen zum Editieren der Single-Sounds. Dazu gehören u.a. Audio-Ausgangszuweisung, Editierung der Soundnamen, Zuweisung von Velocity und Midi-Controllern sowie einiges mehr.

In jedem dieser Untermenüs bekommen Sie Parameter zur Einstellung angeboten oder werden in einzelnen Fällen in ein weiteres Untermenü geschickt. Ein paar dieser Menüs sind zweiseitig aufgebaut und können mit dem Page-Taster vollständig erreicht werden.

Außer der Midikanal-Zuordnung (die Sie schon ganz zu Anfang kennengelernt haben) brauchen Sie an dieser Stelle noch nicht viel über die einzelnen Menüs zu wissen. Nachdem Sie die Klangerzeugung des SUNSYN kennengelernt haben, werden wir uns diesen Funktionen ausführlich in gesonderten Kapiteln zuwenden.

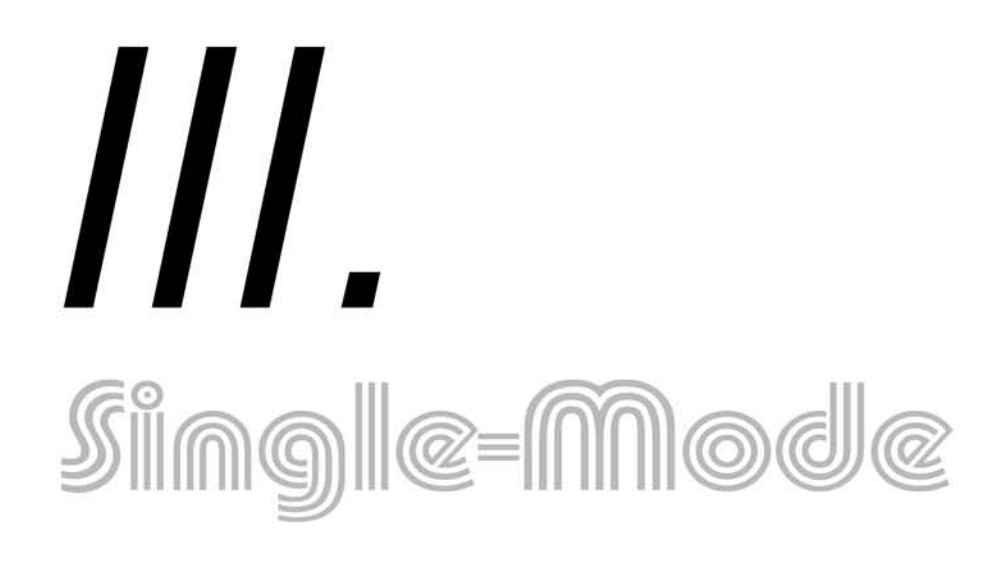

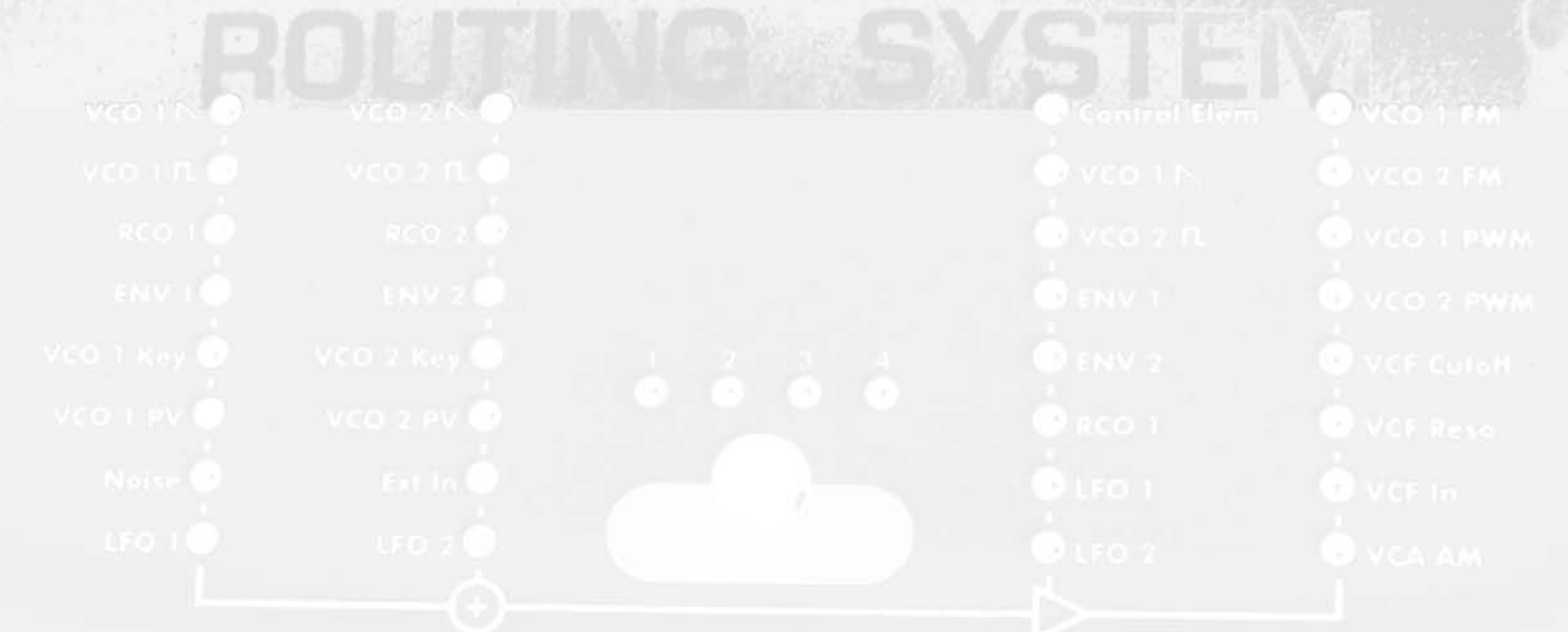

# **Single-Mode** (Sound-Programmierung)

oder

## **"Set the Controls for the Heart of the SUN (SYN)"**

(kennen Sie noch diesen uralten Pink Floyd Titel?)

In diesem Kapitel werden wir uns mit der Sound-Programmierung des SUNSYN beschäftigen. Die Funktionen der einzelnen Module und deren Zusammenspiel werden genau beschrieben.

Wir sehen uns zuerst eine SUNSYN-Voice im Überblick an.

## **Voice**

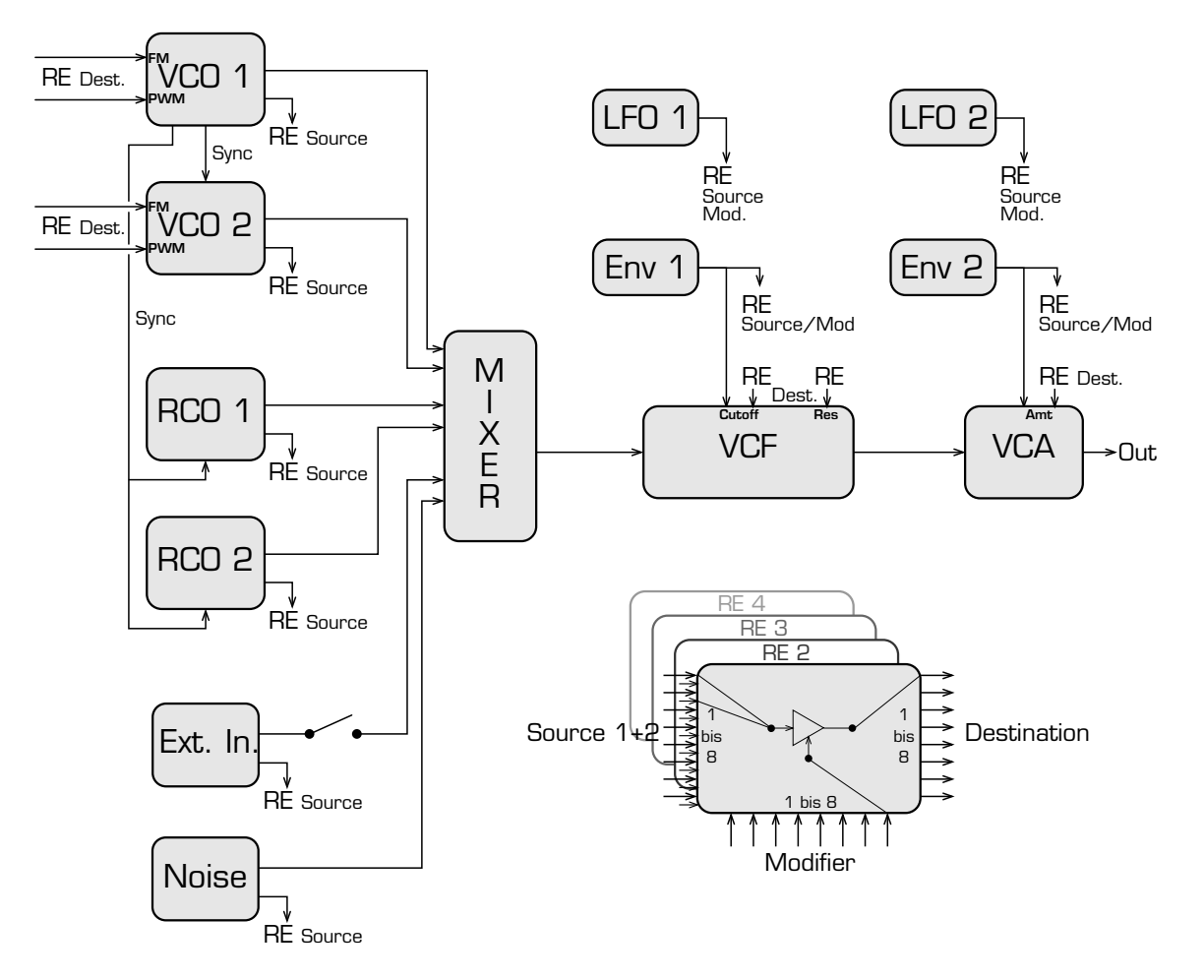

Eine Voice enthält eine komplette Synthesizerstimme. Dazu gehören sämtliche Module, die bis auf die beiden softwaregenerierten LFOs und die digitalen RCOs alle als diskrete analoge Hardware-Schaltungen ausgeführt sind.

Im einzelnen sind das:

- Zwei VCOs (Voltage Controlled Oscillator). Sie sind die wichtigsten Audiosignalquellen des SUNSYN. Die zwei VCOs besitzen jeweils zuweisbare Modulationseingänge.
- Zwei RCOs (Ramp Controlled Oscillator). Diese beiden Oszillatoren sind in der Lage digitale Wellenformen oder kurze Samples abzuspielen.

- Ein Noisegenerator, der weißes und farbiges Rauschen erzeugt.
- Ein External Input mit zuschaltbarem Envelope-Follower, über den externe Audiosignale und Steuerspannungen in den SUNSYN gelangen können.

Alle sechs Signalquellen werden über eine feste Verdrahtung in das Filter (VCF) und weiter über den Verstärker (**VCA**) zu den Ausgängen geleitet.

- Das VCF (Voltage Controlled Filter) ist ein voll konfigurierbares 4 Pol Filter. Es hat, wie die VCOs, zuweisbare Modulationseingänge.
- Zwei Envelope-Generatoren, die verschiedenen Modulationszielen zugewiesen werden können. Zusätzlich ist **ENV 1** fest mit dem VCF und **ENV 2** fest mit dem VCA verbunden um eine klassische Synthesizer-Architektur vorzugeben.
- Zwei zuweisbare LFOs
- Außerdem beinhaltet jede Voice ein aus vier **Routing Elements** bestehendes **Routing-System**. Alle wichtigen Ein- und Ausgänge der Module sind mit diesem System verbunden. Signal- und Modulationswege und können so sehr flexibel zugewiesen und gespeichert werden.

Auch Midi-Controller können in das Modulationssystem einbezogen werden.

Die vier Routing-Elements bestehen zusätzlich zu den festen Verdrahtungen des SUNSYN. In der obigen Skizze sind zur besseren Übersichtlichkeit nur die Ein- und Ausgänge eines Routing-Elements dargestellt.

## **Initial-Patch:**

Auch wenn die Benutzeroberfläche des SUNSYN sehr übersichtlich gestaltet ist, kann die Vielzahl der vorhandenen Funktionen vielleicht doch einmal zu Verwirrung führen. Wenn Sie sich also bei der Programmierung in irgendeine Sackgasse verrannt haben, können Sie einfach das Initial-Patch aufrufen. Dieses Sound Programm enthält eine einfache Standardeinstellung aller Parameter und Modulationswege und bringt Sie schnell zu einem brauchbaren Ausgangspunkt zurück.

Außerdem befindet sich auf der Single-Sound-Nummer 255 das Initial-Patch.

1. Drücken Sie den **(MENU)**-Taster um in die Menüauswahl zu gelangen.

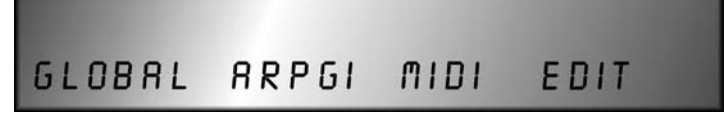

2. Drücken Sie den **(SOFT-BUTTON) < EDIT >**. Sie gelangen nun in das Sound-Programm Editierungsmenü.

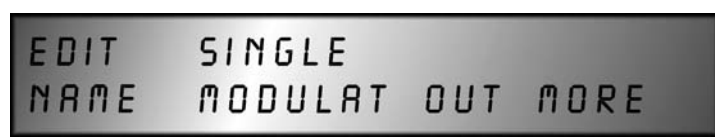

3. Drücken Sie den **(SOFT-BUTTON) < MORE >**.

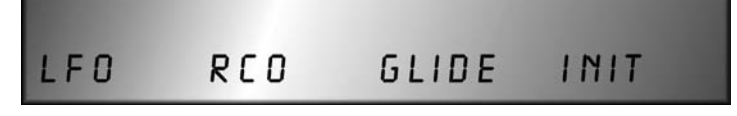

4. Drücken Sie den **(SOFT-BUTTON) < INIT >**. Damit rufen Sie rufen Sie das Initial-Patch auf. Das heißt, der gerade bearbeitete Single-Sound wird mit den Standardeinstellungen überschrieben.

Um bei der Sounderstellung schneller zu befriedigenden Ergebnissen zu gelangen, ist es recht praktisch, von einem vorhandenen Single-Sound oder dem **Initial-Patch** als Grundlage auszugehen und von dort aus weiterzuarbeiten.

## VCO 1 und VCO 2

Die beiden spannungsgesteuerten Oszillatoren (Voltage Controlled Oscillator – VCO) sind die wichtigsten Signalquellen des SUNSYN. Sie bestehen aus einer diskret aufgebauten Analogschaltung.

Im wesentlichen erzeugen sie Audiosignale mit verschiedenen Wellenformen. Die verschiedenen Wellenformen enthalten unterschiedliche Obertonanteile und unterscheiden sich daher voneinander in der Klangcharakteristik.

Die Frequenz und die Pulsweite der VCOs ist über Modulationseingänge spannungssteuerbar (dazu später mehr).

Die VCOs sind im wesentlichen identisch aufgebaut.

Es gibt folgende Bedienelemente:

Mit **(Range)** wird die Oktavlage der VCOs von ´32 bis ´2 eingestellt. Die ´16 und ´4-LEDs sind doppelt belegt.

Blinkt die **´16**-LED, ist eine Oktavlage von ´32 eingestellt.

Blinkt die **´4**-LED, ist eine Oktavlage von ´2

Mit **(Semitones)** kann das Tuning von **VCO 2** in Halbtonschritten im Bereich einer Oktave gegenüber **VCO 1** verstimmt werden.

Mit **(Cents)** wird das Fine-Tuning von VCO 2 gegenüber VCO 1 im Bereich eines Halbtons eingestellt. Hiermit können z.B. Schwebungen erzeugt werden.

Die Parameter **Semitones** und **Cents** betreffen also beide nur VCO 2, auch wenn die Anordnung der zugehörigen Regler auf dem Bedienfeld die Vermutung zuläßt, Semitones hätte Einfluß auf VCO 1.

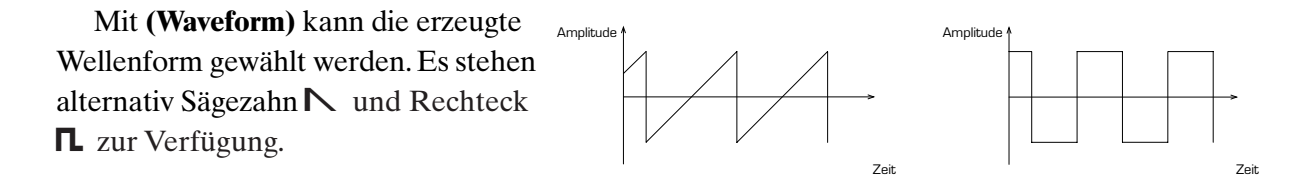

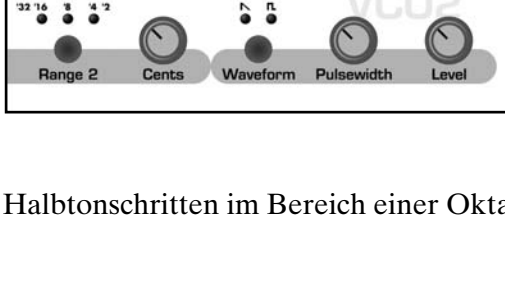

**Single–Mode**

eingestellt.

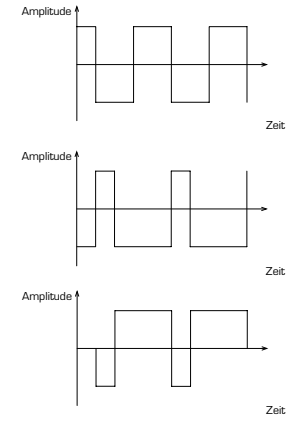

Mit **(Pulsewidth)** kann die Pulsweite des Rechtecksignals beeinflußt werden.

Bei einem Parameterwert von **< 068 >** entsteht eine symmetrische Rechteckwelle.

Bei einem Parameterwert gegen **< 000 >** wird der Puls schmaler.

Bei einem Parameterwert gegen **< 127 >** wird der Puls breiter.

Bei Extremeinstellungen schwingt der Oszillator nicht mehr und gibt deshalb kein Audiosignal mehr aus.

Mit **(Level)** wird der Ausgangspegel der Oszillatorsignale geregelt. Das mit dem Level-Regler beeinflußte Signal ist nur das, welches über die feste Verdrahtung direkt zum Filter weitergeleitet wird. Der Signalanteil, der mit Hilfe eines Routing-Elements (später mehr dazu) an einem Oszillatorausgang abgegriffen wird, wird nicht vom Level-Regler beeinflußt. Die Regelbereiche sind so bemessen, das der volle Pegel in den nachgeschalteten Modulen (gewollte) Verzerrungen verursachen kann.

Mit **(Sync)** wird VCO 2 zu VCO 1 hart synchronisiert. Das heißt VCO 2 wird bei jedem Nulldurchgang von VCO 1 neu gestartet. Je nach eingestellter Frequenz spielt Oszillator 2 mehrere oder keine kompletten Wellendurchgänge ab. Dabei entstehen komplexere Wellenformen. Eine Frequenzänderung an VCO 2 bei eingeschaltetem Sync, z.B. mit Hilfe des

Modulationsrades als Midi-Controller, führt somit eher zu Klangveränderungen als zu Tonhöhenveränderungen. (Wie's gemacht wird, verraten wir später). Mit Sync kann man so z.B. wunderbar schneidende Leadsounds erzeugen.

OSC 2 synchronisiert  $\overrightarrow{OSC}$  1 Zeit Amplitude

Mit **(Restart)** wird VCO 1 bei jedem neuen **Trigger** bzw. Hüllkurvenneustart in einem Nulldurchgang gestartet.

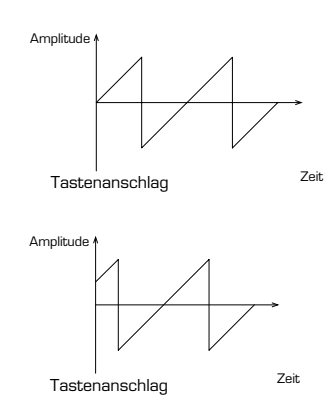

Da bei einem Hüllkurvenneustart nie definiert ist, wo die VCO-Phase losläuft (die VCOs schwingen immer, nicht nur bei einer gespielten Note), setzten sie ohne Restart bei Erhalt eines Note-On-Befehls immer an einer anderen Stelle des Wellendurchgangs ein.

Dieser eher subtile Effekt eignet sich vor allem, um perkussiven Sounds und Effekten (z.B. Bassdrums) noch etwas mehr Prägnanz zu geben und bei Bedarf den Sound ein wenig statischer zu machen. Auch in Verbindung mit der Sync-Funktion ist er interessant.

## RCO 1 und RCO 2

Zusätzlich zu den VCOs gibt es in jeder SUNSYN Stimme zwei weitere Oszillatoren, die sogenannten "Ramp-Controlled-Oscillators" oder RCOs.

Bei diesen handelt es sich um digitale Oszillatoren, die in der Lage sind, eine digital gespeicherte Wellenform oder ein kurzes Sample abzuspielen. Die ausgegebenen Wellenformen werden, wie auch die Signale der VCOs, echt analog im SUNSYN weiterbearbeitet.

Da die digitalen Wellenformen auch ohne Nachbearbeitung durch Filter o.ä. schon von komplexer Natur sein können, bieten sich durch ihre Verwendung noch einmal weitreichende Soundmöglichkeiten.

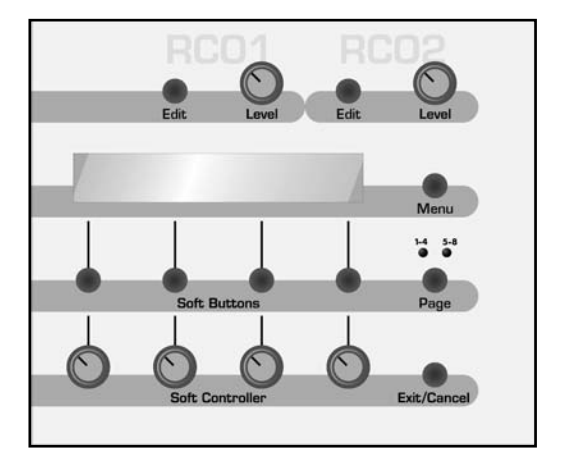

Man sollte sich allerdings vor Augen halten, daß die RCOs aus dem SUNSYN keinen ausgewachsenen Sampleplayer machen können und sollen. Ebensowenig sind die Möglichkeiten der RCOs mit den Möglichkeiten entsprechender Digitalsynthesizer vergleichbar. Die VCOs sind die wichtigsten und effektivsten Signalquellen. Die RCOs sind in erster Linie als deren Ergänzung konzipiert. Sie können die Soundmöglichkeiten über das, was bisher mit analogen Synthesizern möglich war, deutlich erweitern.

Interessant kann es zum Beispiel sein, einen Digitalsound mit RCO-Wellenformen zu erstellen und dann mit dazu gemischten VCOs fett zu machen.

Umgekehrt kann man einen mit den VCOs erstellten Sound durch Zumischen zweier leicht gegeneinander verstimmten Sinuswellen aus den RCOs noch mehr Volumen geben.

Die beiden RCOs sind identisch aufgebaut. Die Funktionen werden über die Menüfunktionen mit Soft-Buttons und Soft-Controllern gesteuert. Die Funktionsweise ist für beide RCOs gleich.

Die Wellenformen, im folgenden **Waveforms** genannt, sind in einem Flash-ROM gespeichert, auf den beide RCOs Zugriff haben und sind dort in Gruppen zusammengefaßt.

Eine Gruppe heißt "Waveset" und besteht aus 248 hintereinander liegenden Waves. Jede , Waveform' unterscheidet sich im Klang mehr oder weniger deutlich von der Vorhergehenden. Man kann im RCO-Menü einzelne Waveforms anwählen und diese kontinuierlich (als Loop) wiedergeben.

Man kann aber auch mehrere Waveforms hintereinander wiedergeben und dadurch interessante, mit analogen

Oszillatoren nicht realisierbare Klangverläufe erzeugen.

Zeit Amplitude

digitale Waveform

Dazu kann man in bestimmten Grenzen die Anzahl und Abfolge der hintereinander wiedergegebenen Waveforms festlegen.

Außerdem kann man entscheiden, ob eine 'Waveform' bzw. eine Aneinanderreihung von Waveforms vor- oder rückwärts ausgelesen werden sollen.

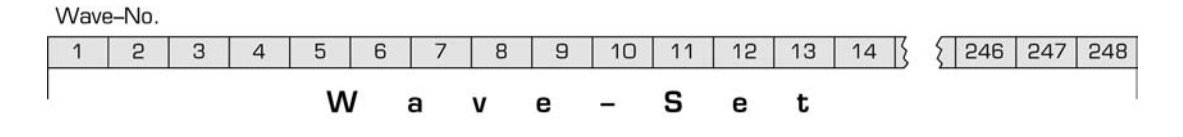

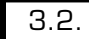

## *Das RCO Menü:*

Um in das Menü von **RCO 1** zu gelangen, drücken Sie den **(Wave Menu)**-Taster von RCO 1.

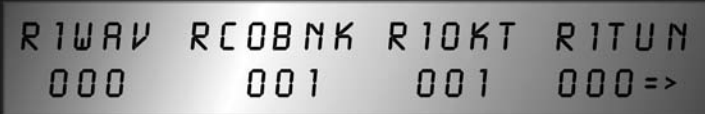

Die unter den entsprechenden Einträgen gelegenen Soft-Controller/Regler haben jetzt folgende Funktionen:

## 1. **(Soft-Controller) < R1Wav >** (RCO 1 Waveform)

Hier wählen Sie eine von 248 vorhandenen Waveforms aus. Diese Waveform wird dann von RCO 1 abgespielt. Die Wave Nummer 000 der ersten Bank ist eine Sinuswelle.

## 2. **(Soft-Controller) < RCOBnk >** (RCO Bank)

Hier können Sie eines von 7 Wavesets bzw. Bänken auswählen **< 001-007 >**. Da beide RCOs auf das gleiche Waveset/Bank zugreifen, gilt dieser Parameter immer für RCO 1 und 2 gleichzeitig. Die Einstellung wird daher automatisch vom jeweils anderen RCO übernommen.

## 3. **(Soft-Controller) < R1Oct >** (RCO 1 Oktavlage)

Hier können Sie die Oktavlage (Range) von RCO 1 festlegen. Sie kann um jeweils eine Oktave erhöht **< 001 >** oder abgesenkt **< -001 >** werden.

## 4. **(Soft-Controller) < R1Tu >** (RCO 1 Tuning)

Hier können Sie das Tuning von RCO 1 verändern. Der Wertebereich im Display reicht von **< -128 >** bis **< 127 >**. Die Tuningänderung erfolgt dabei pro Step in 1/16 Halbtonschritten. Das Tuning kann also hier um maximal 8 Halbtöne angehoben oder abgesenkt werden.

Mit dem **(Page)**-Taster erreichen Sie weitere RCO-Parameter, da das RCO-Menü zweiseitig aufgebaut ist.

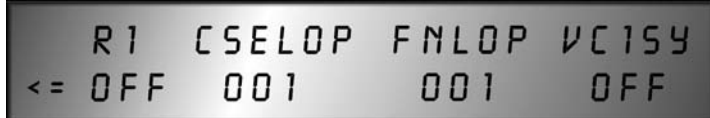

Die unter den entsprechenden Einträgen gelegenen Soft-Controller/Buttons haben jetzt folgende Funktionen:

## 1.**(Soft-Controller) < R1 >** (RCO 1 Reverse)

Hier kann die Ausleserichtung der Waves umgekehrt werden < on/off >.

## 2.**(Soft-Controller) < CseLop >** (Coarse Loop)

Mit diesem Parameter bestimmen Sie, auf welche Weise der RCO einen Loop aus mehreren Waves ausgibt. Der einstellbare Wertebereich reicht von **< 001-016 >**.

Ein Waveset (oder Bank) besteht aus 248 hintereinanderliegenden Waves. Ist der CseLop 1, wird nur die mit R1Wav ausgewählte Wave als Loop wiedergegeben.

Wird ein von 1 abweichender Wert eingestellt, wird eine zunehmende Anzahl der 248 Waves nach einem mathematischen Muster ausgewählt und nacheinander als Loop abgespielt. Die Startwave ist dabei immer die mit R1Wav eingestellte Wave.

Da je nach eingestelltem CseLop-Wert auch Waves ausgelassen oder mehrfach ausgelesen werden, kann sich der Soundcharakter stark ändern.

## 3. **(Soft-Controller) < FnLop >** (Fine-Loop)

Diese Funktion arbeitet genau wie CseLop, allerdings wird hier das Auswahlmuster der Waves nicht auf das gesamte Waveset angewendet, sondern nur auf die ersten 16 Waves nach der Startwave.

Zusammen mit dem CseLop kann hier der Klangcharakter des wiedergegebenen Wavesets stark beeinflußt werden.

### 4. **(Soft-Controller) < VC1Sy >** (VCO 1 Sync)

Mit dieser Funktion können die RCOs jeweils zu den VCOs gesynct werden. (leider noch nicht implementiert)

• **< off >**

In der Betriebsart **off** werden die Waveforms starr abgespielt, so wie es die meisten Sampleplayer gewöhnlich tun. Ein Notentrigger bewirkt das Auslesen der Wellenform, mit Pitchbend kann eine Echtzeitmodulation der Tonhöhe bewirkt werden.

 $\bullet$  < on >

Der RCO wird mit dem zugehörigen VCO verkoppelt. Der RCO wird praktisch zu einer Art Suboszillator mit komplexen Wellenformen.

Das Zusammenspiel von RCO und VCO entspricht in etwa der schon beschriebenen Sync-Funktion der beiden VCOs. Der gesyncte RCO startet das Auslesen seiner Wellenform abhängig von der Schwingung des VCO. Eine im VCO erzeugte Wellenform unterliegt gewissen Zufälligkeiten. Sie setzt nie exakt gleich ein, jeder Ablauf unterscheidet sich minimal vom vorhergehenden. Wenn die VCOs z.B. durch FM moduliert werden oder zwei VCOs gesynct werden, entstehen komplexe dynamische Veränderungen. Diese beeinflussen nun den Auslesevorgang der digitalen Wellenform des gesyncten RCO.

Die Sync-Funktion läßt sich nur für beide RCOs gemeinsam aktivieren.

Bei der Arbeit im Multi-Mode muß deshalb beachtet werden, daß nicht ohne weiteres Sound-Programme gleichzeitig verwendet werden können, bei denen der RCO-Sync aktiv ist oder nicht. Bei der Sound-Programmauswahl im Multi-Mode muß dieser Punkt berücksichtigt werden oder aber für die entsprechenden Sound-Programme der Sync an- bzw. abgeschaltet werden.

Mit **(Exit/Cancel)**-Taster oder **(Menu)**-Taster verlassen Sie das RCO Menü und gelangen auf die oberste Menüauswahl bzw auf die Info-Seite.

Von einer einsteckbaren PCMCIA-Card können weitere Wavesets in den RAM des SUNSYN geladen werden.

Wie Sie auf die Card zugreifen können, wird im Kapitel Menügesteuerte Funktionen – Global Menü – Card beschrieben.

Die Lautstärken der RCOs können Sie direkt mit den **(Level)**-Reglern bestimmen. Auch hier bestimmt der Level-Regler nur den Signalanteil, der über die feste Verdrahtung direkt in das Filter des SUNSYN gelangt.

Die Signalanteile, die über die Routing-Elements abgegriffen werden können, sind vom Level-Regler unabhängig.

## Noisegenerator

Der SUNSYN enthält einen analogen Rauschgenerator. Er liefert alternativ weißes oder rosa Rauschen, welches mit einstellbarem Level in den Signalweg des SUNSYN eingespeist werden kann.

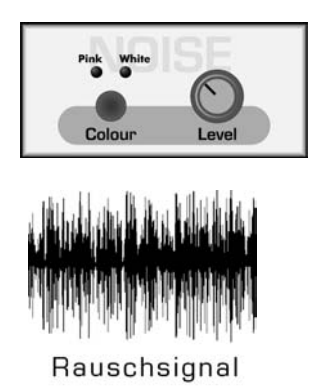

Stellen Sie mit dem **(Level)**-Regler die Lautstärke des Rauschens ein. Auch hier wird mit dem Level-Regler der Signalanteil geregelt, der direkt zum Filter gelangt.

Wird **Noise** mit einem Routing-Element abgegriffen, hat der Level-Regler auf diesen Anteil keinen Einfluß. Sie regeln den Pegel des Noisesignals der über das Routing-Element läuft dann mit einem Soft-Controller. Dieser hat dazu automatisch die Funktion eines Amount-Reglers angenommen (dazu später mehr). Entsprechendes kennen Sie von den Level-Reglern in der VCOund RCO-Sektion.

Mit dem Taster **(Pink/White)** kann zwischen weißem und farbigem Rauschen ausgewählt werden.

Weißes Rauschen ist über das gesamte Freqenzspektrum gleichmäßig verteilt. Es eignet sich u.a. besonders für die Erzeugung von Zischgeräuschen. In den Routing-Elements kann nur White-Noise abgegriffen werden.

Rosa Rauschen enthält mehr tieffrequente Anteile und ist besonders für die Erzeugung von z.B. Wind- oder Meeresrauschen geeignet

## External Input

Der SUNSYN ist in der Lage externe Signale zu bearbeiten. Dabei kann es sich um Audiosignale oder auch um Steuerspannungen handeln. Das Signal gelangt, wie auch das der anderen Signalquellen VCOs, RCOs und Noise in die Filtersektion und weiter in den VCA des SUNSYN. Dort kann es entsprechend bearbeitet werden (zu diesen Baugruppen später mehr).

Außerdem steht das externe Signal als Source in den Routing Elements zur Verfügung und kann so auf vielfältige Weise in den Signalweg des SUNSYN eingeleitet werden.

Externe Audiosignale können gefiltert und/oder moduliert werden oder auch zur Modulation der internen Signale dienen. Steuerspannungen aus externen Geräten können ebenfalls in den SUNSYN gelangen und bearbeitet werden oder auf interne Signale des SUNSYN einwirken.

Ein paar interessante Anwendungsmöglichkeiten aus diesem weiten Feld sind im Kapitel Routing-Elements – Modulomania beschrieben.

## **Anschluß:**

Externe Signale gelangen über die External Input Buchsen auf der Rückseite des SUNSYN in das Gerät.

Verbinden Sie beide Klinkenbuchsen mit Ihrer externen Signalquelle wenn es sich um ein Stereosignal handelt. Bei einem Monosignal bzw. einer Steuerspannung benutzen Sie bitte die linke Mono-Buchse.

Ist die linke Mono-Buchse belegt, gelangt das Signal an alle Stimmen.

Sind beide Buchsen belegt, werden die Signale verteilt. Das Signal am linken Eingang gelangt zu den Stimmen 1, 3, 5 und 7. Das Signal am rechten Eingang gelangt zu den Stimmen 2, 4, 6 und 8.

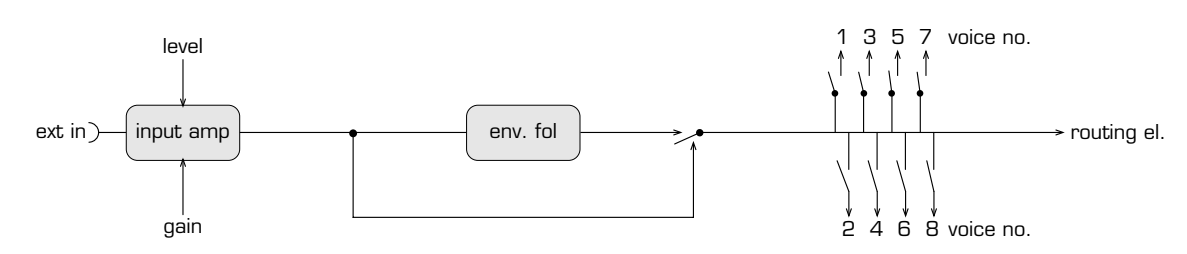

## **Einstellung des Eingangspegels**

Mit dem **(Gain)**-Taster und dem **(Level)**-Regler wird der Eingangspegel des externen Signals eingestellt.

Gain-Taster und Level-Regler arbeiten abhängig voneinander. Mit dem Gain-Taster wird der unterste Punkt des Regelbereichs vom Level-Regler festgelegt. Je schwächer das anliegende Signal, desto höher muß der Gain-Taster eingestellt werden.

- 1. Wählen Sie also die Einstellung des **(Gain)**-Tasters abhängig vom Level des externen Signals aus.
- 2. Stellen Sie mit dem **(Level)**-Regler den Eingangspegel exakt ein. Arbeiten Sie dabei nach Gehör. Wenn Sie ein Übersteuern des Eingangs vermeiden wollen, drehen Sie den Level-Regler zurück oder ändern die Einstellung des Gain-Tasters. Dann regeln Sie wieder mit dem Level-Regler nach. Verzerrungen können ohne weiteres zur Soundgestaltung benutzt werden.

Abhängig von der Stellung des Level-Reglers leuchtet die zugehörige LED:

• Liegt kein oder ein zu geringes Signal am External-In an, leuchtet die LED. Sie sollten dann mit dem Gain-Taster den Empfindlichkeitsbereich ändern und/oder den Level-Regler zudrehen, um Nebengeräusche zu vermeiden.

## **Einstellung der Lautstärke des externen Signals**

Die Stellung des Level-Reglers bestimmt auch die Lautstärke des externen Signals im Verhältnis zu den anderen Audiosignalen des SUNSYN.

Anders als bei den anderen Signalquellen des SUNSYN beschrieben, wirkt der Level-Regler nicht nur auf den Signalanteil, der über die feste Verdrahtung direkt zum Filter weitergeleitet wird. Auch der Signalanteil, der zu den Routing-Elements geleitet wird, ist hier von der Stellung des Level-Reglers abhängig.

## **Menügesteuerte Funktionen**

Diese Einstellungen treffen Sie im Global-Menü.

1. Bewegen Sie sich ggf. durch Drücken der **(EXIT/CANCEL)**-Taste auf die Menü-Auswahl-Ebene.

> GLOBAL ARPGI MIDI EDIT

2. Da die Zuweisung des externen Signals ein globaler Parameter ist, drücken Sie bitte den **(SOFT-BUTTON) < GLOBAL >** um ins Global-Menü zu gelangen.

> XTRIN CARD  $MISC$ TUNE

3. Drücken Sie den **(SOFT-BUTTON) < XtrIn >**. Sie befinden sich danach im Menü des External In.

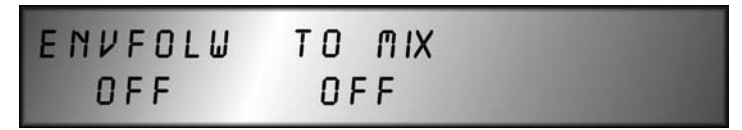

4. Benutzen Sie den entsprechenden Soft-Button oder Soft-Controller:

## **(Soft-Controller/-Button) < EnvFolw >**

Hier aktivieren Sie den Envelope-Follower **< on/off >** (dazu gleich mehr).

## **(Soft-Controller/-Button) < ToMix >**

**< off >** Das externe Signal verläuft nur auf die Signalwege der Routing-Elements. Es kann dort am Punkt **Source 2/Ext In** abgegriffen werden.

**< on >** Das externe Signal gelangt zusätzlich über die feste Verdrahtung direkt in den Mixer des SUNSYN und damit weiter auf Filter und VCA.

5. Verlassen Sie das External In Menü durch Drücken von **(Menu)**-Taster oder schrittweise durch mehrmaliges Drücken des **(Exit/Cancel)**-Tasters.

## **Envelope-Follower**

Wie schon erwähnt, kann man über den External In sowohl Audiosignale als auch Steuerspannungen zur Modulation von SUNSYN-Parametern verwenden. Verwendet man ein zugeführtes Audiosignal, macht es Sinn mit ihm sowohl Audio- als auch Steuereingänge der SUNSYN-Module zu versorgen.

Versucht man, mit einem Audiosignal einen Steuereingang, wie z.B. die VCF-Cutoff zu modulieren, benötigt man einen Envelope-Follower. Der Envelope-Follower leitet aus dem angelegten (Audio)-Signal eine geglättete Steuerspannung ab, die dessen Lautstärke-Hüllkurve folgt.

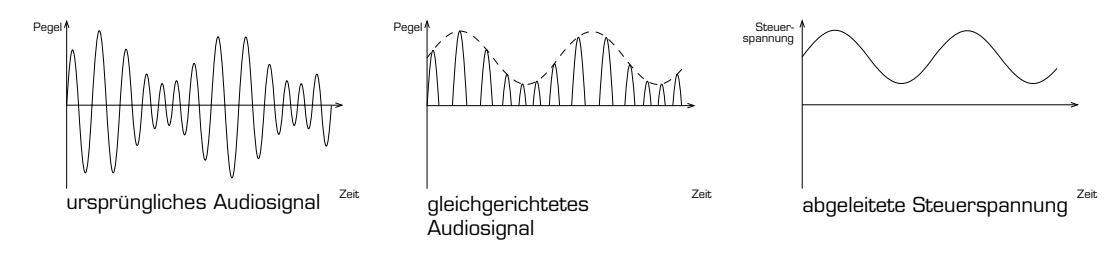

Diese Steuerspannung kann nun mit Hilfe der Routing-Elements dazu dienen, einen oder mehrere Parameter des SUNSYN in Abhängigkeit des externen Signals zu modulieren.

Ein mögliches Einsatzbeispiel (wie's gemacht wird wissen Sie spätestens nach dem Kapitel Routing-Elements):

• Am External-In liegt eine Drumloop an. Der SUNSYN liefert einen Sound, dessen Klang sich im Rhythmus des Drumloops ändert (bzw. dessen Lautstärkeverlaufs), weil der Envelope-Follower des External-In die Cutoff-Frequenz des VCF steuert.

## **Wichtig:**

- Im Verhältnis zu den extrem hohen Ausgangspegeln der Oszillatoren ist der erreichbare Pegel des External-In vergleichsweise niedrig. Um die Modulationen und erzielten Effekte extremer zu gestalten, sollte man mehrere Routing Elements parallel einsetzen, wenn man das externe Signal in das Routing System schickt. Näheres gibt es im Kapitel ROUTING-ELEMENTS – MODULOMANIA zu lesen.
- Um das am External-In angeschlossene Signal hörbar zu machen, muß der VCA von der zugehörigen Hüllkurve geöffnet werden, die wiederum von einem Note-On-Befehl gestartet werden muß. Das heißt, mindestens eine Taste muß auf dem angeschlossenen Keyboard angeschlagen werden oder ein Sequenzer muß einen Note-On-Befehl gegeben haben.
- Je mehr Stimmen das externe Signal weitergeben, desto lauter ist es. Das heißt, je mehr Tasten (natürlich maximal 8) auf dem angeschlossenen Keyboard angeschlagen sind, desto lauter ist das externe Signal am Audio-Ausgang des SUNSYN zu hören.

## **Glide**

Der SUNSYN besitzt eine **Glide-Funktion**. Damit ändert sich die Tonhöhe zwischen zwei nacheinander angeschlagenen Tasten stufenlos.

Durch Drücken vom (**GLIDE)**-Taster wird die Glide-Funktion aktiviert. Mit dem **(INTENSITY)**-Regler wird die Zeit eingestellt, in der die Tonhöhenänderung erfolgt.

Durch ein Menü können Sie weitere Parameter erreichen: (z.Zt. noch nicht implementiert) 1. Drücken Sie den **(Menü)**-Taster bis das LC-Display zeigt

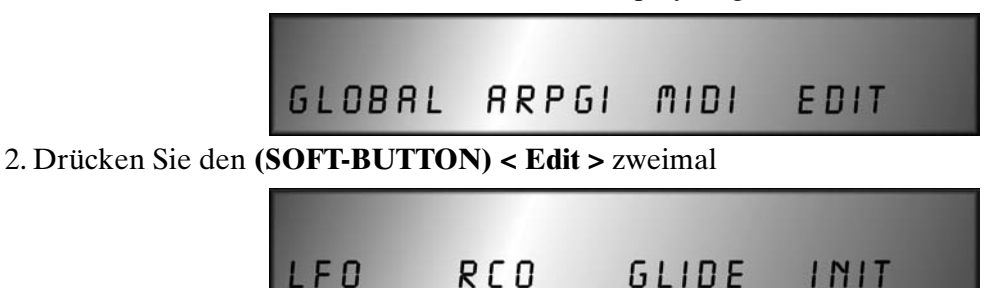

4. Drücken Sie den **(SOFT-BUTTON) < Glide >**.

5. Verlassen Sie das Glide Menü durch Drücken von **(Menu)**-Taster oder schrittweise durch mehrmaliges Drücken des **(Exit/Cancel)**-Taster.

Die Dauer der Tonhöhenänderung ist von der Entfernung der beiden nacheinander angeschlagenen Tasten abhängig. Befinden sich die beiden Töne in kurzem Abstand zu einander, ist die angesteuerte Tonhöhe schneller erreicht als bei einem größeren Abstand.

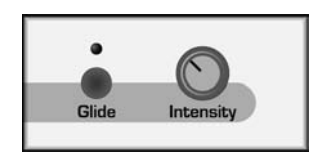

## VCF Filter

Zentrales Element der Klangformung von fast jedem Synthesizer ist das Filter. Die Klangcharakteristik sämtlicher anliegender Signale wird damit beeinflußt. Mit Hilfe zusätzlicher Module wie Hüllkurven oder LFOs kann hier der Klang dynamisch verändert werden.

Aus dem rohen Signal der Oszillatoren etc. wird mit Hilfe des Filters sozusagen ein Sound geformt.

Die Auslegung der Filtersektion bestimmt zu beträchtlichen Teilen den Klangcharakter des Synthesizers. Das Filter des SUNSYN unterscheidet sich durch seine besondere Flexibilität von anderen Konzepten. Um seine Möglichkeiten verständlich zu machen, wollen wir uns kurz mit der grundlegenden Funktionsweise eines Filters beschäftigen.

## **Prinzip**

Mit Hilfe eines Filters werden Frequenzbereiche und damit Obertöne aus einem Signal ausgeblendet bzw ausgefiltert. Dadurch ändert sich die Klangfarbe. Man kann bestimmen, welche Bereiche wie stark ausgeblendet werden und definiert damit die Charakteristik und den Typ eines Filters.

## Tiefpass

Ein Tiefpass läßt tiefe Frequenzen passieren und blendet hohe aus.

## Hochpass

Ein Hochpass läßt hohe Frequenzen passieren und blendet tiefe aus.

## Bandpass

Ein Bandpass ist eine Kombination aus Hoch-und Tiefpass. Es werden extrem hohe und extrem niedrige Frequenzen ausgeblendet. Ein bestimmtes Frequenzband wird durchgelassen.

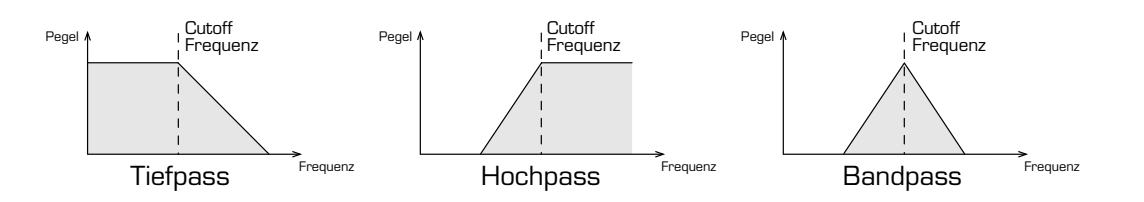

Durch gezieltes Ausblenden der Frequenzbereiche mit einem entsprechenden Filtertyp läßt sich der Klang des am Filter anliegenden Signals in weiten Bereichen verändern.

Es gibt noch mehr Filtertypen. Allerdings sind die oben genannten die für musikalische Zwecke effektivsten. Daher werden sie im SUNSYN verwendet.

## *Die für die Arbeitsweise des Filters wichtigsten Parameter sind*

## **Cutoff-Frequenz**

Diese Frequenz bestimmt den Einsatzpunkt des Filters. Frequenzen oberhalb (beim Tiefpass) oder unterhalb (beim Hochpass) werden ausgeblendet. Die Cutoff-Frequenz wird mit dem Cutoff-Regler eingestellt.

Für den SUNSYN ergibt sich daraus, das der Cutoff-Parameter auf Tief- und Hochpasseinstellung genau unterschiedliche Wirkung hat. Drehen Sie beim Tiefpass die Cutoff ganz auf, verschiebt sich die Cutoff-Frequenz weit (in der Zeichnung) nach rechts. Es werden nur extrem hohe Frequenzen ausgeblendet. Der hörbare Bereich bleibt fast unbeeinflußt. Das Filter scheint dann nicht zu arbeiten.

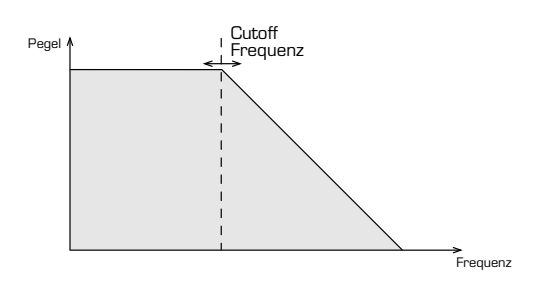

Schalten Sie jetzt zu einem Hochpass um, bedeutet das, alle Frequenzen links neben der Cutoffeinstellung werden ausgeblendet – in diesem Fall der gesamte Hörbereich. Möglicherweise hören Sie fst kein Signal mehr. Hat der Tiefpass also bei voll aufgedrehtem Cutoff keine hörbare Wirkung, bedeutet für den Hochpass die gleiche Cutoff-Frequenz-Einstellung die maximale Filterwirkung.

Tief- und Hochpass arbeiten gewissermaßen spiegelverkehrt zueinander. Entsprechend kehrt sich der Einfluß des Cutoff-Parameters bei Tief- und Hochpasseinstellung um.

### **Anzahl der Filterpole**

Die Anzahl der Filterpole bestimmt, wie stark die Frequenzen ab der mit Cutoff festgelegten Frequenz ausgeblendet werden.

Eine physikalische Festlegung besagt, daß ein Pol einer Abschwächung der Frequenzen um 6db pro Oktave entspricht.

Will man eine stärkere Abschwächung und damit ein effektiver arbeitendes Filter bauen, muß man mehrere Filterpole hintereinander setzen. Aus musikalischen Gründen hat sich im Analogfilterbau eine Kombination von bis zu vier Polen durchgesetzt.

Diese ermöglichen dann eine Abschwächung von bis zu 24 db pro Oktave (4 x 6db). Man nennt das Maß der Abschwächung auch Flankensteilheit. Entsprechend hat ein 2 Pol-Filter eine Flankensteilheit von 12 db, ein 3 Pol-Filter eine Flankensteilheit von 18 db usw.

Die Flankensteilheit ist bei den meisten Filtern festgelegt und bestimmt zu einem großen Anteil die Klangcharakteristik des entsprechenden Synthesizers.

Je höher die Flankensteilheit, desto kräftiger wirkt das Filter. Da aber auch mit weniger Polen interessante Sounds erzeugt werden können, ist die Flankensteilheit kein Klang-Qualitätskriterium des Filters sondern nur die Bezeichnung seiner Arbeitsweise.

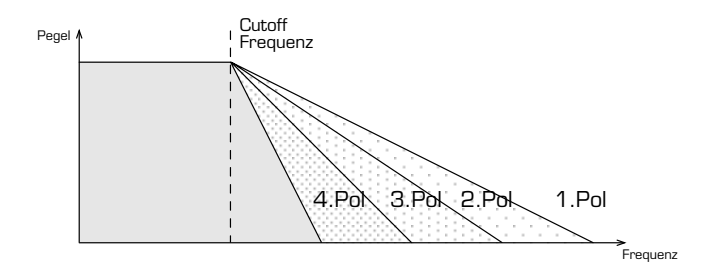

## **die Resonanz**

Mit Hilfe des Resonanz-Parameters werden die Frequenzen im Bereich um die Filter-Cutoff rückgekoppelt. Der Sound erhält einen zunehmend nasalen Charakter. Bei hohen Resonanzwerten beginnt das Filter selbst zu schwingen (Selbstoszillation). Es entsteht ein Sinussignal mit der Frequenz der Filter-Cutoff (meist das bekannte Pfeifen).

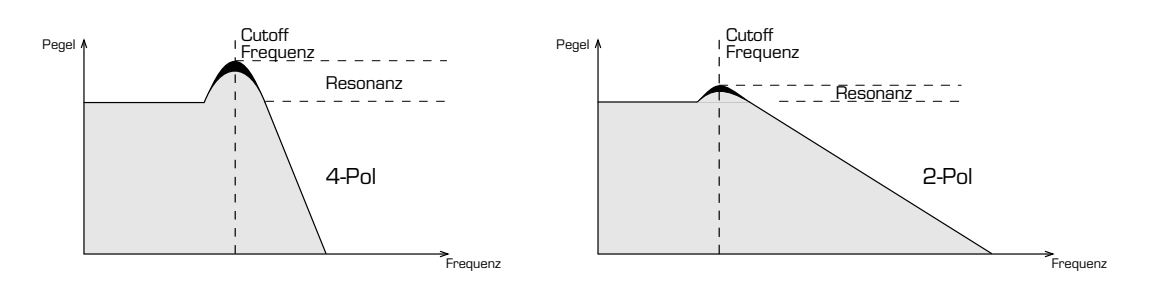

Je größer die Flankensteilheit, desto ausgeprägter ist die Resonanz des Filters. Das heißt, ein 6db-1Pol-Filter verstärkt auch bei voll aufgedrehter Resonanz die Cutoff-Frequenz nur relativ leicht. Er wird sich kaum zur Selbstoszillation bringen lassen.

Ein 24db-4Pol-Filter dagegen pfeift schon bei vergleichsweise niedriger Resonanzeinstellung kräftig los.

Die verschiedenen Filtertypen und -Charakteristiken ermöglichen also alle eine unterschiedliche Verfärbung des Sounds, indem verschiedene Frequenzbereiche unterschiedlich stark ausgeblendet werden.

Das klassische Synthesizerfilter ist der 24db Tiefpass. Er ist derjenige mit der effektivsten Wirkung und dem ausgeprägtesten Resonanzverhalten.

Aber auch die anderen Filtertypen ermöglichen interessante Sounds und Effekte. Im SUNSYN ist es möglich, die verschiedenen Filtertypen miteinander zu kombinieren und sehr flexibel zu verändern.

*Die wichtigsten Filterparameter noch einmal zusammengefaßt*

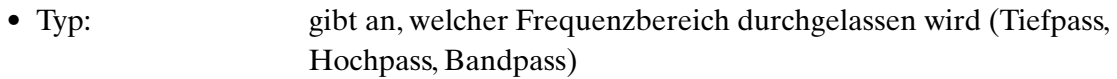

- Cutoff-Frequenz: gibt an, ab welcher Frequenz das Filter arbeitet
- Flankensteilheit: gibt an, wie stark der Filter arbeitet.
- Resonanz: Rückkopplung der Frequenzen im Bereich der Cutoff-Frequenz.

Nach diesem kleinen Exkurs in die Lehrbuchabteilung gönnen Sie sich am besten eine entspannte Pause, sortieren Ihre Gedanken… und schauen sich nun das SUNSYN Filter genauer an.
# **SUNSYN Filter**

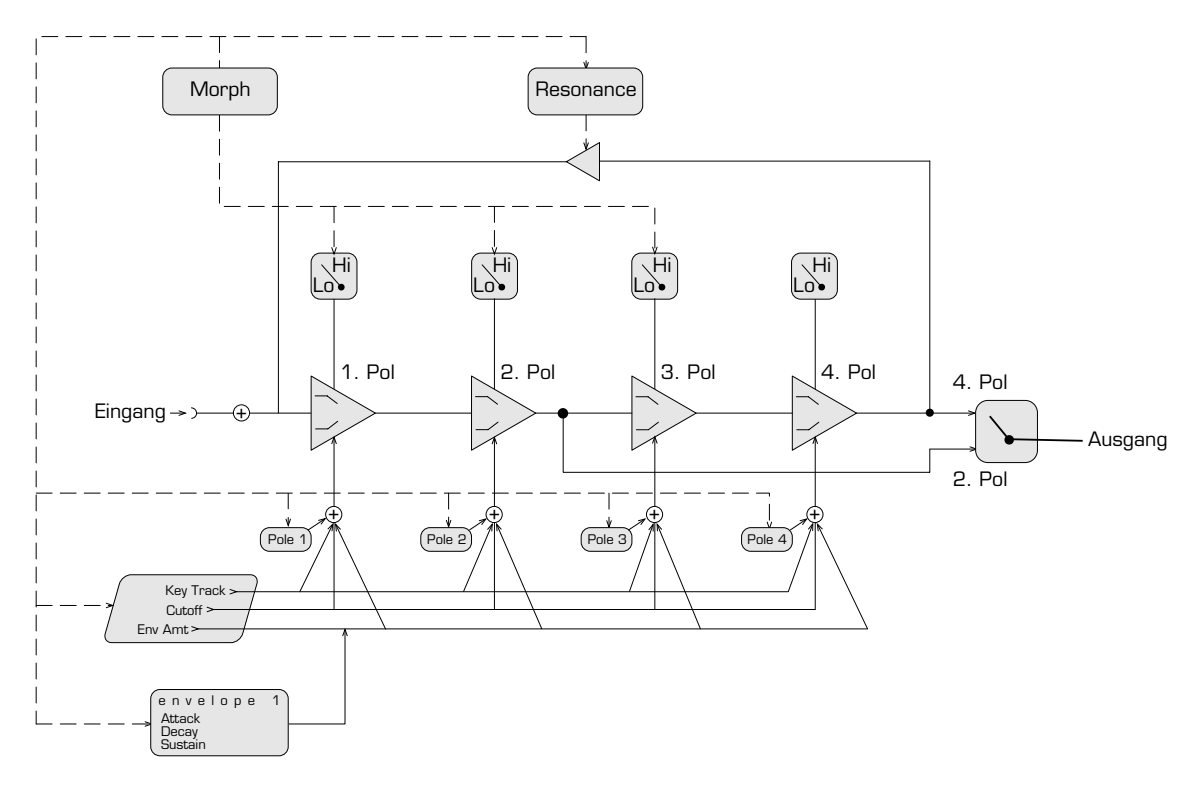

Das Filter des SUNSYN besteht aus vier hintereinander geschalteten Filterpolen. Jeder Filterpol hat wie wir wissen eine Flankensteilheit von 6db. Somit ergibt sich der klassische 24db/4Pol-Filtertyp.

Mit einer Zweipol-Umschaltung läßt sich das Signal aber auch schon nach dem zweiten Pol abgreifen. Man erhält auf diese Weise einen 12db/2Pol-Filter.

Das besondere ist hier, daß die Resonanz aber auch bei der Zweipol-Einstellung über alle vier Pole arbeitet. Somit entspricht das Resonanzverhalten auch bei der Zweipol-Einstellung weiterhin dem eines Vierpol-Filters. Dadurch läßt sich der Nachteil der weniger ausgeprägten Resonanz eines Zweipol-Filters umgehen. Auch das Zweipol-Filter des SUNSYN kann dadurch zu einer kräftigen Selbstoszillation gebracht werden.

Beim SUNSYN ist man nicht auf die festen Kombinationen von 1-, 2-, 3- und 4-Pol-Filter festgelegt. Man kann auch dazwischen liegende Charakteristiken beliebig und stufenlos einstellen.

Dazu läßt sich mit den Pol-Reglern für jeden Pol die Cutoff-Frequenz individuell einstellen. Je nachdem, welcher Pol welche Cutoff-Frequenz hat, ändert sich die resultierende Flankensteilheit des gesamten Filters. Je ähnlicher die einzelnen Cutoffs der Pole eingestellt sind, desto höher ist die Gesamt-Flankensteilheit des Filters.

Je weiter man die Pole gegeneinander verstimmt, d.h. die Einzel-Cutoffs auseinander schiebt desto flacher wird die Flankensteilheit des Filters. Dabei verringert sich auch die Resonanz.

Der Cutoff-Regler und die Resonanz wirken immer auf die gesamte Filtereinstellung.

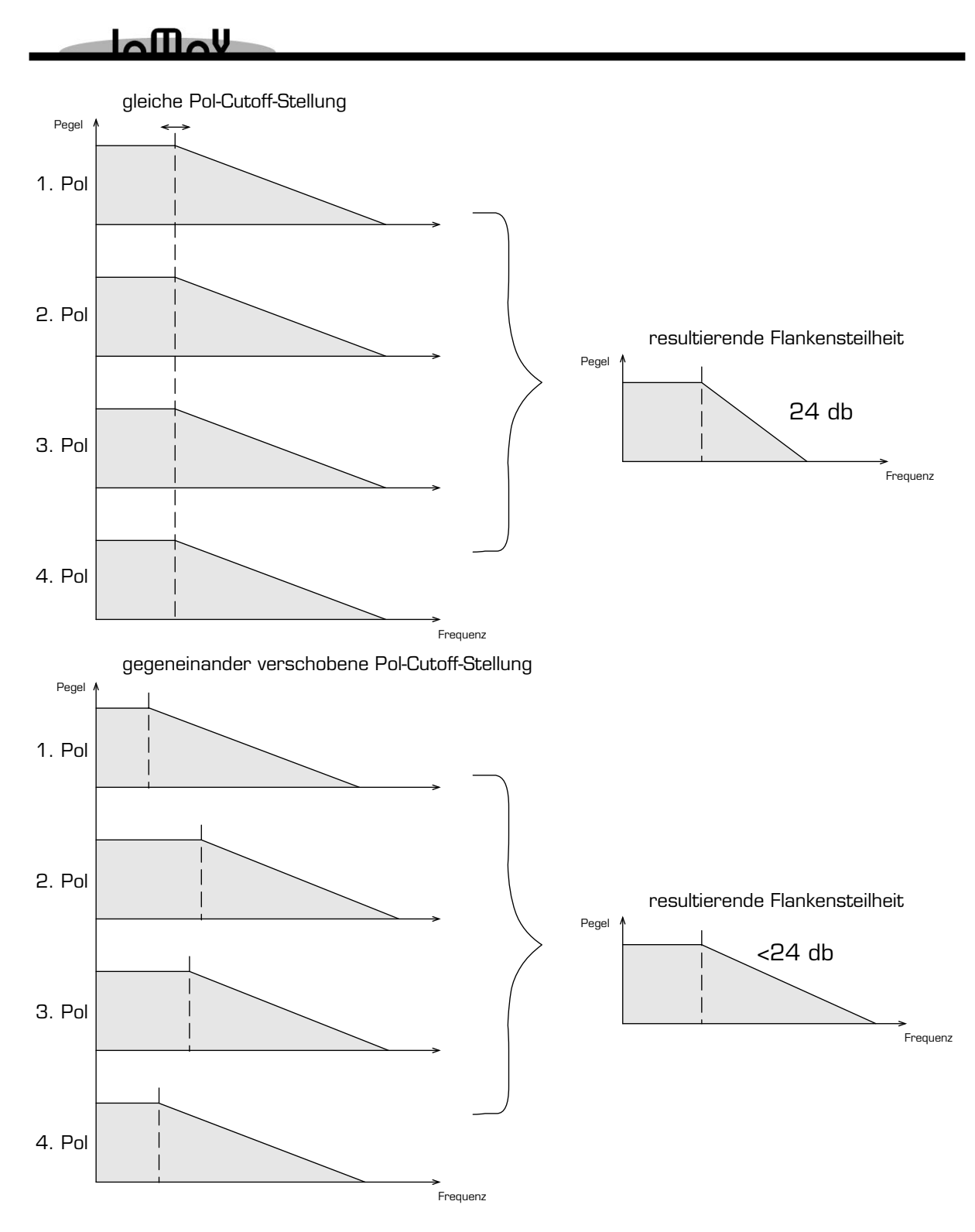

Zusätzlich kann jeder Pol individuell als Tief- oder Hochpass geschaltet werden. In Verbindung mit der pro Pol einstellbaren Cutoff-Frequenz und der daraus resultierenden variablen Flankensteilheit, können nun sehr flexibel die verschiedensten Filter-Charakteristiken erzeugt werden. (siehe Kapitel VCF-FILTER – PRINZIP)

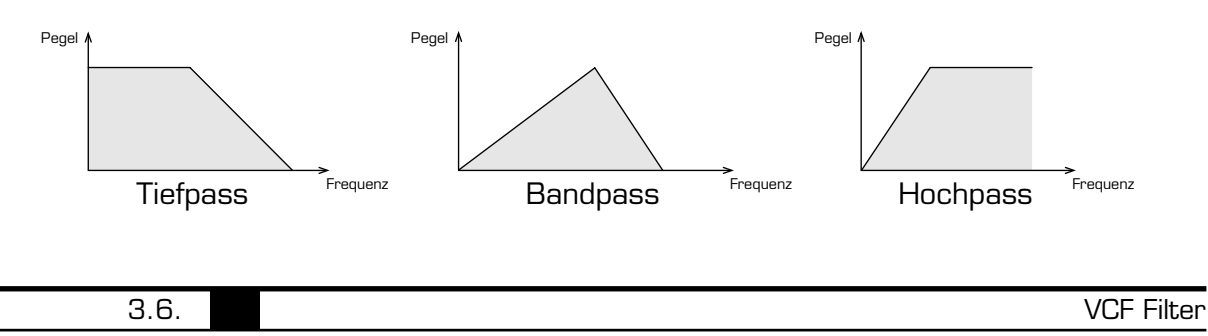

Die **Morph-Funktion** erlaubt das stufenlose Überblenden von einer Filtereinstellung in eine andere. Dabei werden fast alle Filterparameter sowie die Parameter-Einstellungen der dem Filter zugeordneten Envelope 1 erfaßt (genaueres im Kapitel MORPH).

Grundsätzlich werden Sie feststellen, das sich alle Filterparameter mehr oder weniger stark gegenseitig beeinflussen. Je nach Einstellung verschiedener Parameter zueinander, kann sich der Einfluß einzelner Parameterverändurungen unterschiedlich auf den Sound auswirken.

#### *Bedienung der Filter-Sektion:*

Die Bedienelemente der Filter-Sektion befinden sich in der oberen Mitte des SUNSYN Panels.

Die einzelnen Parameter sind:

#### Cutoff-Regler

Mit dem **(Cutoff)**-Regler wird die Frequenz eingestellt, an der das Filter anfängt zu arbeiten, also die Frequenzen abgeschnitten werden.

Dieser Regler ist oftmals derjenige, der die auffälligste Soundveränderung überhaupt herbeiführt. Seine Wirkung in Bezug zur Reglerstellung kehrt sich um, je nachdem ob das Filter als Tief- oder Hochpass arbeitet.

### Resonance-Regler

Mit dem **(Resonance)**-Regler wird der Grad der Rückkopplung im Bereich der Cutoff-Frequenz eingestellt.

Bei Hochdrehen der Resonanz bekommen die Sounds in der Regel einen zunehmend nasalen Charakter.

Kurz vor dem vollen Wert kann je nach einge-

stellter Filtercharakteristik die Selbstoszillation einsetzen. Das Filter arbeitet jetzt als Sinus-Oszillator und produziert das bekannte Rückkopplungs-Pfeifen. Die Frequenz läßt sich mit dem Cutoff-Regler bestimmen.

Die Intensität der Resonanz sowie der Einsatzpunkt der Selbstoszillation ist stark von der eingestellten Filtercharakteristik abhängig. Die stärkste Resonanz erhält man, wenn alle Pole die gleiche Cutoff-Einstellung haben (24 db Filter).

### Envelope-Amount

Der **(Envelope-Amount)**-Regler bestimmt, wie stark die dem Filter zugeordnete Hüllkurve Envelope 1 auf das Filter einwirkt (genaueres zur Hüllkurve folgt im nächsten Kapitel ENVELOPE 1).

### Key-Tracking

Mit dem **(Key-Tracking)**-Regler wird die Intensität des Keyboard-Tracking stufenlos bestimmt. Das Keyboard-Tracking sorgt dafür, das die Cutoff-Frequenz des VCF mit steigender Tonhöhe erhöht wird. Dadurch kann vermieden werden, daß der Klang in hohen Tonlagen zu dumpf wird.

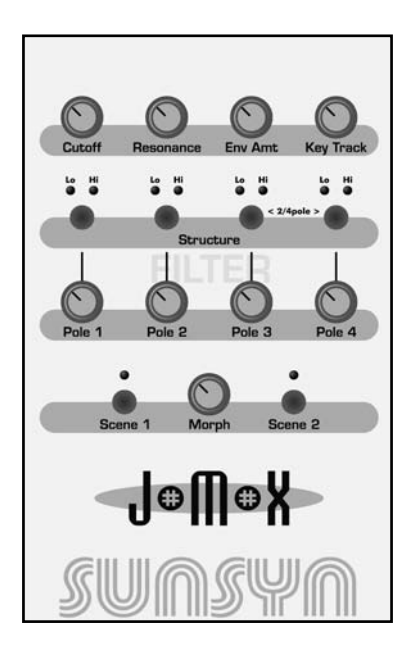

**Single–Mode**

Single-Mode

# 2 Pole/4 Pole-Taster

Durch gleichzeitiges Drücken der beiden **(2 Pole/4 Pole)**-Taster wird das Filter zwischen 2 Pol Charakteristik und 4 Pol Charakteristik umgeschaltet.

Arbeitet das Filter als 4 Pol, leuchten die beiden darüber angeordneten **LEDs**.

In der 2 Pol Einstellung blinken beide **LEDs**.

In der 2 Pol-Einstellung wird der Sound eher weicher und etwas durchsichtiger als in der 4 Pol-Arbeitsweise.

Das gefilterte Signal wird dabei nach dem 2. Pol abgegriffen. Wie oben beschrieben, wird das Resonanzsignal weiterhin nach dem 4. Pol abgegriffen um in der 2 Pol-Einstellung ein ausgeprägteres Resonanzverhalten zu ermöglichen.

Die oben genannten Parameter wirken auf alle aktiven Pole des Filters gleichmäßig. Sie sind den folgenden individuellen Pol-Einstellungen sozusagen übergeordnet.

Mit den Tastern Hi und Lo sowie den vier Pole-Reglern kann die Arbeitsweise von jedem Filterpol individuell beeinflußt werden.

### Hi/Lo-Taster

Durch Drücken der **(Structure)**-Taster wird jeder der vier Pole zwischen Hoch- und Tiefpass umgeschaltet. Die entsprechende **LED** zeigt den aktivierten Filtertyp für jeden Pol an. Der Highpass beschneidet die tiefen Frequenzen, der Lowpass die hohen.

## Pole-Regler

Mit den **(Pole)**-Reglern wird die Cutoff-Frequenz für jeden der vier Pole individuell eingestellt. Es wird also eingestellt, ab welcher Frequenz jeder einzelne Pol filtert. Die Reglerstellungen bzw. die Lage der Cutoff-Frequenzen zueinander bestimmen die Flankensteilheit des gesamten Filters. Je identischer die Reglerstellungen zueinander sind, desto höher ist die Flankensteilheit und damit die Filterwirkung des gesamten Filters.

Mit den Hi/Lo-Tastern und den Pole-Reglern kann so sehr flexibel die Charakteristik des gesamten Filters erstellt werden.

*An einem ausführlichen Beispiel* wollen wir eine Rundreise durch die Filterpole des SUNSYN machen. Um die Beschreibung des Filters so einfach wie möglich zu halten, werden wir den Einfluß des Resonanz-Parameters und der Hüllkurve noch nicht mitbetrachten.

Rufen Sie Single-Sound Nr. 255 Initial Patch auf.

### **Tiefpass**

- 1. Die beiden LEDs **< 2/4 Pole >** leuchten. Es sind alle vier Filterpole aktiv.
- 2. Alle vier **< Lo >** LEDs leuchten. Alle vier Filterpole arbeiten nun als Tiefpass. Sie blenden die hohen Frequenzanteile aus.
- 3. Drehen Sie alle vier **(Pole)**-Regler auf **Linksanschlag**. Jeder einzelne Pol hat nun die gleiche Cutoff-Frequenz. Der gesamte Filter hat damit seine maximale Flankensteilheit und damit Filterwirkung von 24 db. Sie haben also gerade ein klassisches 24db-Tiefpassfilter gebaut. Mit dem **(Cutoff)**-Regler können Sie nun den Arbeitspunkt des Filters einstellen. Am Linksanschlag hören Sie nichts, denn die Cutoff-Frequenz liegt unterhalb des Hörbereichs und alles darüber wird ausgefiltert – Sie hören nichts.
- 4. Drehen Sie jetzt alle 4 **(Pole)**-Regler auf **Rechtsanschlag**, bewegen Sie den **(Cutoff)**-Regler über seinen gesamten Bereich. Sie haben jetzt immer noch ein 24 db Tiefpass (alle Pole-Regler Stellungen sind identisch, d.h. maximale Filterwirkung). Der Cutoff-Regler überstreicht jetzt allerdings einen anderen Bereich. Er schließt in etwa an den bei nach links gedrehten Pole-Reglern an.
- 5. Drehen Sie alle **(Pole)**-Regler in **Mittelstellung**, hat das Filter immer noch eine 24 db Wirkung. Der Arbeitsbereich, der sich mit dem Cutoff-Regler einstellen läßt, hat sich erneut verschoben.

### **Flankensteilheit**

Jetzt wollen wir die Flankensteilheit, die Charakteristik des Filters, ändern. Wie Sie vermuten, müssen dazu die Pole-Regler eine von einander abweichende Stellung einnehmen.

Drehen Sie **(Pole)**-Regler **1+2** auf **Linksanschlag, (Pole)**-Regler **3+4** auf **Rechtsanschlag**. Sie haben damit die Flankensteilheit des Filters halbiert, d.h. auf 12 db verringert. Sie haben gerade einen 12 db/2Pol-Filter gebaut. Sein Klang ist gegenüber dem 4 Pol-Filter höhenbetonter, seidiger und weicher. Er erinnert an den altehrwürdigen Oberheim SEM Filter. Das (annähernd) gleiche Ergebnis erhalten Sie auch bei entsprechend anderen Einstellungen der Pole-Regler zueinander, z.B. 1+2 auf Rechtsanschlag, 3+4 auf Linksanschlag usw.

Um einen 18 db/3Pol-Filter zu erzeugen, können Sie z.B. **(Pole)**-Regler **1-3** auf **Linksanschlag** und **(Pole)**-Regler **4** auf **Rechtsanschlag** drehen. Der Sound erhält nun eine leicht näselnde Färbung. Wenn sie Pole-Regler 4 nicht ganz an Rechtsanschlag drehen, kann der Sound jetzt tatsächlich Ähnlichkeit mit der bekannten Roland TB303 bekommen.

So lassen sich also je nach Stellung der Pole-Regler zueinander die verschiedensten Filtercharakteristiken erzeugen und stufenlos ineinander überblenden.

Nicht alle Stellungen gehen mit dramatischen Soundveränderungen einher. Bei manchen Einstellungen kann die Cutoff-Frequenz außerhalb des Hörbereichs liegen und je nach Flankensteilheit kann dann das hörbare Signal stark an Pegel verlieren oder es ist gar nicht mehr zu hören.

In einem solchen Fall bitte nicht wundern sondern weiter experimentieren!

**Single–Mode**

Single-Mode

#### **Hochpass**

Als nächstes werden wir uns die Hochpass Einstellungen ansehen:

Drücken Sie alle **4 (Lo/Hi)**-Taster bis die **< Hi > LEDs** leuchten. Alle vier Filterpole arbeiten jetzt als Hochpass.

Drehen Sie alle 4 **(Pole)**-Regler auf **Rechtsanschlag** und den **(Cutoff)**-Regler auf **Linksanschlag**.

Sie hören einen dünnen, höhenbetonten Sound, erzeugt durch den 24 db/4 Pol-Hochpass den Sie soeben eingestellt haben.

Drehen Sie den **(Cutoff)**-Regler auf **Rechtsanschlag**, wird der Sound noch zunehmend dünner, leiser und verschwindet ganz. Sie haben die Cutoff-Frequenz des Filters bis über den Hörbereich hinaus verlagert, alle Frequenzen unterhalb werden ausgefiltert. Daher der resultierende Klang- und Pegelverlauf. Dieses Verhalten entspricht genau dem, was Sie bei bei tiefen Frequenzen beim Tiefpass hören konnten. Die Cutoffeinstellung von Hoch- und Tiefpass verhält sich sozusagen genau spiegelverkehrt zueinander.

Die folgenden Einstellungen verhalten sich analog zum Tiefpass. Wenn Sie alle Pol-Regler gemeinsam auf Linksanschlag oder Mittelstellung oder sonst eine Richtung drehen (solange alle vier Regler die gleiche Stellung haben) arbeitet das Filter immer noch als ein 24db-Hochpass-Filter. Nur der Arbeitsbereich des Cutoff-Reglers ändert sich.

Durch Verdrehen einzelner Pol-Cutoffs zueinander mit den Pol-Reglern können Sie nun wieder genau wie beim Tiefpass flachere Flankensteilheiten unter 24 db stufenlos erzeugen.

#### **Bandpass**

Neben Tief- und Hochpassfiltern lassen sich auch Bandpässe erzeugen. Hier werden als Hoch- und Tiefpass arbeitende Pole miteinander kombiniert. Hohe und tiefe Frequenzen werden ausgefiltert und nur ein Frequenzband passiert das Filter.

1. Drücken Sie die **(Pol 1+2)**-Taster auf Position **< Lo >**, die **(Pol 3+4)**-Taster auf **< Hi >**.

2. Drehen Sie alle **(Pol 1- 4)**-Regler auf **Linksanschlag.**

Alle Pol-Cutoffs sind gleich eingestellt, wir haben einen 24 db-Filter. Zwei Pole arbeiten als Tief- und zwei als Hochpass, daher Hoch- und Tiefpass mit jeweils 12 db. Die Kennlinie des Filters ist (zumindest in der Theorie) annähernd symmetrisch

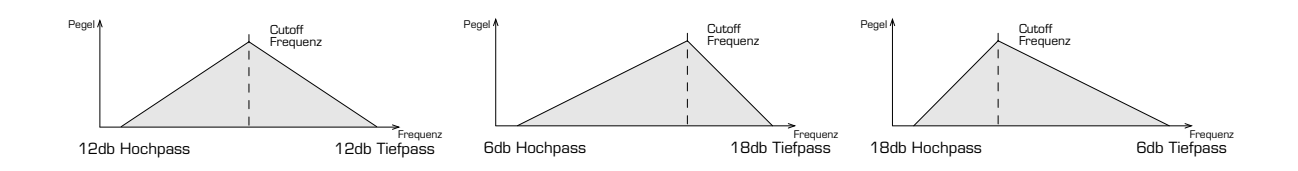

Mit dem **(Cutoff)**-Regler können Sie die Lage des das Filter passierende Frequenzbandes verschieben und damit den Klang des Signals wieder stark verändern.

Wenn Sie nun z.B. den Pol-Regler 4 verdrehen, wird der aus den Polen 3 und 4 bestehende Hochpass abgeschwächt, der Bandpass wird unsymmetrisch. Der Klang wird verändert, die tiefen Frequenzen nehmen zu.

Durch beliebige Kombination von als Hoch- und Tiefpass arbeitenden Polen und Veränderung der Flankensteilheit des Filters durch Einstellung der Pol-Regler zueinander, lassen sich also eine Unzahl verschiedener Filtercharakteristiken erzeugen. Es bieten sich alle Möglichkeiten zur völlig freien Kombination aller Parameter.

Um den Einstieg in den SUNSYN Filter nicht komplizierter als notwendig zu machen, haben wir den Parameter Resonance und den Einfluß der Hüllkurve erst einmal außen vor gelassen. Hiermit wird die Klanggestaltung natürlich erst richtig interessant. Ergänzen Sie Ihre Filtereinstellungen mit dem Resonance-Parameter und erstellen Sie dynamische Soundveränderungen indem Sie Envelope 1 per Env Amt-Parameter einbeziehen (genaueres zur Hüllkurve im nächsten Kapitel).

Die sich bietenden Möglichkeiten mögen auf den ersten Blick vielleicht etwas verwirrend erscheinen. Es ist zur Benutzung des Filters aber nicht unbedingt notwendig, das Prinzip in allen Einzelheiten verstanden zu haben.

Auch das Experimentieren führt zu unzähligen brauchbaren Soundvariationen. Nicht alle Einstellungen werden immer zu drastischen Soundveränderungen führen und/oder musikalisch nutzbar sein. Wie so oft beim SUNSYN haben Sie aber die Möglichkeit, ein größtmögliches Soundpotential auszuschöpfen und hemmungslos zu experimentieren. Sie haben hier einen einmaligen Filterbaukasten zur Verfügung.

#### **Morph-Funktion**

Es fehlt noch die Morph-Funktion. Dieses Feature bietet die Möglichkeit, zwei völlig unterschiedliche Filtereinstellungen stufenlos und dynamisch ineinander überzublenden. Dieser Vorgang passiert (wie fast alles im SUNSYN) vollständig analog.

Folgende Funktionen und Parameter werden von der Morph-Funktion erfaßt:

- VCF Cutoff, Resonance, Filter-Amount, Pol 1-4 und Hi-/Lowpass-Umschaltung
- Envelope 1 Attack, Decay und Sustain

Man kann nun einen Single-Sound aufrufen, die Filtereinstellung verändern und die veränderte Version als eine Scene speichern.

Mit dem Morph-Regler läßt sich nun einfach zwischen beiden Scenes hin und her blenden, was z. B. besonders den Live-Einsatz erleichtert. Man kann mit einer Reglerbewegeung alle filterrelevanten Parameter verändern. Der Morph-Regler läßt sich natürlich auch durch einen Midi-Controller, z.B. Modulationsrad steuern.

- 1. Rufen Sie den Single-Sound 255 Initial Patch auf.
- 2. Verändern Sie die Filtereinstellung möglichst deutlich.
- 3. Drücken Sie den **(Scene 2)**-Taster.

Die veränderte Filtereinstellung ist nun als Scene 2 gespeichert.

4. Drehen Sie den **(Morph)**-Regler.

Bei Linksanschlag entspricht der Sound der ursprünglichen Filtereinstellung, bei Rechtsanschlag der modifizierten Variante. Mit dem Morph-Regler können Sie nun stufenlos zwischen beiden Varianten hin und her blenden.

- 5. Verändern Sie erneut die Filterparameter.
- 6. Drücken Sie den **(Scene 1)**-Taster. Die veränderte Filtereinstellung wird nun unter Scene 1 gespeichert.
- 7. Drehen Sie jetzt den **(Morph)**-Regler, wird zwischen den beiden, von der im Single-Sound abweichenden Filtereinstellung gemorpht.
- 8. Wenn Sie den verwendeten Single-Sound (oder einen anderen) wieder aus dem Speicher laden, werden die vorher gespeicherten Scenes gelöscht. Sie können dann vom neu geladenen Sound ausgehend arbeiten, oder einfach die Scenes löschen.

# $\sim$ M $\sim$ U

Wenn beide Scenes unterschiedliche Lo/Hi-Pass-Einstellungen eines Pols haben, leuchten sowohl die Lo- als auch die Hi-LED des entsprechenden Pols. In der vorliegenden Betriebssoftware-Version ist der Morphvorgang dann nicht unbedingt sprungfrei, da es sich bei der Polumschaltung um zwei Schaltzustände und nicht um einen kontinuierlichen Vorgang handelt.

# VCA

Der VCA (Voltage Controlled Amplifier) ist ein spannungsgesteuerter, d.h. elektronisch regelbarer Verstärker.

Mit ihm kann die Lautstärke/Pegel des zugeführten Signals abhängig von einer Steuerspannung geregelt werden. Somit können einem Sound Lautstärkeverläufe aufgeprägt werden.

Er besitzt einen fest mit Envelope 2 verdrahteten Steuereingang. Der Envelope-Amount wird in der VCA-Section des SUNSYN eingestellt. Der dazugehörige **(Env Amt)**-Regler befindet sich oben rechts in der VCA-Sektion des Bedienfeldes.

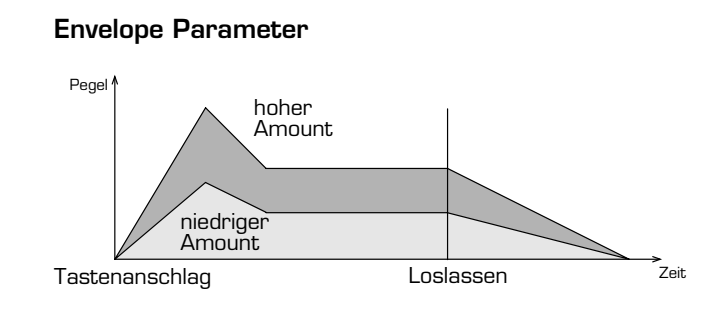

Der Envelope-Amount bestimmt, wie stark die eingestellte Hüllkurve 2 auf den VCA wirkt, d.h. wie stark der Verlauf der Lautstärke in Erscheinung tritt. Der zeitliche Verlauf der VCA-Hüllkurve ändert sich dabei nicht.

Außerdem hat der VCA einen über das Routing-System zuweisbaren Steuereingang.

# Envelopes, VCA

Der SUNSYN besitzt zwei Hüllkurven- bzw. Envelopegeneratoren. Sie erzeugen aufsteigende und abfallende Steuerspannungen und werden verwendet, um dynamische Klangveränderungen über die Zeit zu erzeugen.

Ihre grundlegenden Funktionen sind die dynamische Steuerung des Lautstärke- und Klangverlaufs eines Sounds.

Envelope 1 ist dem Filter Cutoff zugeordnet und mit dessen Steuereingang fest verbunden, um dynamische Klangverläufe zu erzeugen.

Envelope 2 ist dem Steuereingang des VCA zugeordnet. So können ohne zusätzliche Einstellungen Lautstärkeverläufe programmiert zu werden.

Neben diesen festen Verbindungen können mit Hilfe der Routing-Elements noch viele andere Parameter durch die Envelopes moduliert werden. Dazu aber erst später mehr.

Beide Envelope-Generatoren sind in echt analoger und diskreter Schaltungstechnik aufgebaut. Aus diesem Grund entfällt jegliche Berechnungszeit der entsprechenden Parameter, und der Einsatz des Sounds ist besonders direkt und prägnant. Das ist besonders für perkussive Sounds wichtig.

Die Parameter der Envelopes im einzelnen: Der Einfachheit halber beginnen wir mit der VCA-Envelope ENV 2

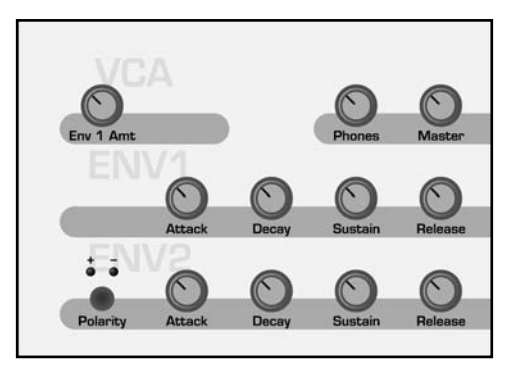

3.7. VCA

# **Envelope 2**

**Envelope 2** ist mit dem VCA verbunden und regelt so den Lautstärkeverlauf eines Sounds.

#### Attack

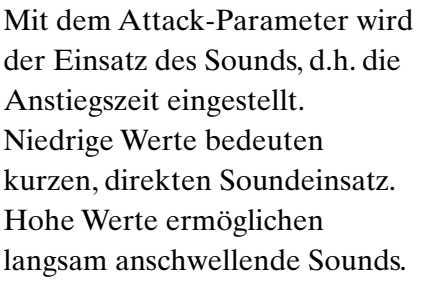

#### **Envelope Parameter**

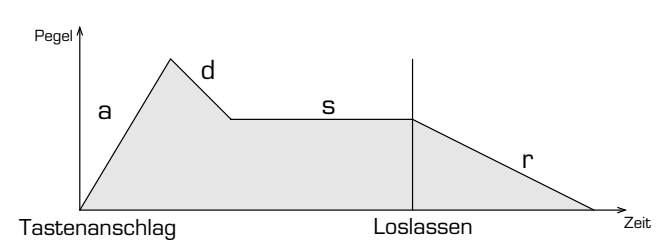

#### Decay, Sustain

Sobald die Envelope ihr mit Attack eingestelltes Maximum erreicht hat, fällt sie wieder ab. Wie schnell dieser Abfall erfolgt, wird mit dem Decay-Parameter eingestellt, wie weit sie fällt, mit dem Sustain-Parameter.

Kurze Decay-Werte bei niedrigem Sustain führen somit eher zu perkussiven Sounds. Bei Decay-Werten von Null oder nahe Null sowie Sustain-Level von Null kann der Sound bis auf ein Knacken reduziert werden.

Bei manchen Soundeinstellungen, besonders bei sehr kurzen Attack- und Decay-Zeiten in Verbindung mit dumpf klingenden Filtereinstellungen können evtl. im Sound Knackgeräusche zu hören sein. Diese lassen sich vermeiden, wenn man die Hüllkurvenparameter etwas verändert bzw. die Attack- und Decay-Zeiten etwas vergrößert und die Einstellung des Envelope-Amount-Parameter ggf. etwas reduziert Da die Hüllkurven sehr kurze Attack- und Decay-Zeiten haben, ist es nicht unbedingt notwendig, für einen perkussiven Sound immer den Attack auf Null zu setzten.

#### Release

Dieser Parameter bestimmt die Zeitspanne, bis nach dem Loslassen einer Taste die Hüllkurve vom Wert des Sustains bis auf Null abgefallen ist.

Bei einem Release-Wert von Null endet der Ton sofort nach dem Loslassen der Taste. Bei einem hohen Release-Wert klingt der Ton entsprechend dem eingestellten Parameterwert nach dem Loslassen der Taste nach.

Envelope Amount:

Der Envelope Amount bestimmt, wie stark die Hüllkurve 2 auf den Lautstärkeverlauf Einfluß nimmt. Dieser Wert wird in der VCA-Sektion des SUNSYN eingestellt…

### **Envelope 1**

**Envelope 1** wirkt auf die Filter-Cutoff des SUNSYN. Somit werden durch sie dynamische Klangverläufe bestimmt. Die Parameter entsprechen denen von Envelope 2. Deshalb soll hier nicht noch einmal auf sie eingegangen werden.

Zusätzlich gibt es die Möglichkeit die Hüllkurve zu invertieren. Drücken sie hierzu die **(Polarity)**-Taster

**Single–Mode**

Single-Mode

# $\sqrt{n}$

Die Parameter-Dauer bleibt unverändert, allerdings ändert sich die Richtung. Der Attackparameter z.B. liefert nun eine abfallende Steuerspannung und damit ein Schließen des Filters und Dumpfer werden des Sounds.

Der Envelope-Amount für die Filterhüllkurve wird in der Filter-Sektion des SUNSYN eingestellt. Auch hier läßt sich mit dem **(EnvAmt)**-Regler bestimmen, wie stark die Hüllkurve auf den Filter-Cutoff einwirkt.

# LFOs

Der SUNSYN besitzt zwei LFOs (Low-Frequency-Oscillators) pro Stimme. Diese Oszillatoren produzieren ein niederfrequentes, pulsierendes Signal. Es kann zu Modulationszwecken verwendet werden.

Wenn ein Klang eine periodische Veränderung erhalten soll, z.B. ein Tremolo, routet man einen LFO auf den VCF-Amount und erhält so eine periodische Klangänderung. Die später beschriebenen Routing Elements bieten vielseitige

Möglichkeiten, die LFOs einzusetzen.

In der LFO Sektion lassen sich folgende Parameter einstellen, darüber hinaus gibt es ein LFO-Menü, welches im LC-Display erscheint, wenn man den **(Trigger)**-Taster drückt.

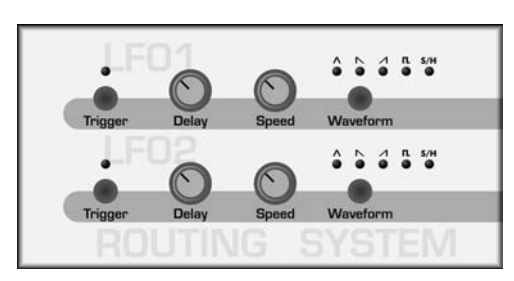

Mit dem **(Delay)**-Regler kann man die LFOs

verzögert einschwingen lassen. Die Dauer der Verzögerung läßt sich zwischen 0,015 sek und 5 sek regeln. Ein Anwendungsbeispiel wäre das Einschwingvibrato eines flötenähnlichen Sounds.

Mit dem **(Rate)**-Regler wird die Frequenz der LFOs eingestellt und damit die Geschwindigkeit der Modulation bestimmt. Somit können die LFOs bis in den Audiobereich hochgeregelt werden.Auf diese Weise lassen sich interessante Sounds erzeugen (ausprobieren!).

Mit dem **(Waveshape)**-Taster wird die Wellenform der LFOs bestimmt. Die verfügbaren Wellenformen im Einzelnen sind:

# $\Lambda$  – Dreieck

Eine gleichmäßig aufsteigende und abfallende Wellenform. Sie eignet sich z.B. gut für gewöhnliches Vibrato.

 $\Lambda$  – aufsteigender Sägezahn

Langsamer Anstieg und sprunghafter Abfall der Wellenform. Damit lassen sich z.B. bei niedriger Frequenz interessante Filtersweeps herstellen.

# $\mathbb N$  – abfallender Sägezahn

Die Umkehrung des eben genannten. Echoeffekte lassen sich z.B. mit dieser Einstellung erzeugen.

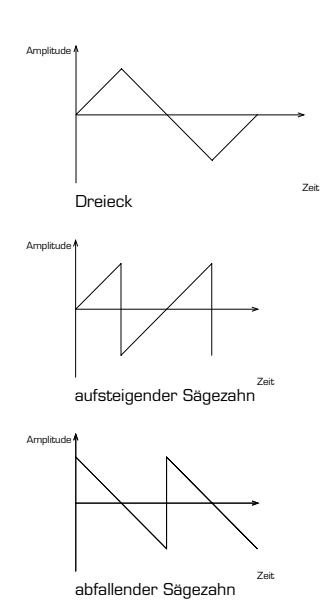

Random

Zeit

Amplitude

# $\blacksquare$  – Rechteck

Sprunghafter Anstieg und Abfall. Gut für Tremolos und vieles mehr. Da diese Wellenform praktisch einem ein/aus entspricht, können so auch z.B. Audiosignale zerhackt oder rhythmisiert werden. (wie das geht, schauen wir uns im Kapitel ROUTING-ELEMENTS an).

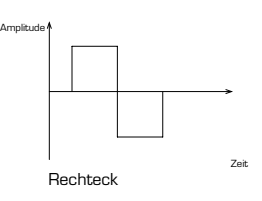

## $S/H$  – Random

Zufällige Wellenform. Viele interessante Effekte sind hiermit möglich. Auf den Filter-Cutoff geroutet entstehen z.B. die bekannten und beliebten Sample & Hold- Effekte. Alle Arten von Geblubber u.ä. braucht diese Einstellung. Dreht man die Frequenz bis in den Audiobereich hoch, erhält man eine Art niederfrequentes Rauschsignal.

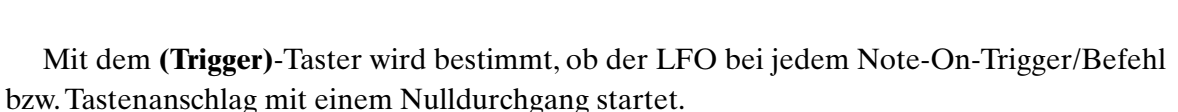

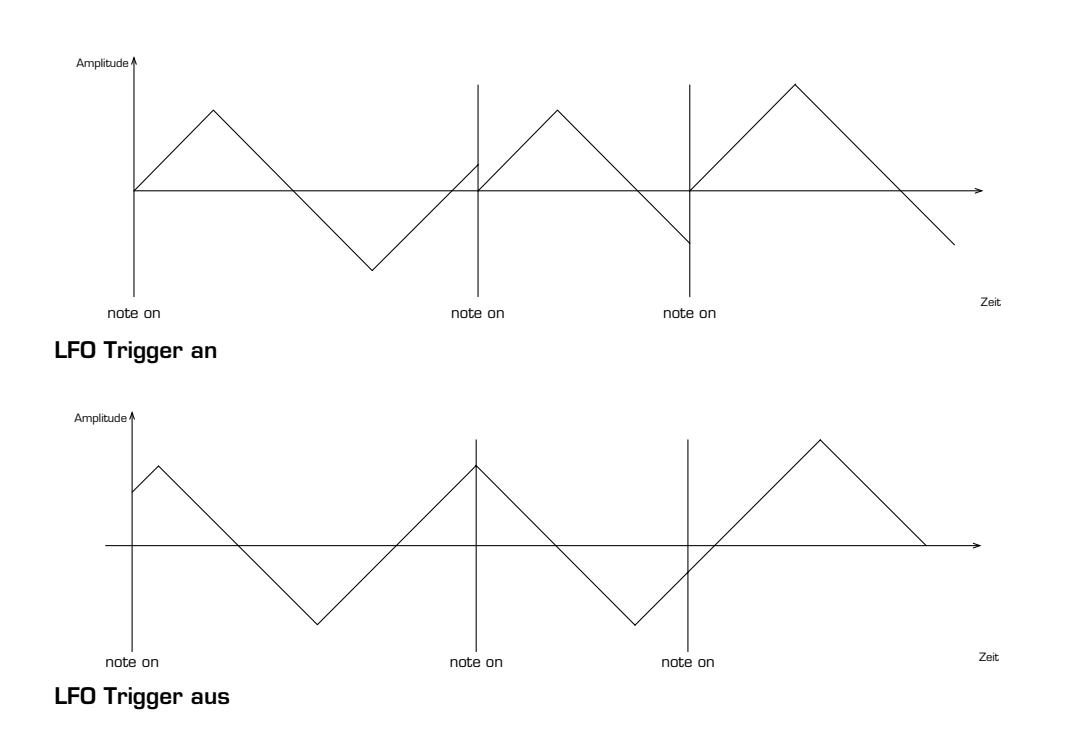

Bei aktivierter Trigger-Funktion läuft der LFO nicht mehr frei, sondern er wird bei jeder Note neu gestartet.

Jede neue Note beginnt also bezüglich ihrer LFO-Einstellung gleich. Das ist besonders bei perkussiven Sounds wie z.B. Basslines oder Bassdrums wichtig, wenn sie statisch und direkt klingen sollen.

Außerdem erreicht man mit den Trigger-Tastern das LFO-Menü des jeweiligen LFO, über das man weitere Funktionen mit Soft-Controllern einstellen kann.

1. Drücken Sie den **(Trigger)**-Taster von **LFO 1**.

Das LC-Display zeigt

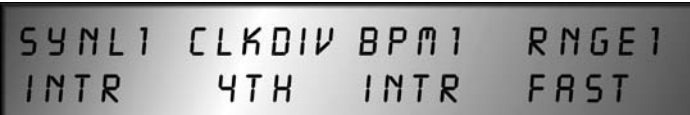

Die unter den entsprechenden Einträgen gelegenen Soft-Controller und Soft-Buttons haben jetzt folgende Funktionen:

- 1. **(Soft-Controller) < SynL1 >** (Synchronisation)
- **< Intr >**: Internal Die Geschwindigkeit des LFO 1 wird von der SUNSYN internen Clock gesteuert und mit dem **(Speed)**-Regler in der LFO-Sektion des Bedienfeldes geregelt.
- **< MiClk >**: Midi-Clock Die Geschwindigkeit des LFO 1 wird von einem am Midi-In anliegenden Midi-Clock Signal gesteuert. Der Speed-Regler ist nicht aktiv.

## 2. **(Soft-Controller) < Clkdiv >** (Clockdivider)

Der Clock-Divider teilt die Midi-Clock nach Notenwerten. Der LFO wird entsprechend den eingestellten Werten neu gestartet. Der Clock-Divider kann nur für beide LFOs identisch eingestellt werden.

Folgende Werte sind möglich:

- **< 32 th >**: 1/32 Note
- **< 16t-3 >**: 1/16 Triole
- **< 16 th >**: 1/16 Note
- **< 8t-3 >**: 1/ 8 Triole
- **< 8 th >**: 1/ 8 Note
- **< 4t-3 >**: 1/ 4 Triole
- **< 4 th >**: 1/ 4 Note
- $\langle \cdot \rangle$  <  $\frac{1}{2}$  = 3 >: 1/2 Triole
- $\lt l_1/2$  **th** >: 1/2 Note
- **< 1/1 >**: ganze Note

3. **(Soft-Controller) < BPM1 >** (Beats per Minute)

**< 000 >** bis **< 235 >** Hier wird die Geschwindigkeit von LFO 1 in Beats per Minute eingestellt. Der Einstellbereich reicht von 1 BPM bis 235 BPM.

Der **(Speed)**-Regler im LFO-Bedienfeld ist nur aktiv, wenn der BPM-Wert auf **< 000 >** eingestellt ist.

- 4. **(Soft-Controller) < Rnge1 >** (Range)
	- **< fast >** : Der Einstellbereich der Geschwindigkeit von LFO 1 reicht von 0,015 Hz bis 121 Hz.
	- **< slow >** : Der Einstellbereich der Geschwindigkeit von LFO 1 reicht von 0,015 Hz bis 3,5 Hz.

Mit dem **(Page)**-Taster können Sie zwischen den Einstellungen von LFO 1 und LFO 2 wechseln.

Verlassen Sie das LFO-Menü

•schrittweise durch mehrmaliges Drücken des **(Exit/Cancel)**-Tasters

oder

•springen Sie sofort zurück auf die Info-Seite durch Drücken des **(Menu)**-Tasters.

3.9. LFOs

Die LFOs haben im Gegensatz zu den Hüllkurven kein fest verdrahtetes Modulationsziel. Der Parameter, auf den ein LFO wirken soll und die Intensität (Amount) mit der er den Parameter beeinflußt, wird in den Routing-Elements festgelegt.

# Routing Elements

Als nächstes werden wir uns endlich (!) mit den schon vielfach erwähnten Routing-Elements beschäftigen. Dazu werden wir etwas weiter ausholen und uns erst einmal klarmachen, was ein Routing-Element überhaupt ist.

Zum besseren Verständnis ist es empfehlenswert, den gesamten Abschnitt einmal komplett zu lesen, um sich einen Überblick über die Funktionsweise und die gebotenen Möglichkeiten zu verschaffen (Sie müssen dabei noch nicht jedes Detail verstehen). Danach können Sie Schritt für Schritt mit dem Ausprobieren der verschiedenen Funktionen und Beispiele beginnen.

# **Prinzip**

Grundsätzlich kann man sich den SUNSYN als ein modulares Synthesizersystem vorstellen. Er besteht aus einzelnen Baugruppen oder Modulen (VCOs, RCOs, VCF, ENV etc.), die auf verschiedene Weise miteinander verbunden sind oder miteinander verbunden werden können.

Bisher haben wir uns Stück für Stück mit den einzelnen Bausteinen des SUNSYN beschäftigt. Wir haben jedes Modul weitgehend für sich betrachtet. Ein interessanter Sound kommt natürlich erst durch gegenseitige Beeinflussung der einzelnen Module untereinander zustande.

Wenn wir uns noch einmal das Blockschaltbild einer SUNSYN-Voice ansehen, erkennen wir den grundlegenden Aufbau.

Es gibt, wie wir wissen verschiedene Signalquellen, dazu einen VCF zur Klangformung und einen VCA zur Lautstärkeformung. Diese Module sind in einem festen Signalweg hintereinander geschaltet. Um verschiedene Tonhöhen, dynamische Klangverläufe usw. erzeugen zu können, haben diese Module Eingänge, über die ihre entsprechenden Parameter moduliert werden können.

Um mit dem SUNSYN möglichst einfach und schnell Klänge erzeugen zu können, sind einige Standard-Signalwege fest verdrahtet. So gelangt z.B. ein Audiosignal von den verschiedenen Oszillatoren über Filter und VCA zum Ausgang, ohne das sie diesen Signalweg selbst definieren oder festlegen müssen.

Ebenso verhält es sich mit den schon bekannten Envelope-Generatoren. Envelope 1 ist dem Filter und Envelope 2 dem VCA zugeordnet und fest mit diesem verdrahtet.

#### **fester Signalweg**

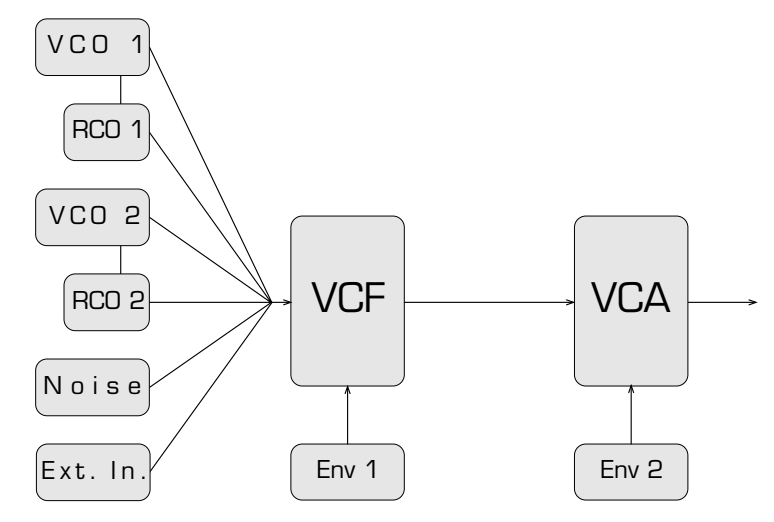

# **SHA**

Um die riesige Vielfalt möglicher Soundvariationen ausnutzen zu können, darf man sich nicht auf diese Standardverdrahtungen beschränken.

Hier kommen die Routing-Elements ins Spiel. Sie erlauben zusätzliche, speicherbare Verdrahtungen zwischen den einzelnen Modulen des SUNSYN.

Man kann sich ein Routing-Element bildlich als ein Kabel oder Kabelsystem vorstellen, mit dem Verbindungen zwischen den Ein- und

Ausgängen verschiedener Module hergestellt werden.

Solch ein Kabel sieht wie folgt aus:

#### **Source 1 und 2**

lassen sich als zwei Stecker verstehen, welche die Signale an den Ausgängen verschiedener Module abgreifen.

Diese Modulausgänge sind dann die Modulationsquellen.

Pro Routing-Element kann man zwei gleichzeitig verfügbare Sources bestimmen. Es lassen sich pro Source eine von acht möglichen Ausgängen bzw. Modulationsquellen wählen:

#### Source 1:

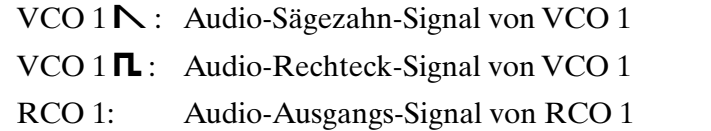

ENV 1: kontinuierliche verlaufende Steuerspannung von Envelope 1

- VCO 1 Key: (Key Voltage) Steuerspannung, durch die VCO 1 seine Tonhöhe erhält. Diese Spannung verändert sich proportional zur Tonhöhe von VCO 1. Je höher die Tonhöhe wird, desto größer die Spannung.
- VCO 2 PV: (Previous Voice) Audio-Sägezahn-Signal von VCO 1 der benachbarten Stimme. Auf diese Weise können sich die einzelnen Stimmen des SUNSYN untereinander beeinflussen. Die Stimmen modulieren sich zyklisch, d. h. Stimme 1 wird von Stimme 8 moduliert, Stimme 2 von Stimme1 usw.
- Noise: Audio-Rauschsignal aus dem Noise Generator (nur Pink Noise)
- LFO 1: Steuerspannung von LFO 1

#### Source 2:

- VCO  $2N :$  Audio-Sägezahn-Signal von VCO 2
- VCO 2 $\blacksquare$ : Audio-Rechteck-Signal von VCO 2
- RCO 2: Audio-Ausgangs-Signal von RCO 2
- ENV 2: kontinuierlich verlaufende Steuerspannung von Envelope 2
- VCO 2 Key: (Key Voltage) Steuerspannung, durch die VCO 2 seine Tonhöhe erhält. Diese Spannung erhöht sich proportional zur Tonhöhe von VCO 2.
- VCO 2 PV: (Previous Voice) Audio-Rechteck-Signal von VCO 2 der benachbarten Stimme. Auch hier beeinflussen sich die Stimmen zyklisch, also in der gleichen Weise wie bei Source 1 beschrieben.

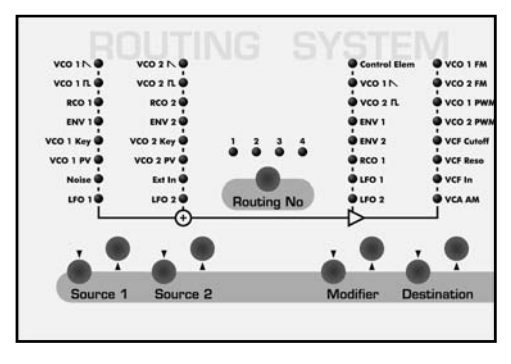

- Ext In: Das Signal, welches an den External Input des SUNSYN angeschlossen wird, kann hier abgegriffen werden. Dabei kann es sich sowohl um ein Audiosignal als auch um eine Steuerspannung handeln. Bei aktiviertem Envelope-Follower erhält man eine vom Eingangssignal abgeleitete Steuerspannung.
- LFO 2: Steuerspannung von LFO 2.

Auf diese Weise hat man also gleichzeitig Zugriff auf insgesamt 2 von 16 Abgreifpunkten. An ihnen stehen alle wichtigen Audiosignale oder Steuerspannungen zur Modulation anderer Parameter zur Verfügung.

Hierbei ist es interessant zu wissen, daß diese (und auch alle anderen innerhalb der Routing-Elements zur Verfügung stehenden Signale) physikalisch vorhandene Spannungen sind. Also sind auch alle Modulationen physikalische Vorgänge mit all ihren Toleranzen, zufälligen oder chaotischen Phänomenen und keine virtuellen Simulationen der entsprechenden Effekte und Vorgänge. Die Dynamik der entstehenden Sounds wird somit nicht durch Rechenungenauigkeiten eingeschränkt.

Außerdem gibt es keinen Unterschied zwischen Audiosignalen und Steuerspannungen. Beides ist miteinander modulierbar.

Die beiden Kabel aus den beiden Sources werden zusammengeführt und im Verhältnis 1:1 gemischt. Dieses Modulationsquellen-Signal wird nun auf ein ausgewähltes Modulationsziel, die **Destination** geschickt. Eine von acht möglichen Destinations kann ausgewählt werden.

Die Intensität der Modulation, der Amount, wird mit dem **Modifier** geregelt.

Den Modifier kann man sich als ein elektronisches Steuerelement vorstellen, welches zwischen Sources und Destination in das Modulationquellen-Signal hineingeschaltet wird. Er bestimmt dann die Intensität, mit der das Modulationsgemisch aus den beiden Sources auf das Modulationsziel, die Destination, wirkt.

Wir wollen also die Intensität der Modulation beeinflussen. Dazu bietet der Modifier verschiedene Möglichkeiten:

- Im einfachsten Fall wird mit einem Amount-Regler (Soft-Controller) ein fester Wert eingestellt. Mit ihm wird eine physikalische Steuerspannung bestimmt, die den Modulations-Amount festlegt d.h. bestimmt, wie stark das Ausgangssignal der Sources auf die Destination wirkt. Wir nennen ihn **Routing-Amount.**
- Weiter besteht nun die Möglichkeit, diesen Spannungswert (den Routing-Amount) und damit die Intensität der Modulation dynamisch zu beeinflussen.

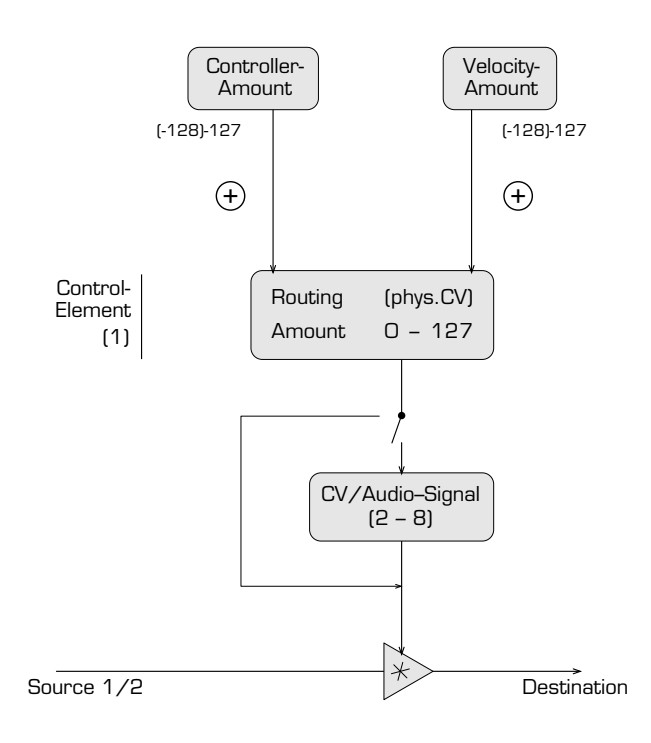

**Single–Mode**

Single-Mode

Das kann durch einen Midi-Controller erfolgen. Im sogenannten Control-Element werden aus Midi-Daten abgeleitete Werte zum Routing-Amount zugerechnet. Somit kann man Modulationsvorgänge durch mehrere zuweisbare Midi-Controller und/oder Velocity steuern. Die Stärke, mit denen die Midi-Daten auf den Amount wirken, läßt sich jeweils einstellen. Wir nennen das **Controller-/Velocity-Amount.**

- Außerdem kann man noch eine von sieben analogen Audiosignalen bzw. Steuerspannungen auswählen, welche die Modulationsintensität beeinflußt.
- Deren Einflußnahme ist wieder vom Amount-Regler, also dem Routing-Amount abhängig und kann bei Bedarf zusätzlich via (Midi)-Controller- /Velocity-Amount beeinflußt werden. *Der Modifier kann also sein:*
- *Ein einstellbarer, konstanter Amountwert. (Routing-Amount)*
- *Ein einstell- und modulierbarer Amountwert, gesteuert durch bis zu vier Midi-Controller und/oder Velocity. (Routing-Amount gesteuert durch Controller-/Velocity-Amount)*
- *Eine analoge Steuerspannung oder Audiosignal mit einstellbarem, konstanten Routing-Amount*
- *Eine analoge Steuerspannung oder Audiosignal mit einstell- und modulierbarem Routing-Amount, gesteuert durch bis zu vier Midi-Controllern und/oder Velocity-Amounts.*

An Signalen lassen sich auswählen:

#### Modifier:

- Control Elem: die Möglichkeit, mehrere auswählbare Midi-Controller, z.B. Modulationsrad, Aftertouch etc. sowie Velocity in die Modulation einzubinden (immer aktiv)
- $VCO 1 \, \hat{\mathbb{N}}$ : Audio-Sägezahn-Signal von VCO 1 VCO 2 **L**: Audio-Rechteck-Signal von VCO 2 ENV 1: kontinuierlich verlaufende Steuerspannung von Envelope 1 ENV 2: kontinuierlich verlaufende Steuerspannung von Envelope 2 RCO 1: Audio-Ausgangs-Signal von RCO 1 LFO 1: Steuerspannung von LFO 1 LFO 2: Steuerspannung von LFO 2

Die Möglichkeiten des Modifiers können auf den ersten Blick etwas verwirrend erscheinen. Hat man das System aber erst einmal durchblickt, ist es wunderbar einfach und vielseitig wie sonst nur ein echtes Modularsystem.

Lesen Sie sich den obigen Abschnitt ggf. mehrmals durch, bewahren Sie Ruhe und gönnen Sie sich einen Drink/Zigarette, oder besser etwas gesünderes wie z.B. einen Tee o.ä.

### *Zusammengefasst und kurz wiederholt:*

Das Modulationssignal welches uns also an dieser Stelle zur Verfügung steht, ist eine Mischung aus zwei Sources, moduliert von einem Modifier, evtl. unter Einwirkung von Midi-Controllern und/oder Audiosignal mit einer durch Soft-Controller eingestellten Intensität.

Dieses kann nun auf ein Modulationsziel, die Destination geroutet werden. Wie schon erwähnt, kann auch hier wieder eine von acht möglichen Destinations ausgewählt werden.

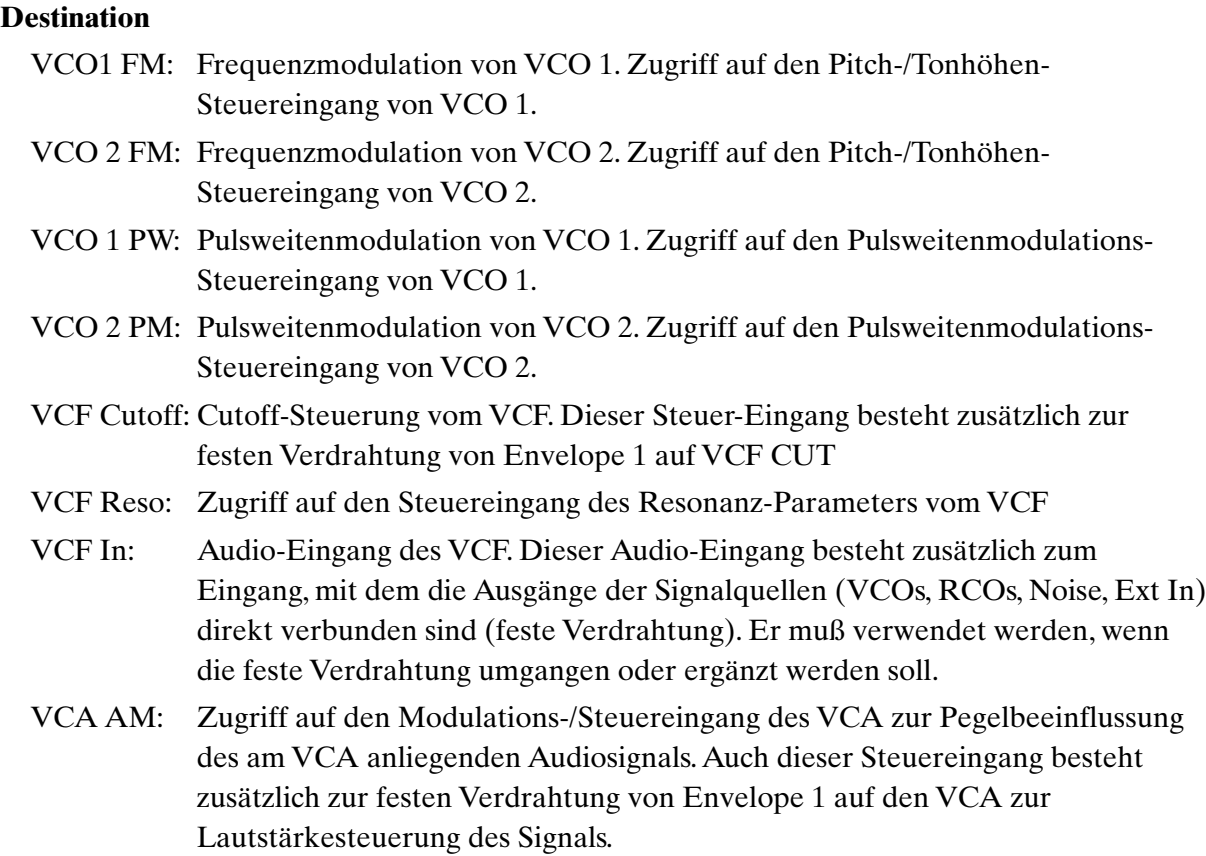

Die Signale der in den Routing-Elements bestimmten Modulationen werden zu den festen Signalwegen addiert.

Das wäre in kurzen Worten die Beschreibung aller Teile eines Routing-Elements. Jede Stimme des SUNSYN besitzt 4 Routing-Elements, d.h. man kann bis zu 4 solcher Modulationskabel – Verbindungen gleichzeitig einsetzen.

Wie wir wissen, spielen sich alle Modulationen im SUNSYN auf rein analoger Ebene ab. Das bedeutet, das selbst bei komplexesten Verbindungen mit allen vier Routing-Elements auf allen acht Stimmen keinerlei Berechnungszeit die Performance des Systems einschränkt.

Der SUNSYN macht grundsätzlich keinen Unterschied zwischen Audiosignalen und Steuerspannungen. Somit kann auch jede Destination, egal ob Audioeingang oder Steuereingang sowohl mit Audiosignalen als auch mit Steuerspannungen oder beidem beschickt werden. Eine klare Trennung ist ja bei manchen Signalen sowieso nicht möglich. Das LFO-Signal z.B. ist im unteren Frequenzbereich eine pulsierende Steuerspannung. Wenn man die Frequenz jedoch in den Hörbereich hochregelt, erhält man ein Audiosignal.

Nicht immer wird das beliebige Routen von Audiosignalen auf Steuersignale und umgekehrt Sinn machen. In manchen Fällen wird das Ergebnis nicht musikalisch verwertbar sein. Es bietet sich jedoch ein riesiges Feld von Möglichkeiten, welches am besten durch ausgiebiges Experimentieren erkundet werden sollte.

# **Bedienung**

Die grundsätzliche Bedienungsweise der Routing-Elements ist recht einfach:

## **Anwahl eines Routing-Elements:**

Wählen Sie mit dem **(Routing No)**-Taster das gewünschte Routing-Element an. Die entsprechende LED leuchtet auf.

Leuchtet keine LED, ist keines der 4 Routing-Elements aktiv. Die Signale werden dann nur durch die festen Verdrahtungen geleitet.

## **Anwahl der Module:**

Sources, Modifier und Destination werden mit den zugehörigen **(Up/Down-Tastern)** ausgewählt. Die LED des angewählten Modulein-/ausgang leuchtet auf. Leuchtet z.B. keine Source 1/2 LED, ist die entsprechende Source

abgeschaltet.

Die Position Control Element des Modifiers ist immer aktiv. Alle anderen Modifier-Positionen werden bei der Anwahl zusätzlich aktiv.

Die Stellung der leuchtenden LEDs zeigt also auf einen Blick den eingestellten Signalweg für jedes Routing-Element.

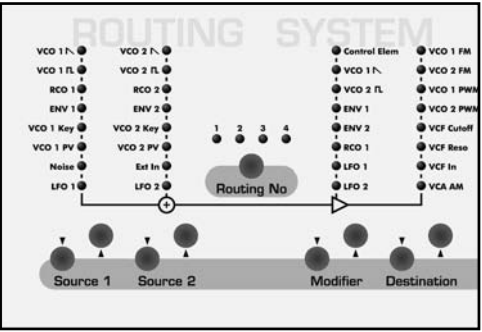

Drückt man einen beliebigen Taster in der Routing-Elements-Section, springt das LC-Display der Programmer-Section in den zugehörigen Modus.

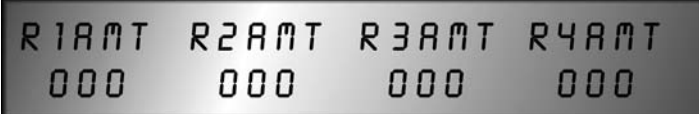

# **Einstellung der Modulations-/ Routing-Amounts**

Mit dem **(Soft-Controller 1-4)** kann man die Routing-Amounts oder

Modulationsintensitäten, d.h. den konstanten Amount für jedes der 4 Routing-Elements einstellen. Jeder Soft-Controller wirkt dann wie die bekannten Amount-Regler der festen Modulationswege (z.B. Filter Env Amt in der Filter-Sektion).

# **Einbindung von Midi-Controllern und Velocity**

Nun soll der Routing-Amount durch Midi-Controller bzw. Velocity gesteuert werden. Dazu drücken Sie einmal die **(Exit/Cancel)**-Taste und befinden sich im Edit-Menü.

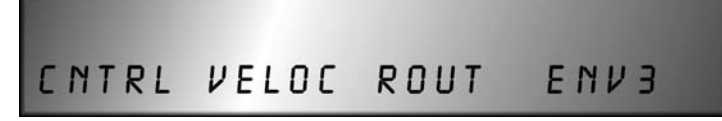

Von hier aus erreichen Sie die *Untermenüs* des Edit-Menüs für

- Midi-Controller Zuordnung
- Velocity Zuordnung
- Routing-Amounts (da kommen Sie gerade her)
- dritte softwaregenerierte Hüllkurve (noch nicht implementiert)

Um Midi-Controller einzubinden, drücken Sie bitte den **(Soft-Button) < Cntrl >** (Controller)

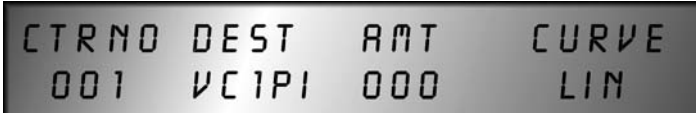

In diesem Untermenü wird die Zuordnung der zuweisbaren Midi-Controller eingestellt. Es können bis zu vier Controller gleichzeitig zugewiesen werden. Dabei läßt sich jeweils der verwendete Midi-Controller, der Zielparameter, das Amount (Stärke) und die Anstiegskurve der Wirkung (Curve) einstellen.

Alle Parameter der Zuordnung werden ausführlich im Kapitel Menügesteuerte Funktionen – Edit – Modulation beschreiben – um das sowieso recht komplexe Thema der Routing-Elements nicht komplizierter als notwendig zu gestalten.

Die Soft-Controller/-Buttons haben jetzt folgende Funktionen:

#### **linker (Soft-Button) < CtrNo >**

Anwahl der vier zuweisbaren Controller durch mehrfaches Drücken des 1. Soft-Buttons. Das Display zeigt **< 001 >** bis **< 004 >**.

#### 1. **(Soft-Controller) < Ctr >**

Auswahl der Midi-Controller. Es stehen pro Controller-Nummer die Standardauswahl aller Midi-Controller zur Auswahl.

#### 2. **(Soft-Controller) < Dest >**

Auswahl des Zielparameters. Es stehen pro Controller-Nummer 32 Zielparameter zur Auswahl. Wir benötigen hier nur

- **< R1AMT >** Routing Element 1 Amount
- **< R2AMT >** Routing Element 2 Amount
- **< R3AMT >** Routing Element 3 Amount
- **< R4AMT >** Routing Element 4 Amount

Hier können Sie einstellen, auf welches Routing-Element der oben ausgewählte Midi-Controller wirken soll.

#### 3. **(Soft-Controller) < Amt >** (Controller-Amount)

Einstellung der Intensität, mit der der ausgewählte Midi-Controller (z.B. Modulationsrad) auf den Amount des angewählten Routing-Elements wirkt (Controller-Amount). Der einstellbare Wertebereich reicht von **< -128 >** bis **< 127 >**.

Der aus dem Midi-Controller ermittelte Wert (Controller-Amount) wird zum Wert des im Routing-Element-Menü mit Soft-Controller eingestellten Routing-Amount addiert. Mit steigendem Controller-Amount erhöht sich also die Wirkung des Midi-Controllers auf den Routing-Amount des jeweiligen Routing-Elements. Bei positiven Werten und z.B. Aftertouch wird zunehmender Druck die Modulationsintensität erhöhen, negative Werte kehren den Vorgang um und reduzieren die Intensität. Der Controller-Amount wird vom Routing-Amount abgezogen.

Durch die freie Wählbarkeit von Midi-Controller und Routing-Element Nummer können Sie vielfältigste Zuordnungen realisieren. Z.B. kann

- ein Midi-Controller gleichzeitig den Amount mehrerer Routing-Elements mit unterschiedlichen Intensitäten steuern.
- mehrere Midi-Controller mit unterschiedlichen Intensitäten auf die gleiche Modulation wirken.

# 4. **(Soft-Controller) < Curve >**

Einstellung der Anstiegskurvenform. Die Grundeinstellung ist linear, mit allen anderen Einstellungen werden wir uns erst im Kapitel Menügesteuerte Funktionen – Edit-Menü – Modulation befassen.

#### Drücken Sie einmal den **(Exit/Cancel)**-Taster:

Sie gelangen auf die Auswahlebene des Edit-Menüs zurück. Das LC-Display zeigt wieder:

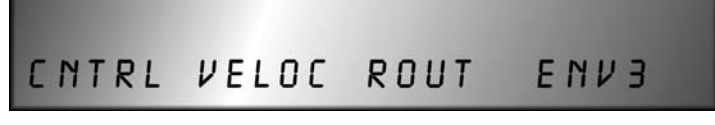

Um Velocity einzubinden drücken Sie **(Soft-Button) < Veloc >** (Velocity)

Sie befinden sich nun im Untermenü zur Zuweisung der Velocity. Der Aufbau entspricht weitgehend dem des Midi-Controller-Menü.

Die Soft-Controller haben hier folgende Funktionen:

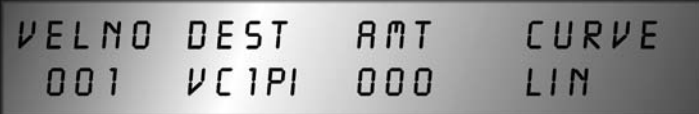

1. **(Soft-Controller) < VelNo >** (Velocity Nummer)

Anwahl der Velocity Nummer **< 001 >** bis **< 008 >**. Hier können acht Velocity-Wege angewählt werden

### 2. **(Soft-Controller) < Dest >** (Destination)

Auswahl des Zielparameters. Es stehen pro Velocity Nummer die gleichen 32 Zielparameter wie bei der Midi-Controller-Zuordnung zur Auswahl. Dieser Parameter muß auch hier auf einen der Routing-Element-Amounts gelegt werden **< R1AMT >** bis **< R4AMT >**.

3. **(Soft-Controller) < AMT >** (Velocity-Amount)

Einstellung der Intensität, mit der die Velocity auf den Routing-Amount ( R1Amt bis R4Amt ) des jeweiligen Routing-Elements wirkt. Der Wertebereich reicht von **< -128 >** bis **< 127 >**.

Sind positive Werte gewählt, erhöht sich der Routing-Amount mit zunehmender Velocity. Negative Werte bedeuten, daß sich der Routing-Amount mit zunehmender Velocity verringert.

# 4. **(Soft-Controller) < Curve >** (Velocity-Kurve)

Einstellung der Form der Anstiegskurve (wird erst später genau erläutert).

*Mit Hilfe dieser beiden Menüs können also gleichzeitig bis zu vier Midi-Controller bzw. Velocity den im Menü Routing-Elements per Soft-Controller eingestellten Routing-Amount modulieren.*

Drücken Sie einen **(Taster aus der Routing-Element-Sektion)**, um in deren Menü zurückzukehren.

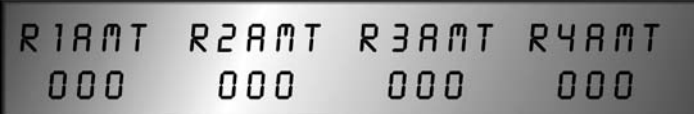

#### **Ein Beispiel**

Wir wollen uns noch einmal zur Verdeutlichung ein einfaches, gebräuchliches Beispiel ansehen:

Es soll ein Tremolo mit dem Filter erzeugt werden, ähnlich eines Blasinstruments. Die Intensität des Tremolos soll über den Aftertouch geregelt werden.

- 1. Wählen Sie als Grundlage zur Bearbeitung das Sound Programm Nr. 255 Initial-Patch aus.
- 2. Die **erste** der vier **< Routing No >** LEDs leuchtet. Das Routing-Element 1 ist angewählt
- 3. Wählen Sie mit den **(Source 1 Up/Down)**-Tastern den LFO 1 als Modulationsquelle aus. Die LED **<LFO1>** leuchtet.
- 4. Schalten Sie Source 2 ab, indem Sie die (Source 2 Up/Down)-Taster so oft drücken, bis keine LED der Source 2-Section mehr leuchtet.
- 5. Wählen Sie mit den **(Destination Up/Down)**-Tastern die Position VCF Cutoff als Destination aus.

Die LED **< VCF Cutoff >** leuchtet.

6. Das LC-Display zeigt:

R2AMT R3AMT RYAMT R 18 M T 000  $000$  $000$ 000

Stellen Sie den Routing-Amount mit dem **(Soft-Controller) < R1Amt >** in der Programmer-Section ein. Wählen Sie einen Wert von **< 100 >**.

Bis jetzt haben wir also den VCF-Cutoff durch LFO 1 über ein Routing-Element moduliert. Jetzt soll die Intensität des Tremolo über Aftertouch geregelt werden.

7. Drücken Sie den **(Exit/Cancel)**-Taster um eine Ebene höher zu gelangen.

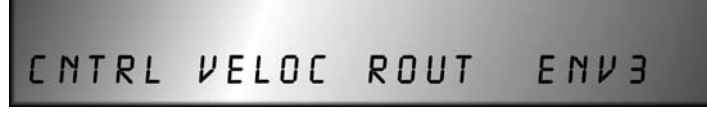

Sie befinden sich in der Untermenü-Auswahl des Edit-Menüs.

8. Drücken Sie den **(Soft-Button) < Cntrl >**

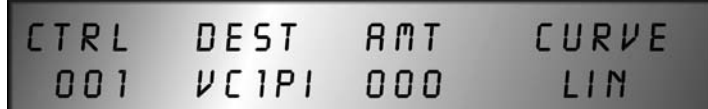

Sie befinden sich nun im Midi-Controller Zuordnungsmenü.

- 9. Mit dem **(Soft-Button) < Ctrl >** könnten Sie einen der vier Controllerwege auswählen. Wir benutzen die Standardeinstellung **< 001 >**.
- 10. Mit dem **(Soft-Controller) < Ctrl >** wählen Sie den Eintrag **< AFTRT >** (Aftertouch) aus der Liste aus.
- 11. Mit dem **(Soft-Controller) < Dest >** wählen Sie als Ziel den Routing-Amount des verwendeten Routing-Elements aus. Da Sie Routing-Element 1 für die Modulation verwenden wollen, wählen Sie aus der Liste den Eintrag **< R1AMT >**.
- 12. Mit dem **(Soft-Controller) < AMT >** stellen Sie jetzt den **Controller-Amount** ein. Er wird zum Routing-Amount (Punkt 6.) addiert. So bestimmen Sie den Einfluß des Aftertouch auf das Tremolo.
- positiver Wert: je stärker der Aftertouch, desto stärker das Tremolo
- negativer Wert: je stärker der Aftertouch, desto geringer das Tremolo.
- je höher der Wert des Controller-Amount, desto stärker die Wirkung des Aftertouch auf das Routing-Amount und damit auf das Tremolo Wählen Sie verschiedene positive und negative Werte.
- 13. Mit dem **(Soft-Controller) < Curve >** stellen Sie eine Kurve ein, die die Zunahme des Controller-Amounts in Abhängigkeit des Aftertouch steuert. Verwenden Sie die verschiedenen Einstellungen je nach Spielgefühl.

An dieser Stelle haben Sie das gewünschte Ergebnis (hoffentlich) erzielt: Das Tremolo wird in seiner Intensität vom Aftertouch gesteuert.

Das ganze läßt sich jetzt noch weiter ausbauen. Zusätzlich könnte man die Intensität des Filter-Tremolo (also den Routing-Amount von Routing-Element 1) mit Velocity steuern:

14. Drücken Sie den **(Exit/Cancel)**-Taster.

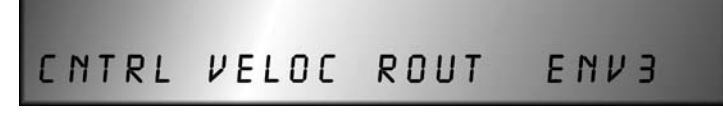

Sie befinden sich wieder in der Untermenü-Auswahl des Edit-Menü.

### 15. Drücken Sie den **(Soft-Button) < Veloc >**

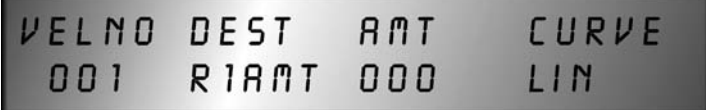

Sie befinden sich im Untermenü der Velocity-Zuweisung.

058

- 16. Mit dem **(Soft-Controller) < VelNo >** wählen Sie einen von acht gleichzeitig verfügbaren Velocity-Wegen aus. Verwenden Sie die vorgegebene Einstellung **< 001 >**.
- 17. Mit dem **(Soft-Controller) < Dest >** wählen Sie eine von 32 möglichen Zielen aus. Um den Routing-Amount vom verwendeten Routing-Element 1 zu modulieren, wählen Sie natürlich wieder **< R1 Amt >**.

Sie könnten hier auch einen Parameter wie z.B.Filter-Cutoff direkt mit der Velocity steuern, indem Sie aus der Zielliste den Eintrag **< CUTOF >** auswählen – oder zusätzlich mit dem zweiten Velocity-Weg usw.

- 18. Mit dem **(Soft-Controller) < AMT >** können Sie den Velocity-Amount des verwendeten Weges bestimmen. Die Wirkungsweise wie auch die des Curve-Parameters entspricht dem Controller-Menü.
- 19. Die Modulation wird jetzt noch komplexer:

Wählen Sie mit den **(Modifier)**-Tasten die Position LFO 2 an. Die LED **< LFO2 >** leuchtet. Der Modifier liefert jetzt zusätzlich ein analoges Signal aus LFO 2. Dieses moduliert jetzt den Routing-Amount von Routing-Element 1. Allerdings wiederum abhängig vom Aftertouch und evtl. Velocity, da Sie diese verwendet haben, um den Routing-Amount zu modulieren.

## **Mehrfaches Routing**

Wie schon erwähnt, besitzen die Modulationswege von Envelope 1 auf VCF-Cutoff und Envelope 2 auf VCA feste Verdrahtungen.

Wenn man nun zusätzlich mit einem (oder mehreren) Routing-Elements eine festverdrahtete Destination wie VCF-Cutoff beschaltet, addieren sich die Signalwege. Die feste Verdrahtung bleibt zusätzlich bestehen. Die Destination, in diesem Fall der Cutoff-Steuereingang des VCF, erhält beide Signale, nämlich das der festen Verdrahtung über den Amount-Regler und das über das Routing-Element geleitete Signal. Man steckt sozusagen zwei Kabel in den gleichen Eingang.

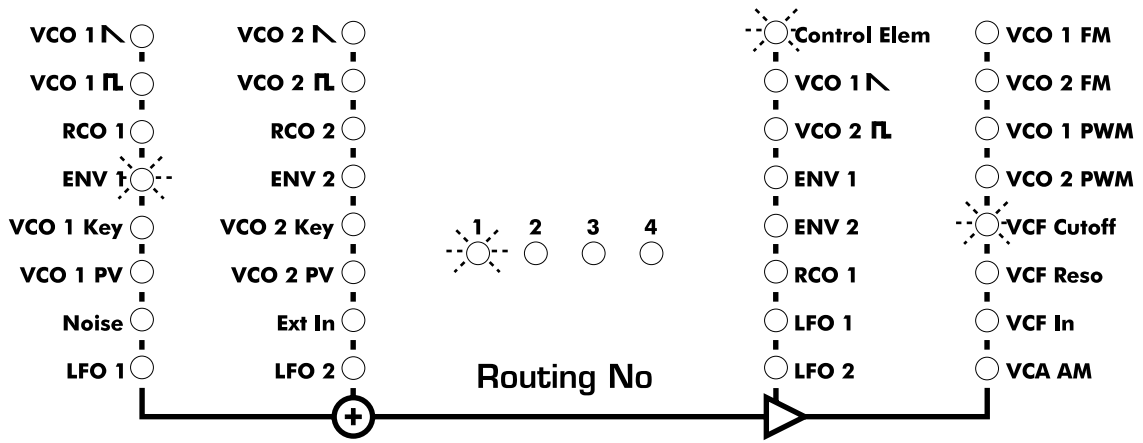

Will man nur die Modulation des Routing-Elements auf die Destination schicken, muß die feste Verdrahtung entfernt werden. Das geschieht mit Hilfe des entsprechenden Amount-Reglers der VCF- oder VCA-Section.

**Single–Mode**

Single-Mode

Sie reduzieren damit den Signalanteil im festen Signalweg oder schalten ihn ab (Amount auf Null). Hat man alle auf Nullstellung gedreht, sind nur die Signalwege der benutzten Routing-Elements aktiv.

Auch der Signalweg aus den Ausgängen der Audiosignalquellen von VCOs, RCOs, Noise und External In über VCF und VCA ist, wie wir wissen, fest verdrahtet. Legt man zur Modulation mit Hilfe der Routing-Elements zusätzliche Signale in den Audioeingang des VCF (Destination VCF In), addieren sich die Signale. Das VCF erhält einen höheren Eingangspegel. Das wiederum kann zu internen Verzerrungen führen, die aber sehr interessant klingen können.

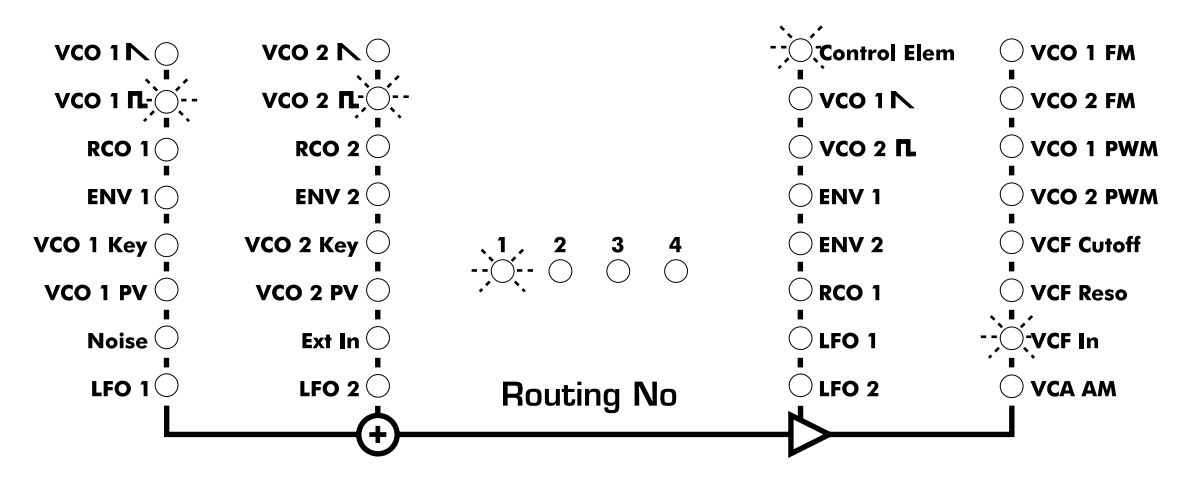

*Kurz zusammengefaßt und wiederholt:*

Die festen Standard- Verdrahtungen des SUNSYN sind

- Ausgänge der Audiosignalquellen VCOs, RCOs, Noise und Ext In auf VCF und weiter auf VCA (Signalweg)
- Envelope 1 auf VCF-Cutoff (Modulationsweg)
- Envelope 2 auf VCA-Amount (Modulationsweg)

*Zusätzlich* bestehen die mit den Routing-Elements festgelegten Signalwege: Sie bestehen aus einer Verbindung von einer oder zwei Sources über einen Modifier zur Destination.

Der Routing-Amount wird mit einem Soft-Controller geregelt.

Will man eine Modulation mit einem oder mehren Midi-Controllern und/oder Velocity steuern, benutzt man dazu das Midi-Controller-Menü und das Velocity-Menü. Die Stärke und Zuordnung wird dort bestimmt. Der Controller-/Velocity-Amount beeinflußt wiederum den Routing-Amount.

Will man *nur* die gerouteten Wege (Routing-Elements) nutzten, muß man die festen Signalwege mit den Level-Reglern der entsprechenden Module bzw. mit den Amount-Reglern in der VCF/VCA-Sektion herunterregeln. So können die festen Verdrahtungen aus dem Signalweg einzeln und stufenlos ausgeblendet werden.

Legt man dagegen mehrere Routings auf dieselbe Destination, erhält man höhere Signalpegel. Das wiederum bedeutet, das die erzeugten Sounds sehr laut und druckvoll, evtl. auch verzerrt sein können – es ist also durchaus empfehlenswert, mit solchen Einstellungen zu experimentieren.

Auch die Modulationsstärke kann durch mehrfache Verwendung des gleichen Routings erhöht werden.

# **Modulomania…**

An dieser Stelle wollen wir einmal kurz die wichtigsten Grundlagen der mit dem SUNSYN möglichen Modulationsarten erläutern und erklären, wie sie erreicht werden können. Durch die flexiblen Routingmöglichkeiten der Routing-Elements lassen sich unglaublich vielfältige Modulationen verwirklichen.

# **Frequenzmodulation FM**

VCO 1 und VCO 2 bieten die Möglichkeit die Frequenz ihres Ausgangsignals spannungszusteuern.

Und wie geht das…? Genau! Wie sie selbstverständlich sofort wissen, muß man mit einem Routing-Element ein Signal auf die Destination **VCO 1 FM** oder **VCO 2 FM** legen.

Nimmt man eine Steuerspannung z.B. von den Envelopes oder LFOs, erhält man auf- und absteigende Tonhöhenverläufe – Sirenensounds zum Beispiel.

Richtig spannend wird aber die Verwendung von Audiosignalen zur Modulation.

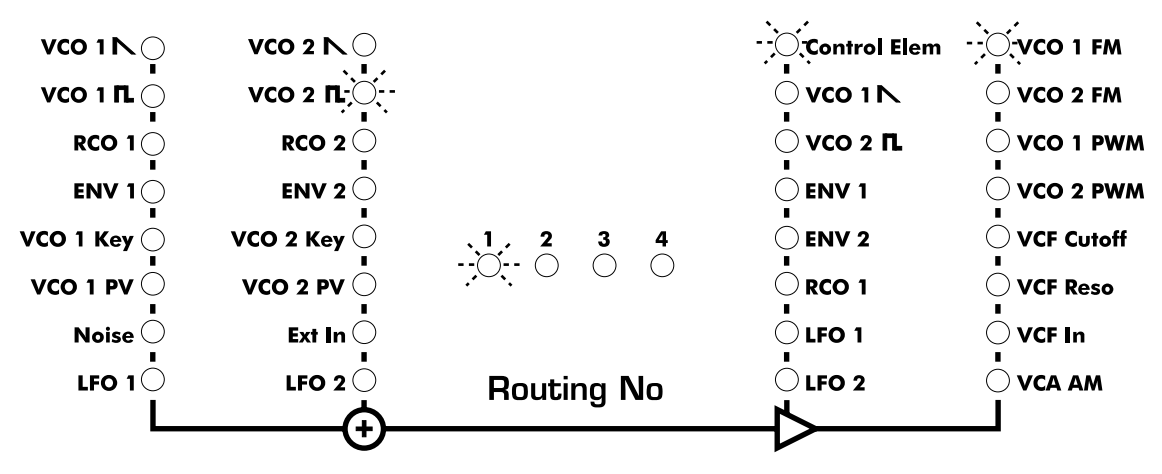

Grundsätzlich ist die Frequenzmodulation (FM) ein von der Natur her analoges Verfahren, um komplexe Wellenformen/Sounds zu erzeugen. Bekannt geworden ist es in Verbindung mit digitaler Klangerzeugung, weil digitale Oszillatoren eher die (Stimm-) Stabilität aufweisen die notwendig ist, um nicht nur geräuschhafte sondern auch harmonische Sounds erzeugen zu können.

Die im SUNSYN gebotene FM ist ein ergänzendes Feature, welches die Soundmöglichkeiten besonders in Richtung geräuschhafter Sounds ungemein erweitert.

Grundsätzlich benötigt man zwei Oszillatoren, von denen der erste (der Modulator – nicht zu verwechseln mit der SUNSYN-internen Bezeichnung Modifier) die Frequenz des zweiten (Carrier) moduliert. Die entstehende Wellenform enthält Obertöne, die in den zugrundeliegenden Signalen nicht enthalten sind. Das Spektrum wird durch eine riesige Anzahl von

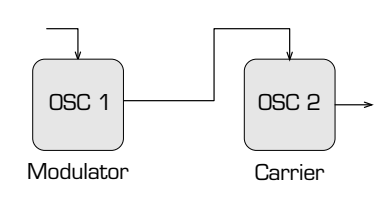

sogenannten disharmonischen Spektralanteilen erweitert. Eine solche Obertonstuktur/Klangfarbe läßt sich also mit der normalen Kombination aus Oszillator und nachgeschaltetem Filter (subtraktive Synthese) nicht erzielen.

Wenn man nun die Frequenz des Modulators

und die Intensität der Modulation feinfühlig regelbar macht, kann man die Obertonzusammensetzung des resultierenden Sounds in weiten Bereichen gezielt regeln.

Man kann mit den Frequenzen (Range, Semitones und Cents) der beteiligten Oszillatoren experimentieren um verschiedene Soundcharakteristiken zu erzeugen.

Ist z.B. die modulierende Frequenz (beim SUNSYN die Source) niedriger als die des Carrier (hier die Destination), entstehen unharmonische Obertöne und damit geräuschhafte Sounds.

Überhaupt ist die FM des SUNSYN bestens geeignet, verschiedenste Arten von geräuschhaften Sounds zu erzeugen. Das Spektrum reicht von metallischen, glockenartigen Sounds bis zu unbeschreiblichem Krach.

Experimentieren Sie mit den Parametern der verwendeten Oszillatoren. Schon geringe Veränderungen an **(Semitones)** und **(Range)** können extreme Klangveränderungen verursachen. Auch die Verwendung von verschiedenen Wellenformen oder der Pulsbreiteneinstellung ist interessant.

Die Filtercutoff läßt sich bekanntlich spannungssteuern. Als einfachste Übung geht das festverdrahtet über die Steuerspannung von Envelope 1 oder über eine geroutete Steuerspannung (z.B. LFO) mit Routing-Element bei Verwendung von Destination VCF Cutoff.

Legt man jedoch ein Audiosignal zur Modulation des Filtercutoff auf die Destination VCF Cutoff, erhält man eine weitere Möglichkeit im SUNSYN eine FM zu erzeugen.

Auf diese Weise läßt sich der VCF als Carrier zu benutzen. Man legt mit einem Routing-Element ein Audiosignal (Source) als Modulator auf die Destination VCF Cutoff. Die Resonanz des VCF muß so hoch geregelt sein, das der VCF selbstoszilliert (pfeift). Somit arbeitet er als Sinusoszillator dessen Frequenz durch die geroutete Source moduliert wird. Was dabei entsteht ist – wieder FM!

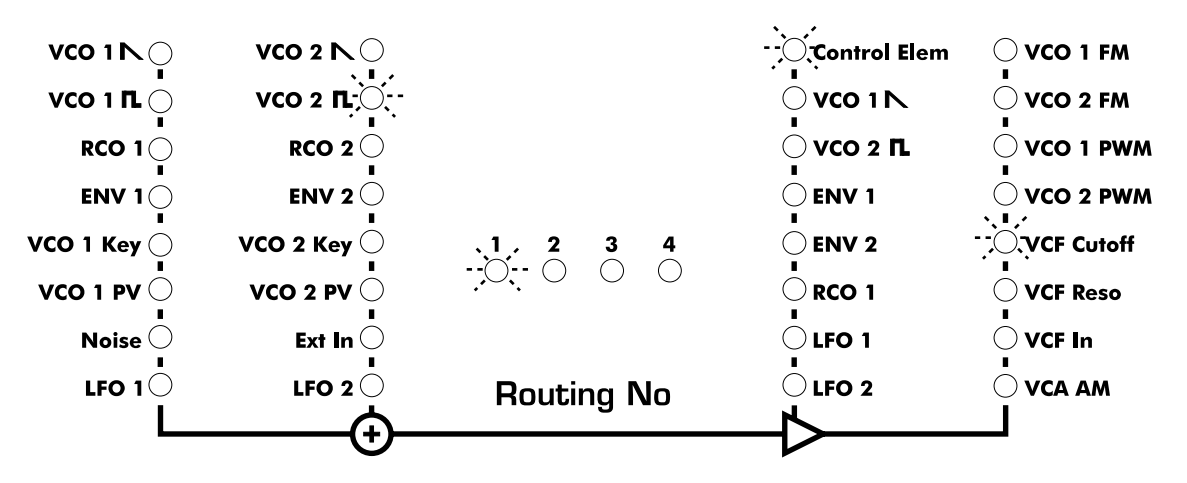

Spielen Sie mit den Parametern von Oszillator und VCF und lassen Sie sich überraschen… Es gibt eine Vielzahl an Möglichkeiten mit dieser Art der Sounderzeugung zu experimentieren. Nicht alle Ergebnisse werden musikalisch nutzbar sein. Es werden aber mit Sicherheit Sounds entstehen die, vorsichtig formuliert, äußerst seltsam klingen werden.

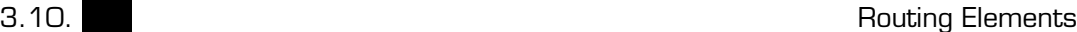

**Single–Mode**

Richtig abgedreht wird es, wenn man den FM-Modulator (also das Signal aus den Sources) mit einem Modifier des SUNSYN moduliert. Da man ja vier Routing-Elements hat, kann man auch mehrere Modulationen dieser Art gleichzeitig erzeugen – das Richtige für Freunde durchgeknallter Sounds…

Sehr interessant ist es auch, den FM-Sound einem glatten Klang vorsichtig beizumischen. Regelt man den FM-Soundverlauf mit einer kurz eingestellten Envelope als Modifier, kann man perkussive Sounds mit geräuschhaftem Anschlagsverhalten erzeugen.

## **Crossmodulation XM**

Auch Crossmodulation ist beim SUNSYN ohne weiteres möglich. Die dadurch entstehenden Sounds erfreuen sich nach wie vor großer Beliebtheit.

Grundsätzlich ist eine Cross- oder X-Modulation eine doppelte Frequenzmodulation. Bei der einfachen Frequenzmodulation moduliert das Ausgangssignal von Oszillator 1 die Frequenz von Oszillator 2. Bei der Crossmodulation moduliert zusätzlich das Ausgangssignal von Oszillator 2 die Frequenz von Oszillator 1.

Um diese Verschaltung der Oszillatoren zu realisieren, benötigt man zwei Routing-Elements.

Die einfachste Variante sieht so aus:

Im ersten Routing-Element wählen wir als Source 1 VCO 1 aus, als Modifier nehmen wir Controller. Dieses Signal wird auf die Destination VCO2 FM geroutet. Jetzt wird VCO 2 von VCO 1 frequenzmoduliert, mit dem zugehörigen Soft-Controller kann die Intensität geregelt werden.

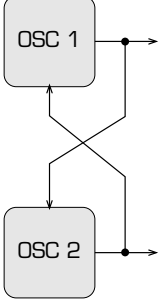

Im zweiten Routing-Element wählen Sie als Source 2 VCO 2, als Modifier wieder Controller und als Destination VCO1 FM. Fertig ist die Crossmodulation.

Ändern Sie die Parameter der beteiligten Oszillatoren und variieren Sie mit den Soft-Controllern die Modulationsintensität. Bei Verwendung von Rechteckwellenformen klingt z.B. die Änderung der Pulsweite sehr interessant.

Bei den meisten Synthesizern ist die Modulationsintensität auf beiden Strängen gleich. Da beim SUNSYN zwei Routing-Elements beteiligt sind, deren Amount sich unabhängig voneinander mit den zwei zugehörigen Soft-Controllern regeln läßt, kann man hier auch unsymmetrische Crossmodulationen erzeugen. Die Soundmöglichkeiten werden somit nochmals erweitert.

Richtig spannend wird es, wenn man das oben aufgeführte Einfachbeispiel erweitert.

Zum Beispiel kann man die Intensität der Crossmodulation durch einen Modifier dynamisch steuern. Wählt man als Modifier eine Envelope, wird die Modulation im Sound einoder ausgeblendet. Bei Verwendung eines Midi-Controllers läßt sich die Crossmodulation z.B. durch das Modulationsrad o.ä. steuern. Auch in Verbindung mit einem (oder beiden) LFOs sind interessante Sounds vorstellbar.

Da bei der Crossmodulation zwei Routing-Elements beteiligt sind, muß man zur Veränderung der Intensität beide Modifier gleichmäßig ändern.

Man kann natürlich auch genau das nicht tun und für jeden Modulationsstrang zwei unterschiedliche Modifier oder zumindest unterschiedliche Amounts verwenden. Somit ändert sich nicht nur die Intensität sondern auch der Soundcharkter des crossmodulierten Sounds.

### **Pulsweitenmodulation PWM**

Die Pulsweitenmodulation ist eine geeignete Methode um z.B. schön breite und lebendige Flächensounds zu erzeugen.

Schauen wir uns dazu die VCO-Sektion des SUNSYN an. Wie wir schon wissen, läßt sich die Pulsweite der Rechteckwellenform mit dem **(Pulsewidth)**-Regler einstellen.

Nehmen wir uns ein Routing-Element und legen eine Steuerspannung (von z.B. LFO) auf die Destination VCO1 PW. Der Sound wird breiter und lebendiger.

Auch hier hat man wieder die Möglichkeit die Intensität der PWM durch einen Modifier zu modulieren.

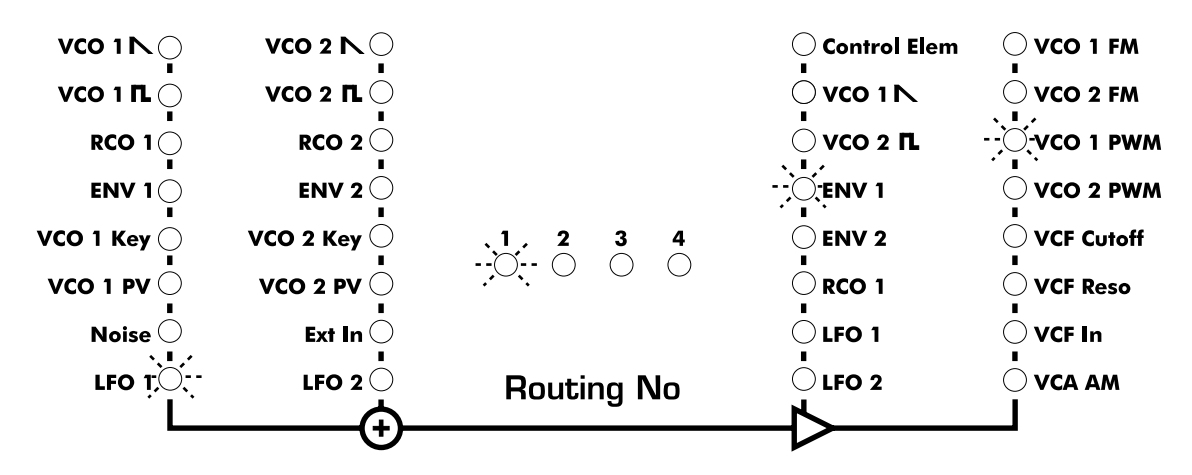

Will man bei beiden Oszillatoren die Pulsweite modulieren, verwendet man ein zweites Routing Element mit dem PW-Eingang des anderen Oszillators als Destination.

Extreme Einstellungen der Pulsweite (0 oder 127) führen dazu, daß der Oszillator nicht mehr schwingt. Der Ton reißt dann ab. Man sollte in einem solchen Fall die Einstellung der Pulsweite und den Modulationsamount verändern, bis dieser Effekt nicht mehr auftritt.

Benutzt man statt einer Steuerspannung ein Audiosignal und legt es auf Destination VCO1/2 PW, wird der erzielte Sound wieder etwas mehr geräuschhaften Charakter annehmen. Hier empfiehlt sich wieder hemmungsloses Experimentieren.

### **Amplitudenmodulation AM**

Auch Amplitudenmodulation läßt sich beim SUNSYN einfach verwirklichen.

Im Prinzip ist jede Modulation der Lautstärke (Amplitude) eines Signals eine Amplitudenmodulation. Der feste Modulationsweg von Envelope 1 zum VCA-Amount ist z.B. eine AM.

Eine periodische AM erreicht man im einfachsten Fall durch Routen eines LFOs auf die Destination VCA AM mit Hilfe eines Routing-Elements.

Ist die Frequenz des LFO niedrig, entsteht eine periodische Lautstärkenänderung, also ein Lautstärkevibrato.

Regelt man dagegen die Frequenz des LFO bis in den Audiobereich hoch oder benutzt zur Modulation ein anderes Audiosignal, ändert sich die Klangcharakteristik des modulierten Signals.

Man verwendet hierbei wieder die Routing-Elements, indem man ein Modulationssignal aus einer oder beiden Sources erstellt. Man ergänzt ggf. das Modulationssignal nun durch einen Modifier und leitet das komplette Signal auf die Destination VCA AM.

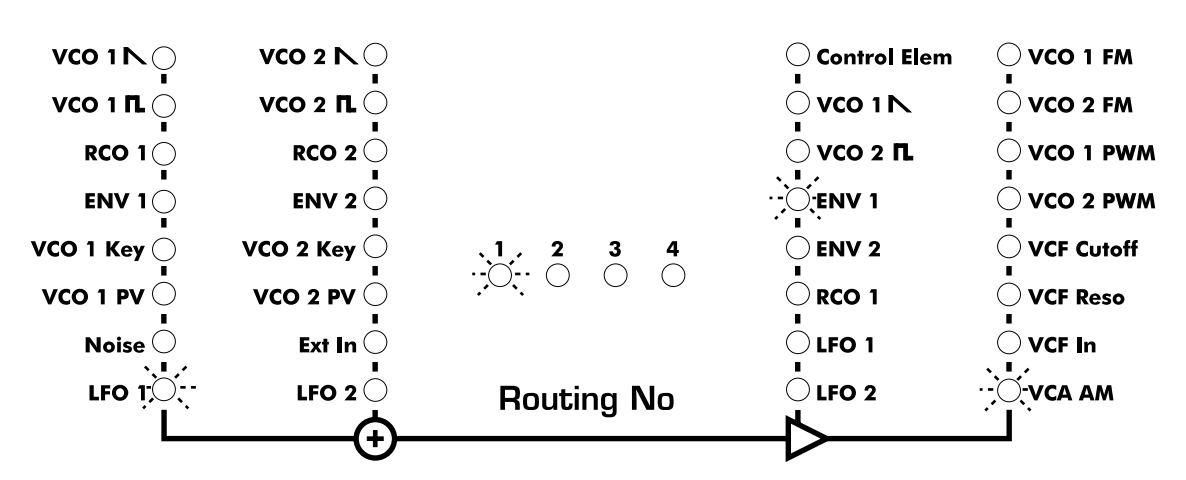

Wenn man einen LFO auf die Destination VCA AM routet, sollte man folgendes beachten: Der VCA hat eine sehr hohe Eingangsempfindlichkeit. Auch geringste Signalpegel werden um ein Vielfaches verstärkt. Die periodische Modulation eines LFO ist möglicherweise auch zu hören, wenn kein Tastatur/Note-On-Befehl am SUNSYN anliegt. Um das zu verhindern, sollten Sie als Modifier eine Envelope dazu schalten. Die bewirkt ein vollständiges Schließen des VCA wenn die Hüllkurve durchlaufen ist.

#### **Ringmodulation**

Auch wenn der SUNSYN keinen Ringmodulator als spezielles Modul besitzt, läßt sich auch dieser Effekt ohne Schwierigkeiten durch entsprechendes Signal-Routing erzeugen.

Physikalisch betrachtet, ist Ringmodulation eine besondere Variante der Amplitudenmodulation.

Zwei Signale mit unterschiedlicher Frequenz werden multipliziert. Am Ausgang des Ringmodulators erhält man die Summe und die Differenz beider Signale. Das

Ausgangssignal enthält viele unharmonische Obertöne und hat damit in erster Linie geräuschhaften Charakter. Metallische Sounds werden gerne mit Hilfe von Ring modulation erzeugt. Die Klangcharakteristik unterscheidet sich allerdings von den FM-generierten Sounds.

Im SUNSYN passiert Ringmodulation in einem Routing-Element an der Stelle, wo ein Audiosignal aus einer Source von einem Audiosignal aus einem Modifier moduliert wird.

Wählen wir also einen Oszillator oder Noise als Source und ein VCO-Signal als Modifier, werden diese beiden Signale multipliziert, was einer Ringmodulation entspricht. Ändert man nun die Frequenzen und Wellenformen von Source und Modifier, ändert sich der entstandene Sound in weiten Bereichen.

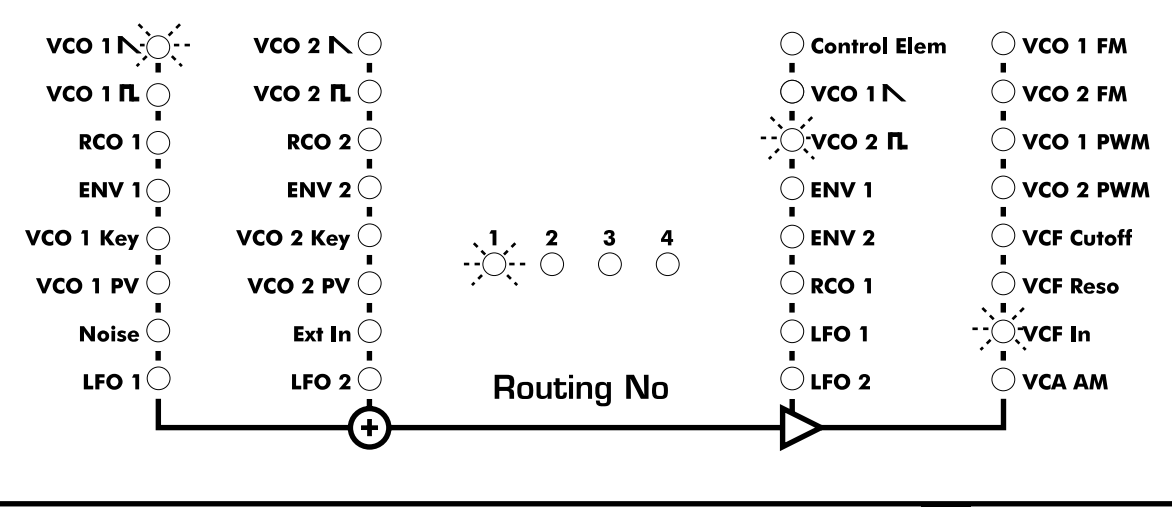

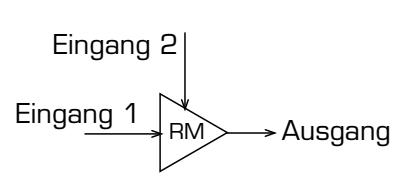

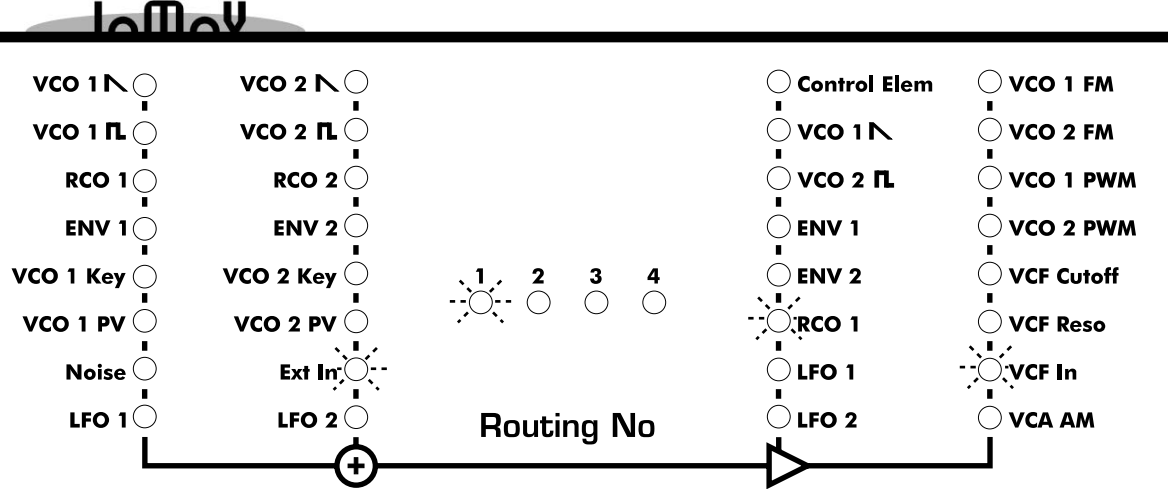

Sehr interessant kann es sein, ein externes Signal zu ringmodulieren. Dazu muß als Source Ext In ausgewählt werden und als Modifier ein Ausgangssignal von VCO oder RCO. Drumloops verwandeln sich in seltsame Geräuschmuster und Sprache oder Gesang (oder ein Voice-Sample) wird zu Monstergebrüll. Auch hier ist experimentieren angesagt.

Ein einzelnes Routing Element kann auch mehrfache Modulationen erzeugen, je nachdem, auf welche Destination es geroutet wird. Wenn man das ringmodulierte Signal auf den VCF In schickt, kann man es natürlich filtern. Es wird aber nicht weiter moduliert.

Schickt man es aber z.B. auf die Destination VCO1 FM wird das ringmodulierte Signal mit VCO 1 eine Frequenzmodulation erzeugen.

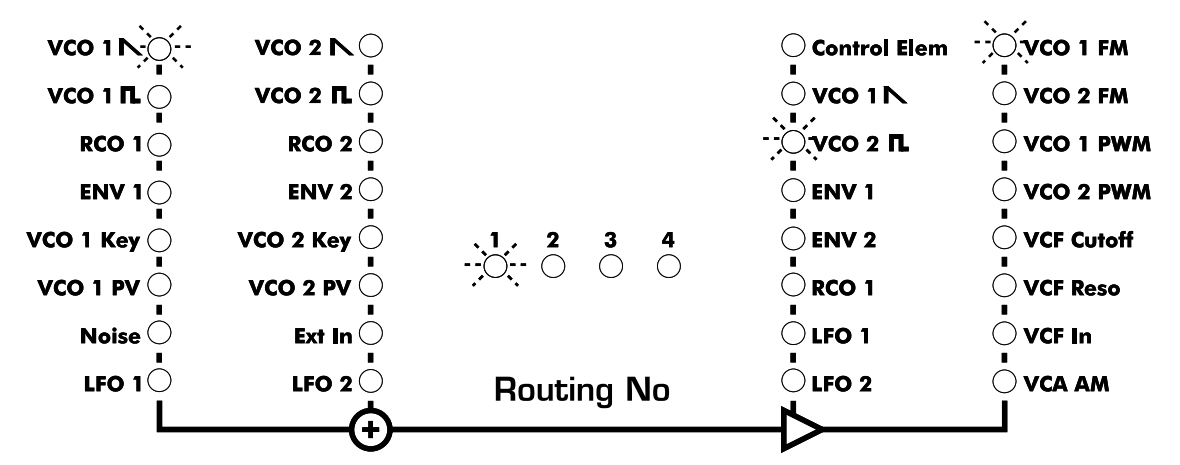

Dabei hat man, wie gesagt, erst ein Routing-Element verbraucht. Mit dem zweiten könnte man nun ein am Ext In anliegendes Signal vom LFO zerhacken lassen und damit die VCA AM steuern.

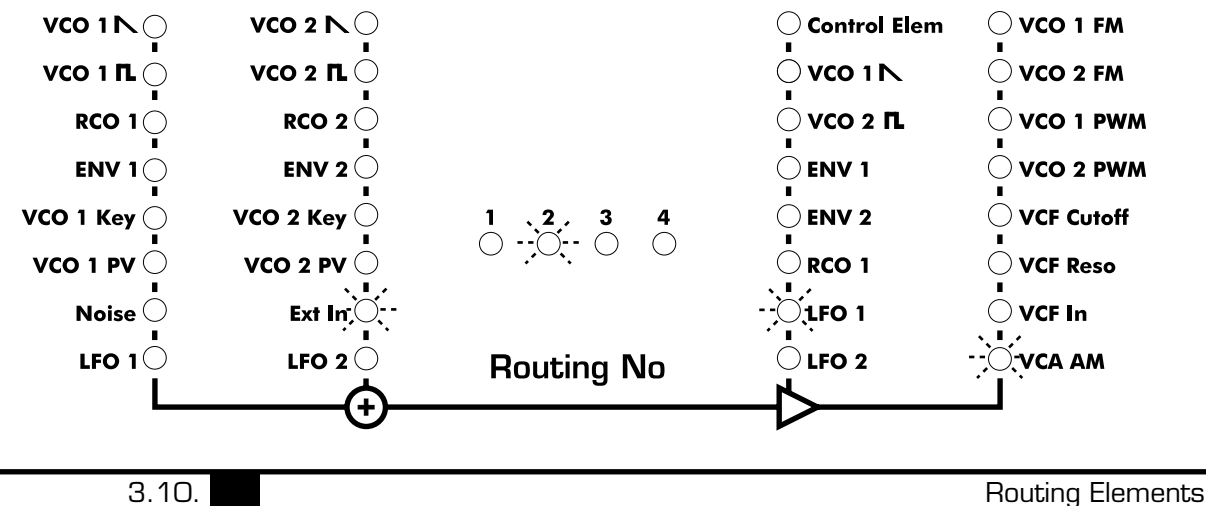

Das FM/RM-Signal wird somit rhythmisiert. Mit dem dritten Routing-Element kann man… alles klar?

Ebenfalls recht interessant kann eine doppelte Ringmodulation sein. Man benutzt dazu zwei Routing-Elements in folgender Weise (hier nocheinmal als ausführliches Beispiel beschrieben):

- 1. Wählen Sie als Grundlage zur Bearbeitung das Sound Programm Nr.255 Initital Patch aus.
- 2. Wählen Sie mit **(Routing No.)**-Taster Routing-Element 1 an. Die zugehörige erste LED leuchtet.
- 3. Wählen Sie mit **(Source 2 Up/Down)**-Taster VCO 2 D als Source aus. Die LED  $\leq$  **VCO2**  $\mathbb{L}$   $>$  leuchtet.
- 4. Wählen Sie mit **(Modifier Up/Down)**-Taster VCO 1 **N** als Modifier aus. Die LED  $\leq$  **VCO1** $\bigwedge$  > leuchtet.
- 5. Wählen Sie mit **(Destination Up/Down)**-Taster VCF In als Destination aus. Die LED **< VCF In >** leuchtet.
- 6. Wählen Sie jetzt mit **(Routing No.)**-Taster Routing-Element 2 an. Die zugehörige zweite LED leuchtet auf, das zweite RE ist aktiv.
- 7. Wählen Sie mit **(Source 1 Up/Down)**-Taster VCO 1 D als Source aus. Die LED **< VCO1** D **>** leuchtet.
- 8. Wählen Sie mit **(Modifier Up/Down)**-Taster VCO 2  $\blacksquare$  als Modifier aus. Die LED  $\lt$  **VCO2**  $\blacksquare$   $\gt$  leuchtet.
- 9. Wählen Sie mit **(Destination Up/Down)**-Taster VCF In als Destination aus. Die LED **< VCF In >** leuchtet.

Schauen Sie auf die Programmer-Section. Das LC-Display zeigt

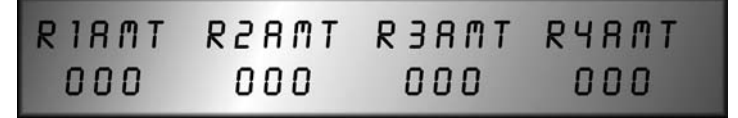

10. Stellen Sie mit den beiden **(Soft-Controller)**-Reglern den Modulationsamount für Routing-Element 1 und 2 ein. Wählen Sie den vollen Amount von 127.

Das LC-Display zeigt

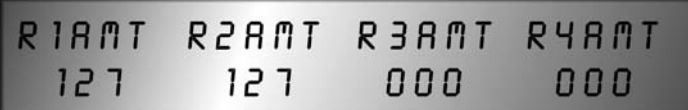

An dieser Stelle haben Sie jetzt auch die Möglichkeit, den Modulations-Amount von einem Midi-Controller zu steuern. Wir wählen als Beispiel das Modulationsrad.

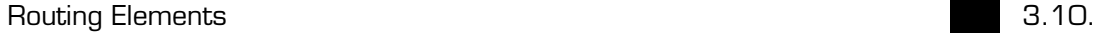

11. Drücken Sie den **(Exit/Cancel)**-Taster.

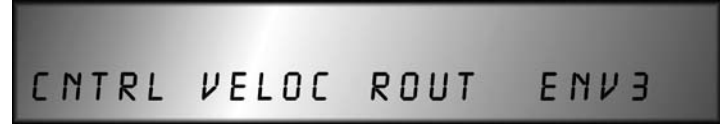

12. Drücken Sie den **(Soft-Button) < Cntrl >**

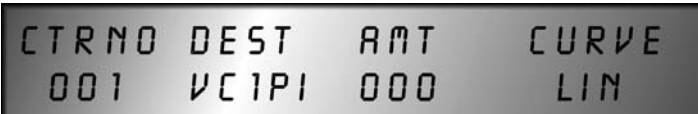

- 13. Wählen Sie mit **(Soft-Controller) < CtrNo >** den Eintrag **< MODWH >** aus der Liste der Midi-Controller aus.
- 14. Wählen Sie mit **(Soft-Controller) < Dest >** den Eintrag **< R1AMT >** Routing-Amount1 aus der Liste der Ziele aus.
- 15. Stellen Sie mit **(Soft-Controller) < AMT >** den Controller-Amount **< -128 >** ein. Durch Hochdrehen des Modulationsrades wird die Modulation ausgeblendet.
- 16. Um auch die Modulation des zweiten Routing-Elements auszublenden, wählen Sie mit dem **(Soft-Button) < Cntrl >** den zweiten Controllerweg aus **< 002 >**.
- 17. Wiederholen Sie die Punkte 13, 14, 15. Als einzige Ausnahme muß als Destination der Eintrag **< R2AMT >** gewählt werden.

Nun wird der gesamte Modulationseffekt über das Modulationsrad ausgeblendet.

18. Drehen Sie die **(Level)**-Regler von VCO 1, VCO 2, RCO 1, RCO 2, Noise, ggf. Ext In auf **Nullstellung**.

Auf diese Weise ist das gesamte hörbare Signal ringmoduliert.

Wenn Sie nun die Level-Regler aufdrehen wird der unmodulierte Signalanteil dazu gemischt. Der Pegel des in den VCF gelangende Signal kann so hoch werden, daß Verzerrungen entstehen. Diese können aber durchaus reizvoll klingen. Will man sie vermeiden, kann man den Pegel wieder reduzieren, indem man mit den Soft-Controller-Reglern den Amount der Routing-Elements 1 und 2 reduziert.

19. Drücken Sie dazu einen beliebigen Taster in der Routing-Element-Section.

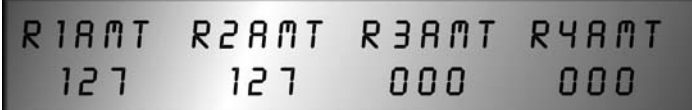

- 20. Verändern Sie mit den **(Soft-Controller)**-Reglern für Routing-Element 1 und 2 den Routing-Amount und damit die Signalpegel des ringmodulierten Signals.
- 21. Ändern Sie das gesamte Signalverhältnis ggf. zusätzlich mit den **(Level)**-Reglern in der Oszillatorsektion.

22. Um die Einstellung des gesamten Sound Programms zu speichern, verfahren Sie wie im Kapitel SINGLE-SOUNDS SPEICHERN beschrieben.

Dieses ausführlich geschilderte Beispiel läßt sich prinzipiell auch auf andere Modulations-Routings anwenden.

Eigentlich brauchen Sie nur die Auswahl der Segmente der Routing-Elements und die Signalbzw. Modulations-Amounts verändern sowie Midi-Controller und Velocity dazurouten. Das ist schon das ganze Geheimnis des Routing-Systems.

#### **Selbstmodulation**

Man hat auch die Möglichkeit ein Modul sich selbst modulieren zu lassen.

Für ein einfaches Beispiel wählt man in einem Routing-Element als Source 1 die Position VCO1  $\mathbb N$ . Als Destination wählt man VCO1 FM. Der Oszillator moduliert sich also selbst. Das Ergebnis in diesem Beispiel ist nicht sonderlich spektakulär. In Verbindung mit zusätz-

lichen Modulationsmöglichkeiten können sich aber durchaus interessante Sounds ergeben.

Wenn man sich mit der Verwendung der Routing-Elements etwas vertraut gemacht hat, kann man auch die Crossmodulation mit anderen Modulationsformen verbinden. Unter Zuhilfenahme von weiteren Routing-Elements kann man etwa den entstehenden Sound ringmodulieren, Pulsweitenmodulation einfügen oder externe Signale in den Modulationsprozess einbinden.

Sie sollten sich Schritt für Schritt mit den Möglichkeiten vertraut machen und nach belieben einen Baustein zum anderen addieren. Falsch machen kann man nichts, im schlimmsten Fall entsteht unbrauchbarer Krach. In einem solchen Fall können Sie durch Aufrufen des Initial Patch Nr. 255 wieder Ordnung in den SUNSYN bringen.

Ein paar andere Funktionen und Möglichkeiten zur Modulation sind bisher unerwähnt geblieben weil sie zum Einen etwas exotischen Charakter besitzen und zum Anderen als Ergänzung zu anderen Funktionen zu verstehen sind.

#### **Signalwege verdoppeln**

Auf den ersten Blick mag es wenig sinnvoll erscheinen, mehreren Routing-Elements den genau gleichen Signalweg zu geben. Wir erinnern uns aber, das alle Signalwege in den Routing-Elements als Hardware-Schaltungen vorhanden sind und alle Signale/Spannungen physikalisch real existieren. Somit addieren sich die Signalpegel oder Spannungen bei der Verwendung von mehreren gleich beschalteten Routing-Elements. Der so erzeugte Sound erhält ggf.Verzerrungen und kann an Wärme und Druck gewinnen, eine Modulation kann weiter verstärkt werden.

So kann man etwa auch die Signalwege der Envelopes verdoppeln. Parallel zu den festen Verdrahtungen zu VCF-Cutoff und VCA-Amount kann man diese Modulationen mit einem Routing-Element verdoppeln. Interessanterweise kann der Sound auch dadurch an Druck und Volumen gewinnen.

Da der Pegel des External In im Verhältnis zu den hohen Pegeln der Oszillatoren recht niedrig ist, empfiehlt es sich, beim Routing des externen Signals in das Routing System mehrere Routing Elements gleichzeitig zu benutzen. Das so geroutete Signal erhält so einen höheren Pegel und die entstehenden Effekte sind extremer.

Man muß sich allerdings immer vor Augen halten, das die Erhöhung von Signalpegeln auch immer eine Verstärkung der Störgeräusche mit sich bringt. Diese liegen bei einer analogen Klangerzeugung in der Natur der Sache und lassen sich auch mit größtem Konstruktionsaufwand nicht völlig beseitigen.

Dieser Hinweis soll nur diejenigen vor Verwunderung bewahren, welche in Bezug auf Rauschfreiheit von cleaner Hi-End Digitaltechnik allzu verwöhnt sind…

#### **Previous Voice**

In der Auflistung der Sources in den Routing-Elements sind Sie schon einmal über die Position **VCO 1 PV S** und **VCO 2 PV R** (Previous Voice saw/rectangular) gestolpert.

Mit dieser Einstellung können sich die benachbarten Stimmen des SUNSYN gegenseitig modulieren.

Bei Source 1 wird das Sägezahn-Signal von VCO 1 der benachbarten Stimme abgegriffen und in das Routing-Element der aktiven Stimme eingespeist. Dort steht es als Modulationsquelle zur Verfügung.

Bei Source 2 wird das Rechteck-Signal von VCO 2 der benachbarten Stimme abgegriffen und in das Routing-Element der aktiven Stimme eingespeist.

Die Stimmen modulieren sich dabei zyklisch, d.h. Stimme 1 moduliert Stimme 2, Stimme 2 moduliert Stimme 3 usw. Stimme 8 moduliert schließlich wieder Stimme 1. So modulieren sich 8 Oszillatoren in einer Endloskette.

Die dabei entstehenden Modulationsvorgänge haben aufgrund ihrer Komplexität vielfach chaotischen Charakter.

Das kann dazu führen, das die entstehenden Sounds schnell einen hohen Rausch- oder Geräuschanteil haben.

Allerdings haben diese spacig-rauschenden Oszillator-Sounds wieder einen völlig anderen Charakter als die mit dem internen Rauschgenerator erzeugten Sounds. Für Freunde von Ungewöhnlichem auf jeden Fall interessant…

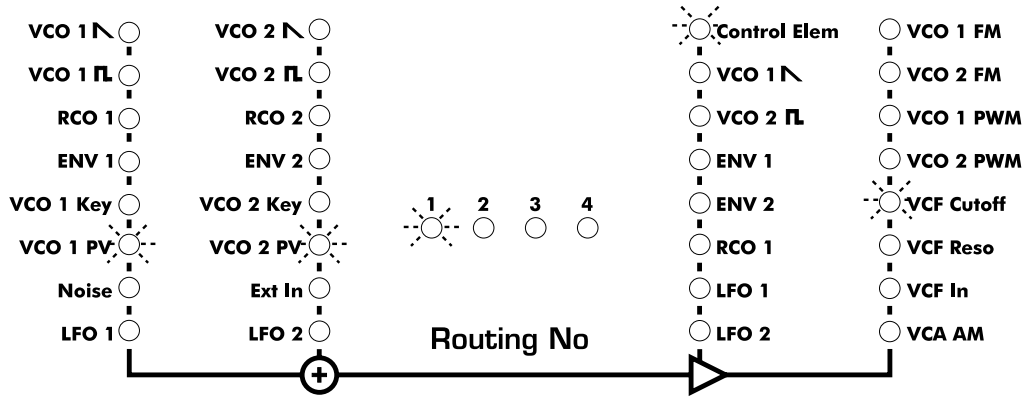

3.10. Routing Elements

#### **Key-Voltage**

Ebenfalls nur kurz angesprochen wurde bisher die Position **VCO 1 KV** und **VCO 2 KV** in der Auflistung der Routing-Elements.

Bei einem Analogsynthesizer sind die VCOs bekanntlich spannungsgesteuert. Das heißt, je höher die Spannung ist, welche von der Tastatur (oder Controller oder Interface etc.) auf den Steuereingang des Oszillators geschaltet wird, desto höher ist die erzeugte Tonhöhe (Frequenz).

Das gängige genormte Verhältnis zwischen Steuerspannung und Tonhöhe ist die Oktave/Volt-Skalierung. Dabei steigt pro Oktave die Steuerspannung um ein Volt (ein lineares Verhältnis, bezogen auf die Tonhöhe). Die tiefste Note ist Tastaturnote C-1 mit null Volt.

Die bei einer gespielten Note am Oszillator anliegende Steuerspannung wird nun an den Sources abgegriffen und steht im Routing-Element zu Modulationszwecken zur Verfügung. Man kann also Parameter in Abhängigkeit der Tonhöhe modulieren, je nachdem welche Destination man auswählt.

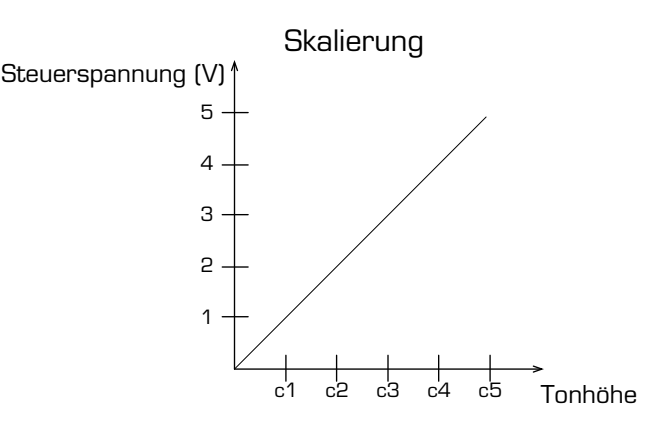

Wählt man als Modifier Controller und als Destination VCO FM, kann man

mit dem Soft-Controller ein beliebiges Scaling einstellen. Man kann von der temperierten Stimmung abweichen und sich beliebige Stimmungen einstellen.

Man kann gleichzeitig pro Routing-Element ein anderes Scaling (mit Soft-Controller eingestelltes Amount) verwenden und so bei einstimmigem Spiel beliebige Intervalle erzeugen.

Auch in Verbindung mit den LFOs als Modifier können sich interessante Effekte erzeugen lassen. Viel Spaß beim Experimentieren.

Damit hätten wir die Routing-Elements beschrieben und eine Reihe von Beispielen zur Erzeugung der wichtigsten Modulationen gegeben. Diese Beispiele erheben keinen Anspruch auf Vollständigkeit. Es sind vielmehr Grundlagen zum weiteren Experimentieren.

Nicht alles was möglich ist wird unbedingt musikalisch sinnvoll verwertbar sein. Sie werden eine Richtung finden, in der Sie die Sounds des SUNSYN kreativ erforschen und Schritt für Schritt die Möglichkeiten ihres Sounddesigns erweitern.

Nehmen Sie sich Zeit, das eine oder andere mehrmals auszuprobieren. Oftmals hat eine kleine Änderung der Vorgehensweise schon ein völlig anderes Ergebnis zur Folge.

Falsch machen können Sie nichts, speichern können Sie alles, sie können also nach Lust und Laune experimentieren.

# Menügesteuerte Funktionen

Außer den direkt auf dem Bedienfeld zu erreichenden Funktionen gibt es noch einige Software-gesteuerte Funktionen, die Sie mit einem Menü erreichen können.

Einige davon haben Sie schon bei der Beschreibung der einzelnen Module kennengelernt. Auf sie werden wir hier nur noch hinweisen. Alle anderen bisher unbeachteten werden in diesem Kapitel beschrieben.

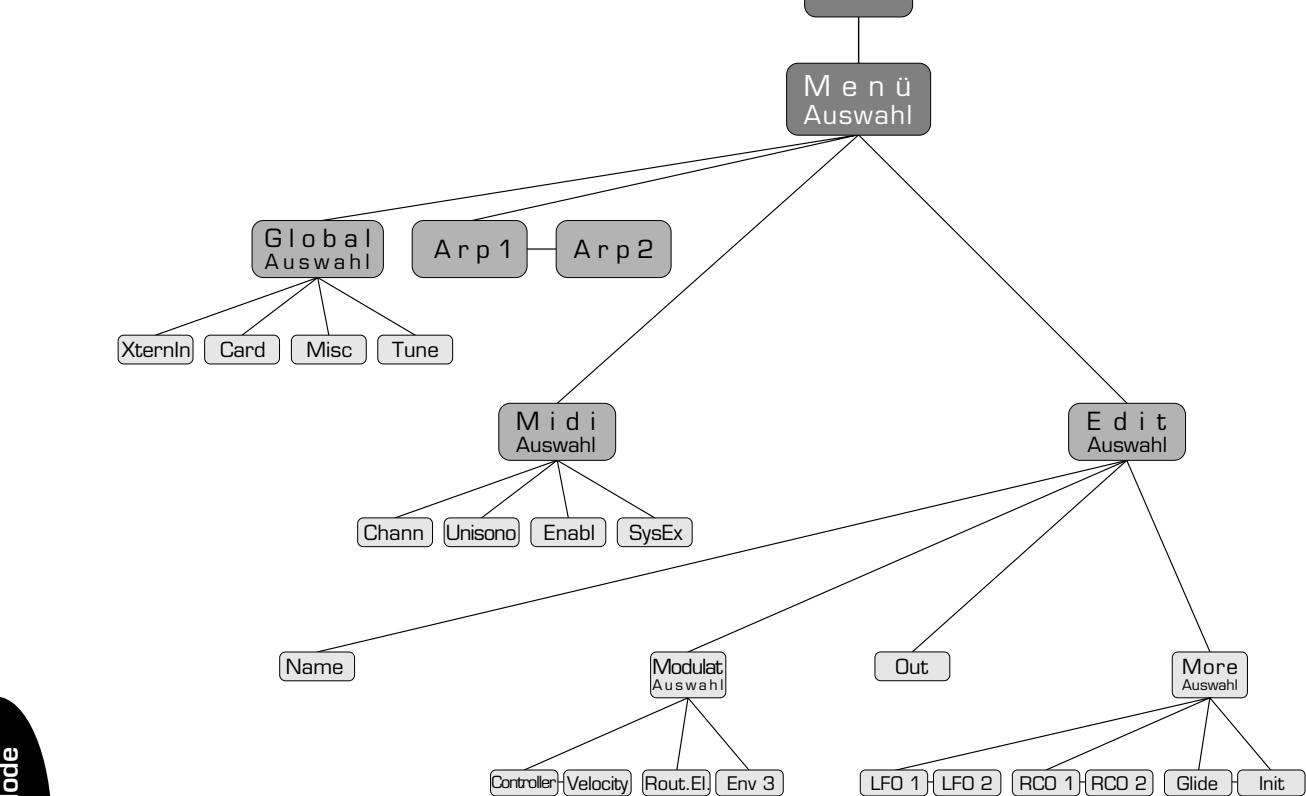

 $\sqrt{2}$ 

Die Menüstruktur im Allgemeinen wurde schon im Kapitel QUICKSTART - MENÜSTRUKTUR erläutert. Ggf. schlagen Sie bitte dort als kleine Wiederholung nach.

**Info**

Wenn Sie durch Drücken des **(Menu)**-Tasters die Menüsteuerung öffnen befinden Sie sich in der obersten Menüauswahl. Das LC-Display zeigt:

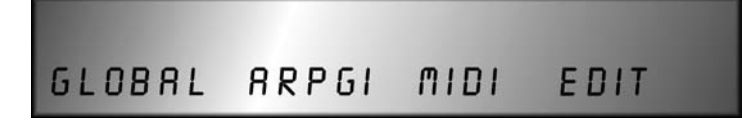

Unter jedem dieser Einträge befindet sich ein Menü, welches mit dem darunterliegendem **(Soft-Button)** erreicht wird:

# **Global-Menü**

In diesem Menü werden Funktionen editiert, die für alle Stimmen identische Einstellungen haben. Es ist in vier Untermenüs aufgeteilt.

Beim Anwählen des **(Soft-Button) < Global >** zeigt das LC-Display:

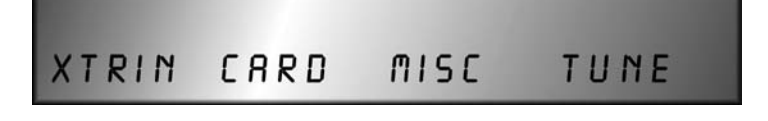

Edit Auswahl

> More<br>Auswahl  $anh$
#### **External In (XtrIn)**

Hier werden die Einstellungen für den Externen Eingang getroffen. Sie werden im Kapitel External In – Menügesteuerte Funktionen beschrieben.

#### **Card**

Nach dem Drücken des **(Soft-Button) < Card >** zeigt das LC-Display:

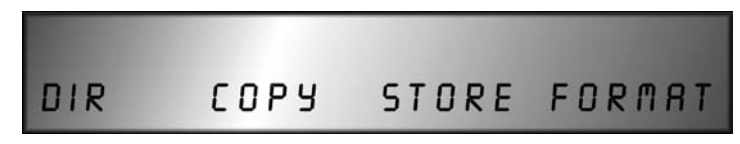

Hier werden die Funktionen zur Verwaltung einer eingesteckten PCMCIA-Card bedient. Sämtliche Funktionen sind nur bei eingesteckter Card aktiv. Wird eine Funktion betätigt wenn keine Card eingesteckt ist, erkennt der SUNSYN das mit einer Fehlermeldung (Card DOS Error).

Die Cards, die im SUNSYN verwendet werden sind PCMCIA-Foto-Speicherkarten mit einer Speicherkapazität von bis zu 16 MB. Der SUNSYN ist in der Lage, Windows-formatierte PC-Cards mit den darauf befindlichen Dateien zu lesen.

Die Soft-Controller/Buttons haben hier folgende Funktionen:

#### 1. **(Soft-Controller) < DIR >** (Directory)

Hier kann das Inhaltsverzeichnis der eingesteckten Card abgefragt werden. Mit dem Soft-Controller scrollen Sie durch die auf der Card enthaltenen Wavesets, Sound-Programms und Multi-Programme.

#### 2. **(Soft-Button) < Copy >**

Hier können Sie Daten von der Card in den Arbeitsspeicher (RAM) des SUNSYN laden. Da der RAM batteriegepuffert ist, bleiben die dort gespeicherten Daten auch nach dem Abschalten der Netzspannung erhalten.

• Kopieren eines RCO-Wavesets in den SUNSYN-RAM:

–Drücken Sie den **(RCO Menu)**-Taster, um in das RCO-Menü zu gelangen.

–Wählen Sie mit dem **(Soft-Controller) < RCOBnk >** die Bank an, auf die das Waveset kopiert werden soll. Ist auf der angewählten Bank ein Waveset vorhanden, wird es überschrieben.

–Verlassen Sie das RCO-Menü durch Druck vom **(Menu)**-Taster.

–Drücken Sie **(Soft-Button) < Global >** und **(Soft-Button) < Card >** um wieder in das Card-Menü zu gelangen.

–Wählen Sie mit **(Soft-Controller) < DIR >** das Waveset aus, welches Sie in den SUNSYN-RAM kopieren wollen.

–Lösen Sie den Copy-Vorgang durch Drücken von **(Soft-Button) < Copy >** aus.

#### 3. **(Soft-Controller) < Store >**

noch nicht implementiert

#### 4. **(Soft-Controller) < Format >**

noch nicht implementiert

#### **Miscellaneous (Misc)**

Nach dem Drücken des **(Soft-Button) < Misc >** zeigt das LC-Display:

> LCDCT KNOBS MEMPR SERVIC  $\overline{R}$ SMOOTH OFF

Hier werden die folgenden Funktionen abgehandelt:

- 1. **(Soft-Controller) < LCDct >** (LC-Display Kontrast) Kontrasteinstellung des LC-Display je nach Blickwinkel.Wertebereich **< -128 >** bis **< 127 >**.
- 2. **(Soft-Controller) < Knobs >** (Parameterglättung)

Hier kann die Parameterglättung abgeschaltet werden.

**< smooth >** gängige Einstellung. Die Parameterglättung ist eingeschaltet, bei einer Reglerbewegung erfolgen die Parameteränderungen ohne hörbare Sprünge.

**< step >** Die Parameterglättung ist abgeschaltet. Reglerbewegungen erfolgen mit deutlich hörbaren Parametersprüngen. Kann hin und wieder für interessante Effekte gut sein.

3. **(Soft-Controller) < MemPr >** (Memory Protection)

**< on >** Sämtliche Parameter des SUNSYN sind gegen Überschreiben geschützt, es ist keine Speicherung (Überschreibung) existierender Sound- oder Multi-Programme möglich. Wird versucht, ein existierendes Programm zu überschreiben, meldet das LC-Display **< Memory-Protected >** Auf leere Programm-Nummern kann gespeichert werden. **< off >** Alle existierenden Programme lassen sich überschreiben.

## 4. **(Soft-Controller) < Service >** (Service-Menü)

Die hier befindlichen Funktionen sind nur für technischen Service notwendig und zugänglich.

## **Tuning (Tune)**

Nach dem Drücken des **(Soft-Button) < Tune >** zeigt das LC-Display:

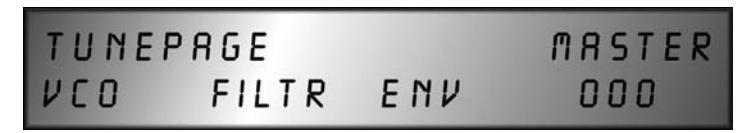

Neben der in der VCO-Sektion gelegenen Autotune-Funktion, bei der die VCOs des SUNSYN gestimmt werden, haben Sie hier noch einmal getrennt auf alle userseitig kalibrierbaren Funktionen Zugriff.

## 1. **(Soft-Button) < VCO >**

Nach Betätigen werden die VCOs aller Stimmen in allen Oktavlagen gestimmt. Das Display gibt über den Vorgang Auskunft. Nach erfolgreichem Tuning-Vorgang kehrt das LC-Display automatisch zurück auf die oberste Info-Seite.

## 2. **(Soft-Button) < Filter >**

Nach Betätigen werden die VCFs aller Stimmen getuned.

#### 3. **(Soft-Button) < Env >** (Envelopes)

Nach Betätigen werden alle Hüllkurven kalibriert und die Parameterzeiten einander angeglichen.

#### 4. **(Soft-Controller) < Master >** (Mastertune)

Der Soft-Controller dient als Mastertune-Regler. Das Tuning aller 32 Oszillatoren (VCOs und RCOs) kann hier feineingestellt werden.

## **Arpeggiator-Menü** (leider noch nicht implementiert)

Der Arpeggiator zerlegt auf dem Keyboard angeschlagene Akkorde oder Intervalle in aufoder absteigende Tonfolgen. Überschreitet die Anzahl der angeschlagenen Tasten acht, wird die zuerst angeschlagene Note gegen die zuletzt angeschlagene ersetzt.

Nach Betätigen des **(Soft-Button) < Arpgi >** in der obersten Menüauswahl erreichen Sie das Arpeggiator-Menü.

Das LC-Display zeigt:

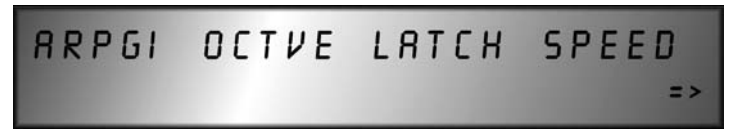

Die Soft-Controller/Buttons haben jetzt folgende Funktion:

#### 1. **(Soft-Controller) < Arpgi >**

Der Arpeggiator wird hier an und ab geschaltet **< off/on >**.

#### 2. **(Soft-Controller) < Octve >**

Der Bereich des Arpeggios kann zwischen 1 und 5 Oktaven eingestellt werden. **< 001 >** bis **< 005 >**

#### 3. **(Soft-Controller) < Latch >**

**< on >** Das Arpeggio wird auch nach dem Loslassen der Tasten wiedergegeben. Nacheinander gedrückte Tasten werden in das Arpeggio aufgenommen. Werden mehr als acht Noten gedrückt und damit die Stimmenzahl des SUNSYN überschritten, wird die zuerst gedrückte gegen die zuletzt gedrückte ersetzt (last-note priority).

**< off >** Das Arpeggio wird nur wiedergegeben, während Tasten gedrückt sind.

#### 4. **(Soft-Controller) < Speed >**

Das Tempo des Arpeggios ist von **< 001 >** bis **< 127 >** einstellbar.

Das Arpeggiator-Menü ist ein zweiseitiges Menü, wie am unten rechts im LC-Display erscheinenden Pfeil zu erkennen ist.

Die zweite Hälfte des Arpeggiator-Menüs erreichen Sie durch Druck auf den **(Voices)**- Taster.

Das LC-Display zeigt dann:

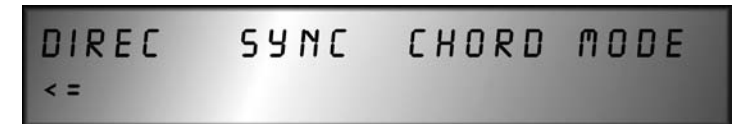

Die Soft-Controller/Buttons haben jetzt folgende Funktionen:

- 1. **(Soft-Controller) < Direc >** (Direction)
	- **< Up >:** Eine aufsteigende Tonfolge wird erzeugt.
	- **< Down >:** Eine absteigende Tonfolge wird erzeugt.
	- **< Up/Dn >:** Eine abwechselnd auf- und absteigende Tonfolge wird erzeugt.
	- **< Rndm >:** Die angeschlagenen Noten werden nach einem Zufallsmuster abgespielt.
- 2. **(Soft-Controller) < Sync >** (Synchonisation)

Hier kann das Tempo des Arpeggiators mit einer anliegenden Midi-Clock synchronisiert werden **< on/off >**.

- 3. **(Soft-Controller) < Chord >** (Akkord)
- 4. **(Soft-Controller) < Mode >**

## **Midi-Menü**

Hier werden alle Parameter zur Übertragung von Mididaten editiert. Das Midi-Menü ist in vier Untermenüs aufgeteilt.

Nach dem Drücken des **(Soft-Button) < Midi >** in der obersten Menüauswahl befinden Sie sich im Midi-Menü Auswahl.

Das LC-Display zeigt:

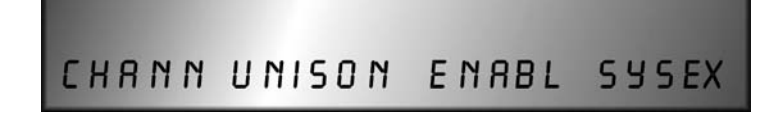

#### **Channel-Menü**

**(Soft-Button) < Chann >**

Das LC-Display zeigt:

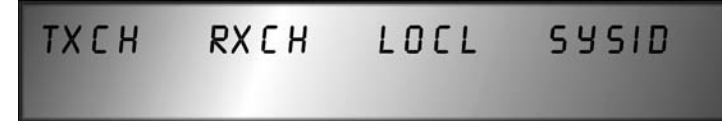

In diesem Untermenü werden die Midi-Kanäle für die Midi-Daten-Übertragung eingestellt. Die vier Soft-Controller/-Buttons haben die folgenden Funktionen:

1. **(Soft-Controller) < TxCh >** (Transmit Channel)

Hier wird der Midi-Kanal **< 1-16 >** eingestellt, auf dem der SUNSYN Midi-Daten an andere Geräte sendet.

2. **(Soft-Controller) < RxCh >** (Receive Channel)

Hier wird der Midi-Kanal **< 1-16 >** eingestellt, auf dem der SUNSYN Midi-Daten empfängt.

#### 3. **(Soft-Controller) < Locl >** (Local On /Off)

**< on >** Die Bedienelemente geben ihre Daten sowohl über Midi als auch an die interne Sounderzeugung aus.

**< off >** Die Bedienelemente geben ihre Parameter-Werte nur über Midi aus, die interne Sounderzeugung des SUNSYN wird dann nicht beeinflußt.

#### 4. **(Soft-Controller) < SysID >** (SysEx Daten ID Nummer)

Eingabe der SysEx ID Nummer **< 1-16 >**.

Werden in einem Setup zwei (oder mehr) SUNSYNs eingesetzt, müssen ID Nummern vergeben werden. Dadurch verhindert oder erreicht man je nach Situation, das Editierbefehle z.B. von einem Editor auf nur ein oder auf beide/mehrere Geräte wirken. Ist die ID Nummer gleich, reagieren die Geräte gemeinsam.

#### **Unisono-Menü**

#### **(Soft-Button) < Unison >**

Das LC-Display zeigt:

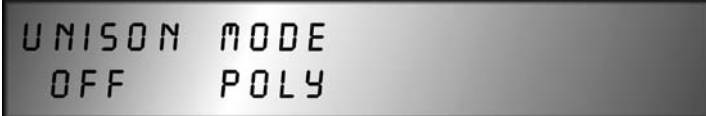

Hier kann der Unisono-Mode aktiviert werden und der Midi-Mode ausgewählt werden. Die zwei Soft-Controller haben folgende Funktionen:

```
1. (Soft-Controller) < Unison > (Unisono-Mode)
```
**< off >** Allen acht Stimmen werden jeweils zwei VCOs und zwei RCOs zugewiesen.

**< on >** Alle 32 Oszillatoren werden auf eine Stimme gelegt. Der SUNSYN ist dann nur noch einstimmig mit Last-Note-Priority spielbar. Diese eine Stimme hat es allerdings in sich…

#### 2.**(Soft-Controller) < Mode >** (Midi-Mode)

**< Poly >** Der SUNSYN empfängt und sendet Midi-Daten nur auf den im Channel-Menü eingestellten Midi-Kanälen.

**< Omni >** Midi-Daten werden auf allen 16 Kanälen gesendet und empfangen, unabhängig von den im Channel-Menü eingestellten Midi-Kanälen.

#### **Enable-Menü**

#### **(Soft-Button) < Enable >**

Das LC-Display zeigt

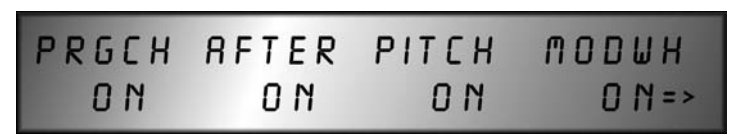

In diesem Untermenü kann eingestellt werden, ob eingehende Midi-Daten ausgefiltert werden sollen. Die vier Soft-Buttons/Controller haben folgende Funktionen:

#### 1. **(Soft-Button) < PrgCh >** (Programm-Change)

Verarbeitung von Programm-Change- und Bank-Select-Befehlen an- und abschalten. **< on /off >**

2. **(Soft-Button) < After >** (Aftertouch)

Verarbeitung von Aftertouch-Daten an- und abschalten. **< on/off >**

3. **(Soft-Button) < Pitch >** (Pitchwheel)

Verarbeitung von Pitchwheel-Daten an- und abschalten. **< on/off >**

## 4. **(Soft-Button) < ModWh >** (Modulationwheel)

Verarbeitung von Modulationsrad-Daten an- und abschalten. **< on/off >**

Das Enable-Menü ist wieder ein zweiseitiges Menü. Mit dem **(Voices)**-Taster kann die zweite Seite erreicht werden.

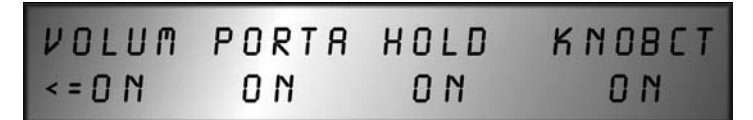

Die vier Soft-Buttons/Controller haben folgende Funktionen:

## 1. **(Soft-Controller) < Volum >** (Volume)

Verarbeitung von Volume-Controller Daten an- und abschalten **< on/off >**.

#### 2. **(Soft-Controller) < Porta >** (Portamento)

Verarbeitung von Portamento-Controller-Daten an- und abschalten **< on/off >**.

## 3. **(Soft-Controller) < Hold >** (Hold-Controller/Release-Time)

Verarbeitung von Hold-Controller-Daten an- und abschalten. Release-Time von Envelope 1 wird auf maximalen Wert gesetzt **< on/off >**.

## 4. **(Soft-Controller) < KnobCt >** (Fest-Controller)

Verarbeitung der auf die Sound-Parameter bzw. Bedienelemente des Frontpanel wirkenden Fest-Controller **< on/off >**. Die veränderten Parameterwerte werden im LED-Display angezeigt.

Die Zuordnung der Fest-Controller ist in einer Liste im Anhang des Manuals ersichtlich.

## **SysEx-Menü**

#### **(Soft-Button) < SysEx >** Das LC-Display zeigt

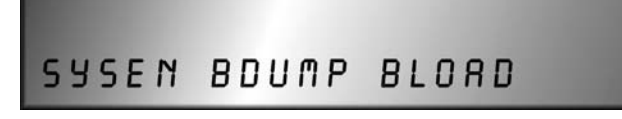

In diesem Untermenü wird die System-Exclusive-Datenübertragung gesteuert. Der gesamte Speicherinhalt (Sound-Programme und Multi-Programme) kann als Midi-SysEx-Datenfile an einen angeschlossenen Computer oder einen weiteren SUNSYN übertragen werden bzw. empfangen werden. Die drei Soft-Buttons haben folgende Funktionen:

## 1. **(Soft-Button) < SysEn >** (SysEx Enable)

Hier kann Empfang und Übertragung von SysEx-Daten an- und abgeschaltet werden. **< on /off >**

2. **(Soft-Button) < Bdump >** (Bulk Dump)

Hier wird die Übertragung (Dump) von SysEx-Daten zu einem angeschlossenen Gerät ausgelöst.

- Stellen Sie **(Soft-Button) < SysEn >** auf **< on >**.
- Machen Sie Ihren Datenempfänger empfangsbereit.
- Starten Sie den Dump durch Druck auf **(Soft-Button) < Bdump >**. Das LC-Display informiert über den Sendevorgang.

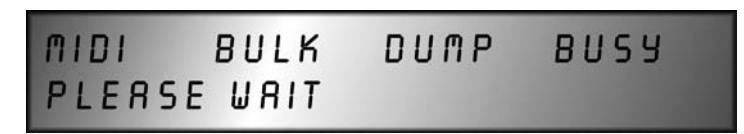

Das LED-Display blinkt **< Bsy >** für busy.

**BULK** OPERATION FINISHED

Nach erfolgreicher Übertragung zeigt das LC-Display Das LED-Display zeigt **< rdy >** für ready.

3. **(Soft-Button) < Bload >** (Bulk Load)

Hier wird die Übertragung (Load) von SysEx-Daten von einem anderen Gerät ausgelöst.

- Stellen Sie **(Soft-Button) < SysEx >** auf **< on >**.
- Machen Sie Ihren Datensender sendebereit.

Starten Sie den Ladevorgang durch Druck auf **(Soft-Button) < Bload >**.

Das LED-Display informiert über den Ladevorgang. Während dessen blinkt **< rCV >** für receive.

Nach erfolgreicher Übertragung zeigt das LED-Display **< fin >** für finished.

## **Edit-Menü**

In diesem Menü werden verschiedene menügesteuerten Editiervorgänge bearbeitet. Dazu gehören unter anderem die Velocity-Zuweisung und die Ausgangszuweisung. Bei Bedarf gelangen Sie hier auch in die Editiermenüs von LFOs und RCOs, die bereits in den vorangegangenen Abschnitten beschrieben wurden.

Das Edit-Menü ist in vier Untermenüs aufgeteilt.

Beim Anwählen des **(Soft-Button) < Edit >** zeigt das LC-Display:

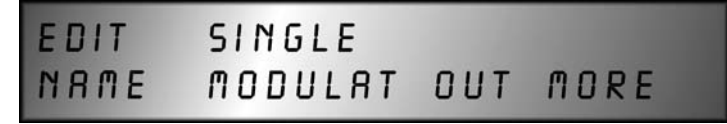

**Name**

**(Soft-Button) < Name >**

Das LC-Display zeigt:

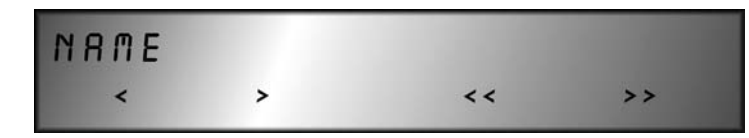

Hier wird der Name des Single-Sounds eingegeben. Der Name kann maximal 12 Zeichen lang sein. Die vier Soft-Buttons und Soft-Controller haben folgende Funktionen:

1. **(Soft-Button) < < >**

Der Cursor wird schrittweise nach links bewegt.

2. **(Soft-Button) < > >**

Der Cursor wird schrittweise nach rechts bewegt.

#### 3. **(Soft-Button) < << >**

Der Cursor wird in 4er Schritten nach links bewegt.

#### 4. **(Soft-Button) < >> >**

Der Cursor wird in 4er Schritten nach rechts bewegt. **(Soft-Controller 1-4)** Mit den Soft-Controllern wird das Zeichen über dem Cursor verändert.

#### **Modulation-Menü**

**(Soft-Button) < Modulat >** Das LC-Display zeigt:

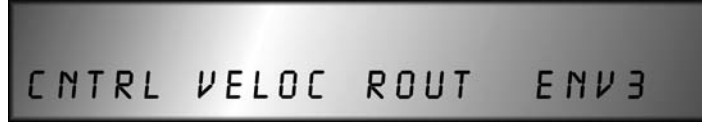

Über dieses Untermenü werden die Modulationsfunktionen erreicht. Es verzweigt sich in weitere Untermenüs zur Midi-Controller-Zuordnung und zur Velocity-Zuweisung.

Darüber hinaus erreicht man auch hier die Menüseite der Routing-Elements sowie eine dritte, softwaregenerierte Hüllkurve (noch nicht implementiert).

Die Soft-Buttons haben folgende Funktionen:

Controller-Menü: **(Soft-Button) < Cntrl >** Das LC-Display zeigt:

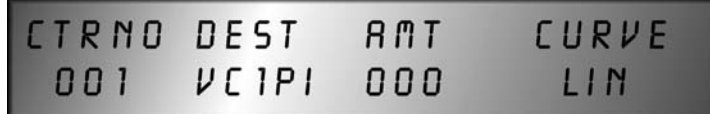

In diesem Untermenü wird die Zuordnung der zuweisbaren Midi-Controller eingestellt. Es können bis zu vier Controller gleichzeitig zugewiesen werden. Dabei läßt sich jeweils der verwendete Midi-Controller, der Zielparameter, der Amount (Stärke) und die Anstiegskurve der Wirkung (Curve) einstellen.

Es kann auch mehrmals der gleiche Midi-Controller ausgewählt werden, z.B. viermal das Moulationsrad.

Dadurch können mit einem Controller äußerst komplexe Modulationen erzeugt werden (besonders, wenn als Ziel etwa der Amount eines oder mehrerer Routing-Elements gewählt wird).

Die Soft-Controller/-Buttons haben folgende Funktionen:

#### **linker (Soft-Button) < CtrNo >**

Anwahl der vier zuweisbaren Controller durch mehrfaches Drücken des 1. Soft-Buttons. Das Display zeigt **< 001 >** bis **< 004 >**.

#### 1. **(Soft-Controller) < Ctr >**

Auswahl der Midi-Controller. Es stehen pro Controller-Nummer die Standardauswahl aller Midi-Controller zur Auswahl.

#### 2. **(Soft-Controller) < Dest >**

Auswahl des Zielparameters. Es stehen pro Controller Nummer folgende Zielparameter zur Auswahl.

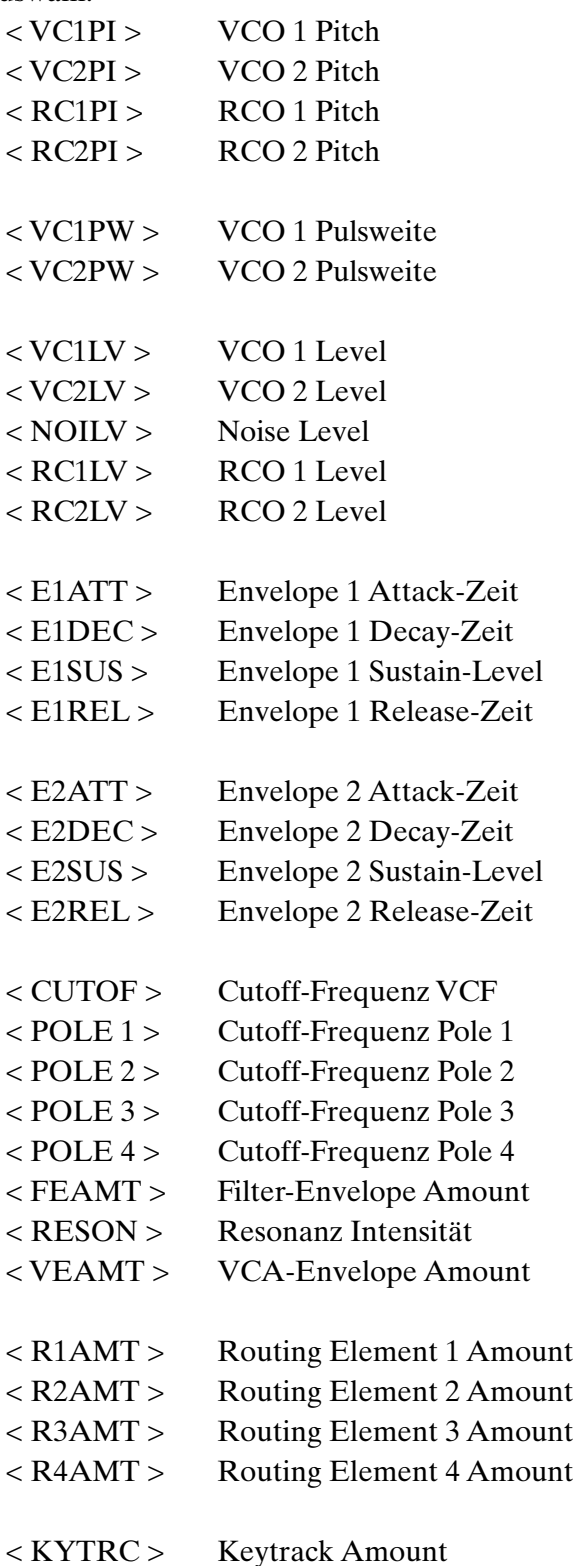

#### 3. **(Soft-Controller) < Amt >**

Einstellung der Intensität, mit der der ausgewählte Midi-Controller auf den zugeordneten Ziel-Parameter wirkt. Der einstellbare Wertebereich reicht von **< -128 >** bis **< 127 >**. Mit steigendem Wert erhöht sich die Wirkung des Controllers. Negative Werte ziehen entsprechend den Controller-Amount vom ursprünglichen Wert (dem Routing-Amount) ab.

#### 4. **(Soft-Controller) < Curve >**

Einstellung der Form der Anstiegskurve. Das Verhältnis der Zunahme des Controller-Amount in Abhängigkeit des Midi-Controller Wertes kann anhand von 4 Kurvenformen variiert werden. Die Wirkung des Controllers kann so auf den entsprechenden Parameter abgestimmt werden.

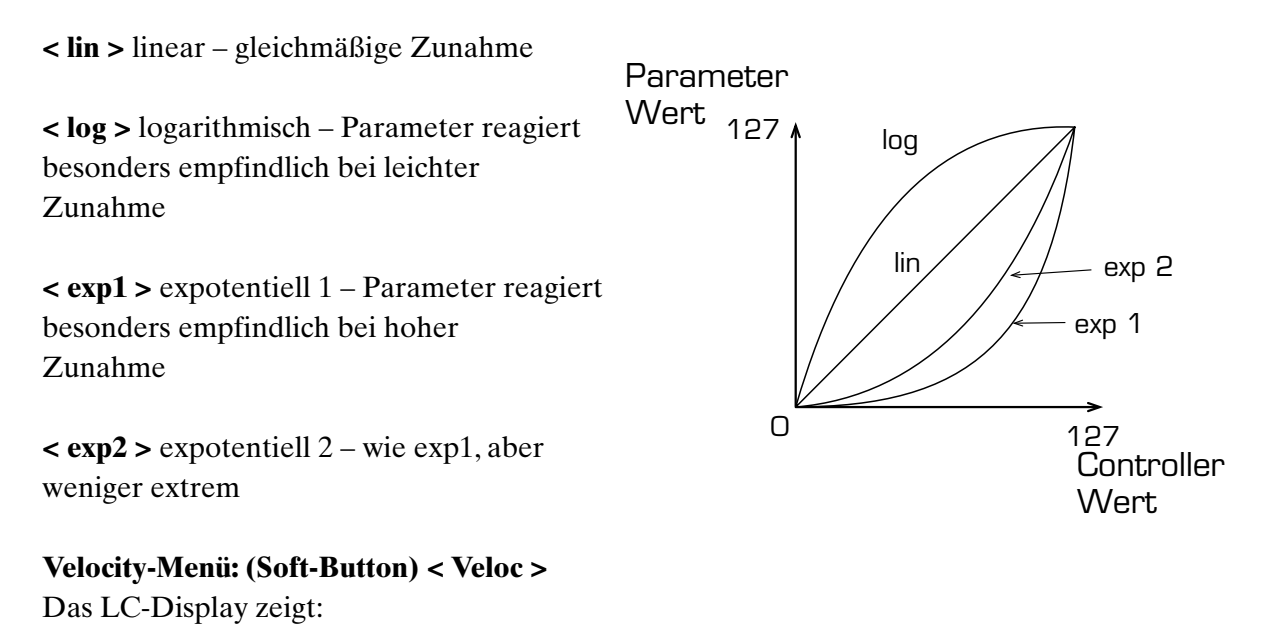

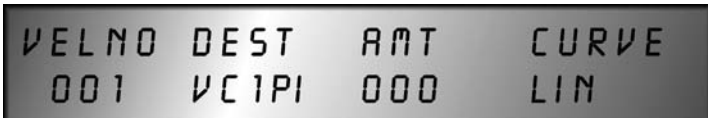

In diesem Untermenü wird die Velocity-Zuweisung eingestellt. Es können bis zu acht auswählbare Parameter des SUNSYN gleichzeitig über Velocity gesteuert werden. Dabei läßt sich wie auch bei der Midi-Controller-Zuordnung jeweils der Zielparameter, der Amount (Stärke) und die Anstiegskurve der Velocity-Wirkung bestimmen. Die Funktion entspricht weitgehend dem eben beschriebenen Controller-Menü.

Die Soft-Controller haben hier folgende Funktionen:

1. **(Soft-Controller) < VelNo >** (Velocity Nummer) Anwahl der Velocity Nummer **< 001 >** bis **< 008 >**.

Hier können die acht Velocity-Wege angewählt werden.

## 2. **(Soft-Controller) < Dest >** (Destination)

Auswahl des Zielparameters. Es stehen pro Velocity Nummer die gleichen 32 Zielparameter wie bei der Midi-Controller-Zuordnung zur Auswahl.

## 3. **(Soft-Controller) < Amt >** (Velocity-Amount)

Einstellung der Intensität, mit der die Velocity auf den zugeordneten Zielparameter wirkt. Der Wertebereich reicht von **< -128 >** bis **< 127 >**.

Sind positive Werte gewählt, bedeutet geringe Velocity eine geringe Auswirkung auf den entsprechenden Parameter. Negative Werte ziehen entsprechend dem Vorzeichen um den Betrag des Velocity-Amounts ab.

Die Zu- bzw. Abnahme durch den Velocity-Amount kann nicht den Routing-Amount überschreiten.

exp 1

**Velocity** 

 $\lim$  /  $\downarrow$  exp 2

127 0

log

#### 4. **(Soft-Controller) < Curve >** (Velocity-Kurve)

Einstellung der Form der Anstiegskurve. Das Verhältnis der Zunahme des Velocity-Amount in Abhängigkeit der Velocity kann anhand von vier Kurvenformen variiert werden. Die Wirkung der Velocity kann so auf Ihre persönliche Anschlagsstärke abgestimmt werden.

> Parameter Wert <sub>127</sub>

**< lin >** linear – gleichmäßige Zunahme

**< log >** logarithmisch – Velocity reagiert besonders empfindlich bei leichtem Anschlag

**< exp1 >** expotentiell 1 Velocity reagiert besonders empfindlich bei hartem Anschlag

**< exp2 >** expotentiell 2 – wie exp1, aber weniger extrem

#### **Routing Elements-Menü (Soft-Button) < Rout >**

Hier gelangen Sie in das Untermenü der Routing-Elements, um die Modulations-Amounts der 4 Routing Elements einzustellen.

Bitte lesen Sie diesen Abschnitt im Kapitel ROUTING ELEMENTS, BEDIENUNG, EINSTELLUNG des Modulations-Amounts nach.

#### **Envelope 3-Menü (Soft-Button) < ENV3 >**

Hier gelangen Sie in das Menü der software-generierten Envelope 3. (Noch nicht implementiert)

#### **Out** (Audio-Ausgangszuordnung)

#### **(Soft-Button) < Out >**

Das LC-Display zeigt:

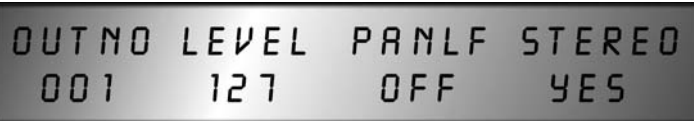

Hier werden die Ausgangszuweisung, Lautstärke und Panning-LFO eingestellt. Die vier Soft-Controller/Buttons haben folgende Funktionen:

#### 1. **(Soft-Controller) < OutNo >** (Ausgangsnummer)

Anwahl des aktiven Einzelausgangs **< 001 >** bis **< 008 >**.

#### 2. **(Soft-Controller) < Level >** (Lautstärke)

Einstellung der Lautstärke des Ausgangssignals **< 000 >** bis **< 127 >**.

3. **(Soft-Controller) < PanLF >** (Panning LFO)

Hier kann der dritte LFO (ausschließlich für Panning) aktiviert werden. Je nach eingestelltem Wert **< 000 >** bis **< 127 >** wandert das auf den Stereo-Out geroutete Signal mit steigender Frequenz und festem Amount zwischen linker und rechter Panorama-Position hin und her. Bei Wert **< 000 >** ist der LFO abgeschaltet.

4. **(Soft-Controller) < Stereo >** (Stereo-Out)

**< on >** Das Ausgangssignal wird zusätzlich zum gewählten Einzelausgang auch über den Stereo-Out ausgegeben.

**< off >** Das Ausgangssignal wird nur über den gewählten Einzelausgang ausgegeben.

## **More-Menü**

## **(Soft-Button) < more >**

Das LC-Display zeigt:

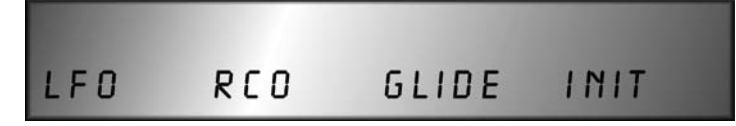

Dieses Untermenü verzweigt sich in weitere vier Untermenüs, die Sie mit den vier Soft-Buttons erreichen:

#### 1. **(Soft-Button) < LFO >**

LFO-Menü. Sie erreichen dieses Menü auch direkt durch Drücken des **(Trigger)**-Tasters in der LFO-Sektion des Bedienfeldes. Alle Funktionen sind im Kapitel LFOs beschrieben.

## 2. **(Soft-Button) < RCO >**

RCO-Menü. Sie erreichen dieses Menü auch direkt durch Drücken des **(RCO-Menu)**- Tasters in der RCO-Sektion des Bedienfeldes. Alle Funktionen sind im Kapitel RCO 1 und RCO 2 beschrieben.

## 3. **(Soft-Button) < Glide >**

Glide-Menü. Alle Funktionen sind im Kapitel GLIDE beschrieben.

## 4. **(Soft-Button) < Init >**

Aufrufen des Initial Patch. Siehe auch Abschnitt Initial Patch auf Seite 24.

# Fest-Controller Belegung

Zusätzlich zu den im Edit/Modulationsmenü zuweisbaren Midi-Controllern haben alle Sound-Parameter des SUNSYN eine Fest-Controller-Zuordnung. Deren Parameterwert wird bei einer Veränderung, d.h. drehen eines Knopfes im LED-Display angezeigt. Die Verarbeitung der Fest-Controller kann im Midi-/Enable-Menü an- und abgeschaltet werden.

Die Zuordnung entnehmen Sie bitte der Liste im Anhang

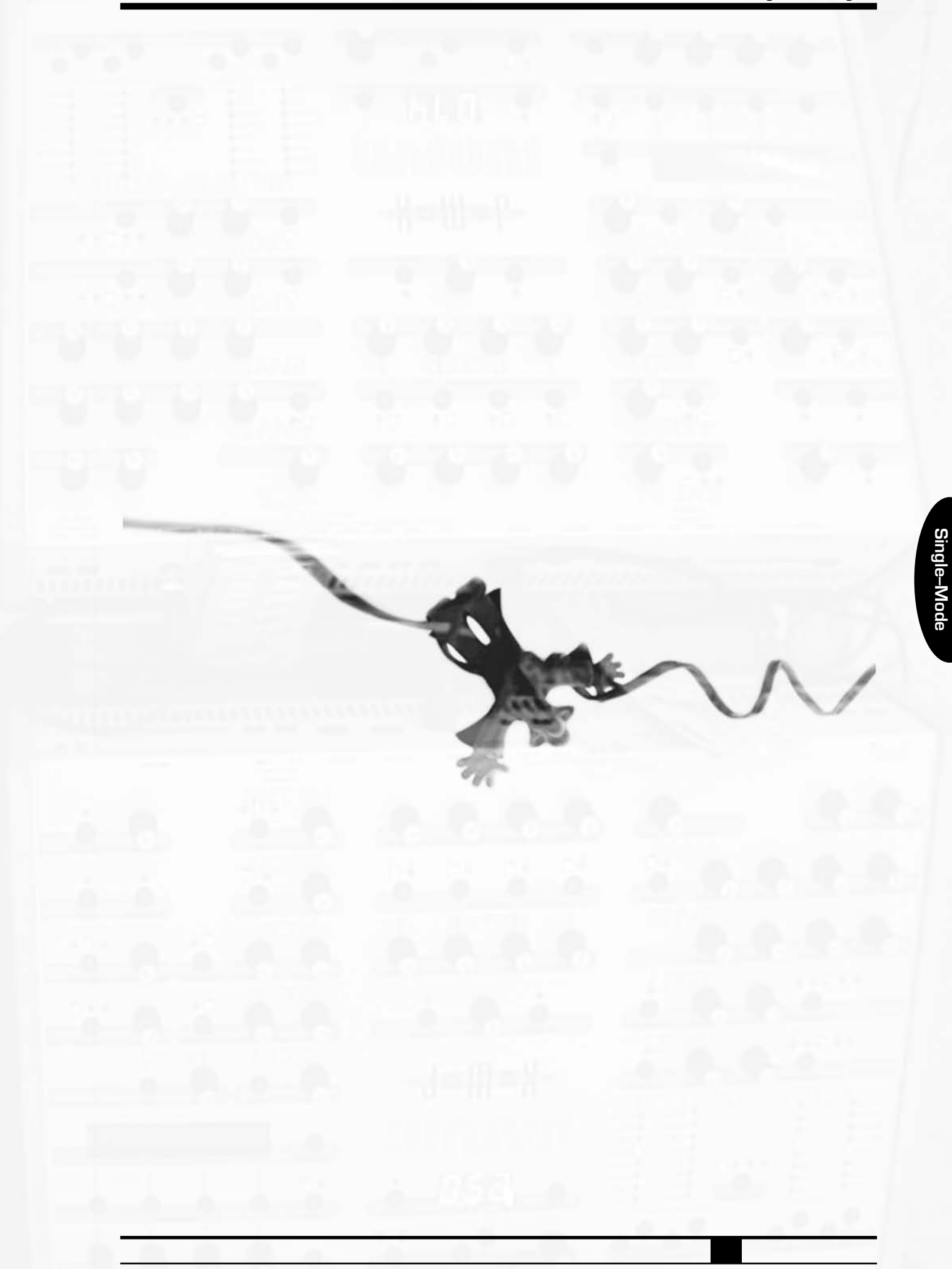

# $\mathcal{U}$ mmwllti-mmode

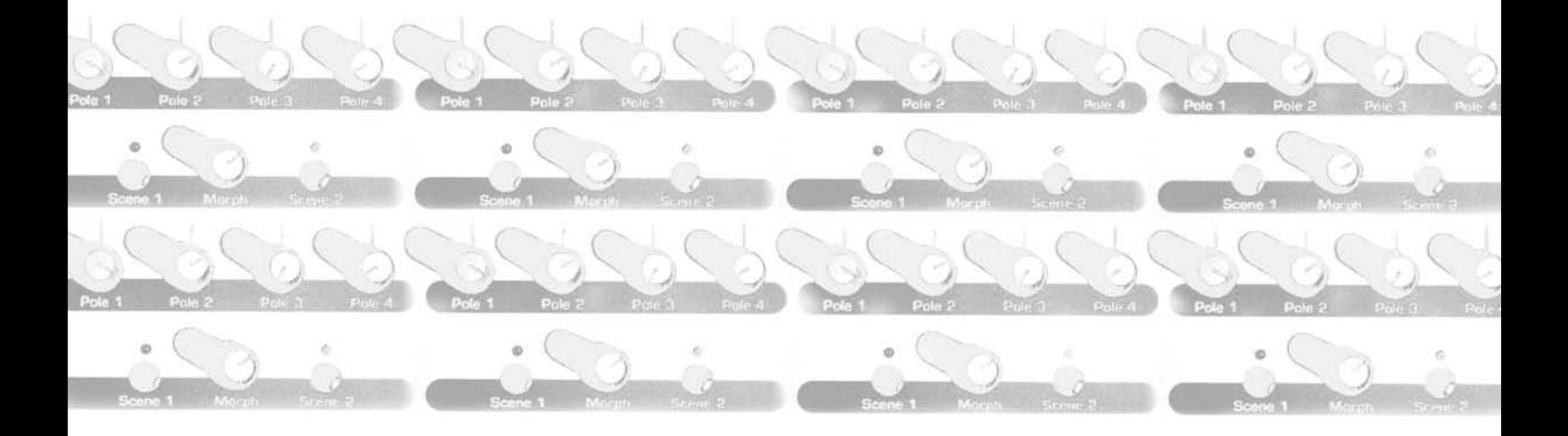

# **MULTI-MODE**

Der SUNSYN verfügt, wie Sie natürlich schon längst wissen, über einen achtfachen Multi-Mode. Jeder Stimme kann ein anderer Single-Sound zugewiesen werden. Diese Zusammenstellung kann als Multi-Programm gespeichert werden.

Wie Sie Multi-Programme aufrufen, die darin enthaltenen Single-Sounds editieren, austauschen und speichern, wissen Sie schon.

Außer den dem Multi-Programm zugeordneten Nummern der Single-Sounds enthält ein Multi-Programm noch einige andere Parameter, auf die wir jetzt eingehen wollen.

Im wesentlichen sind das die Midi-Kanäle der einzelnen Single-Sounds innerhalb des Multi Programms und die Einstellungen des SUNSYN-Ausgangs-Mixers.

Jede Stimme wird über einen SUNSYN-internen Ausgangs-Mixer auf die einzelnen Ausgänge verteilt.

Außerdem wird hier das Lautstärke-Verhältnis der Stimmen untereinander eingestellt.

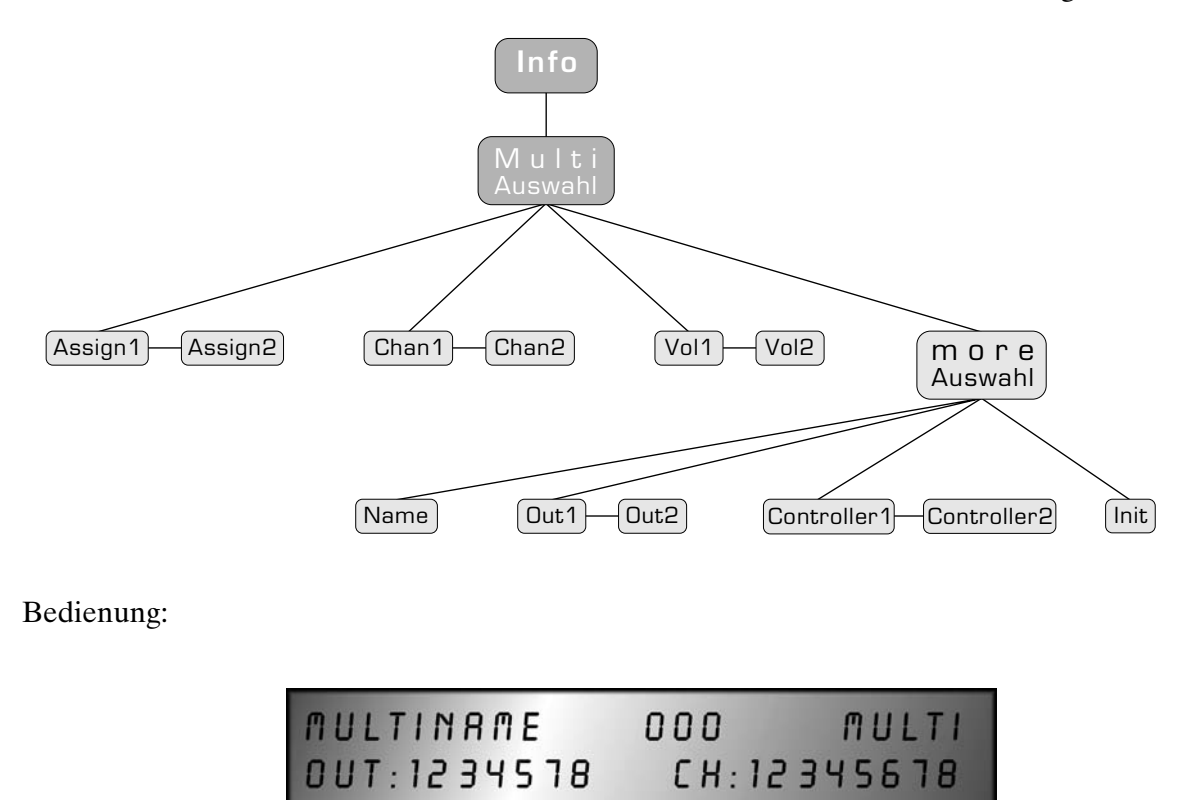

Um die oberste Seite des Multi-Mode-Menüs zu erreichen, drücken Sie den **(Type)**-Taster Die LED **< Multi >** leuchtet und das LC-Display zeigt:

Die obere Zeile zeigt den Multi-Programm-Namen und die Multi-Programm-Nummer an, außerdem den Programmtyp (Multi).

Die untere Zeile zeigt die den Multisounds zugewiesenen Audioausgänge und die verwendeten Midikanäle.

Diese oberste Info-Seite kann nicht editiert werden. Sie dient nur der Übersicht und Information.

**Multi–Mode**

Multi-Mode

- Ist der **(Type)**-Taster in der Position **< Multi >**, gelangt man mit dem **(Menu)**-Taster in das Edit-Multi-Menü.
- Dort stehen 4 Untermenüs zur Auswahl, die man in gewohnter Weise mit den (Soft-Buttons) erreicht und dort Parameter editieren kann.
- Mit dem **(Page)**-Taster kann man alle acht Multimode-Voices erreichen.
- Mit **(Menu)** oder **(Exit/Cancel)**-Taster können Sie das Multimode-Menü verlassen.

Hier der Editiervorgang im Einzelnen:

Multi Programm Auswahl:

- 1. Drücken Sie den **(Type)**-Taster bis die **< Multi >** LED leuchtet.
- 2. Wählen Sie mit dem **(Number)** Regler oder -Tasten das Multi Programm aus. Die Multi Programm Nr. erscheint im LED Display **< 001 >**.

**!** Haben Sie den **(Number)**-Regler benutzt, vergessen Sie bitte nicht, durch Click das ausgewählte Multi-Programm zu laden!

Das LC-Display zeigt den aktuellen Multi-Programm Namen und Nummer, sowie die den Multisounds zugewiesenen Audioausgänge und Midikanäle.

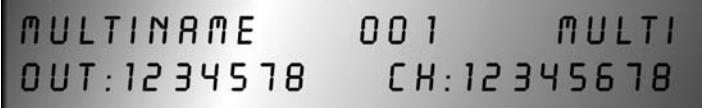

Sie befinden sich auf der obersten Infoseite des Multimodes. Editieren können Sie hier nichts.

3. Um in das Multimode-Menü zu gelangen drücken Sie bitte den **(Menu)**-Taster

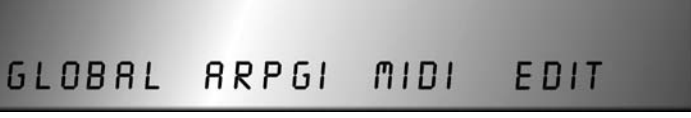

4. Drücken Sie den **(Soft-Button) < Edit >**

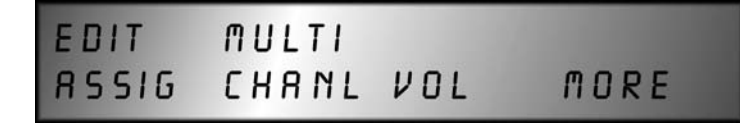

Sie befinden sich nun in der Auswahl-Ebene des Multimode-Menüs. Von hier aus erreichen Sie die einzelnen Untermenüs des Multimodes.

Die **(Soft-Button)**-Taster haben folgende Funktionen:

1. **(Soft-Button) < Assig >** (Assignment)

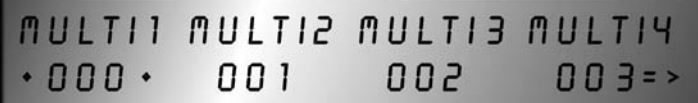

Sie sehen die Auswahl der Sound-Programme, aus denen das Multiprogramm zusammengestellt ist. Mit den zugehörigen **(Soft-Controllern)** können die Single-Sound-Nummern **< 000-255 >** durchgescrollt werden.

Mit dem **(Page)**-Taster können alle acht Multisounds erreicht werden.

Befinden Sie sich im Assignment-Menü, können Sie durch Drücken der **(Soft-Button)**- Taster das Bedienfeld des SUNSYN für das verwendete Sound-Programm aktivieren. Das Soundprogramm kann dann editiert werden, ohne den Multimode zu verlassen. Das aktive Programm wird durch zwei Sterne um die Programm-Nummer im Display kenntlich gemacht. Drücken Sie einen **(Soft-Button)**-Taster um den jeweils zugehörigen Single-Sound-Namen der Multis im LC-Display einzublenden. So können Sie die im Multi-Programm verwendeten Single-Sounds leichter identifizieren.

#### 2. **(Soft-Button) < Chanl >** (Midi-Channel)

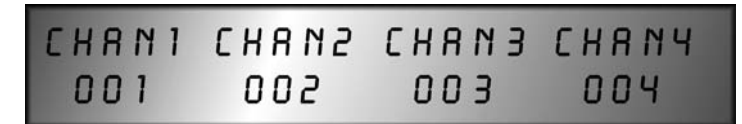

Zuordnung der Midikanäle für jedes der acht Multi-Instrumente. Mit den zugehörigen (Soft-Controllern) werden die Midikanäle **< 001-016 >** eingestellt.

3. **(Soft-Button) < Vol >** (Volume)

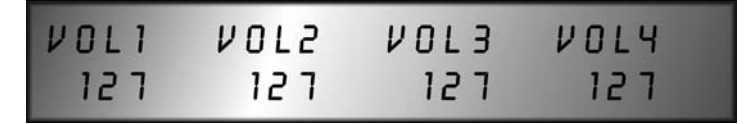

Einstellung der Lautstärken für jedes der acht Multi-Instrumente. Mit den zugehörigen (Soft-Controllern) werden die Lautstärken **< 000-127 >** eingestellt.

4. **(Soft-Button) < more >**

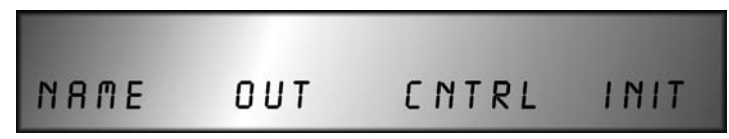

Hier gelangen Sie in eine weitere Untermenüauswahl. Mit den **(Soft-Button)**-Tastern erreichen Sie folgende Untermenüs:

#### 1.**(Soft-Button) < Name >**

In diesem Menü können Sie dem Multi-Programm einen Namen geben. Die Funktionsweise entspricht exakt der im Single-Sound-Mode – beschrieben im Kapitel Menügesteuerte Funktionen – Edit-Menü – Name.

#### 2.**(Soft-Button) < Out >** (Audio Ausgang)

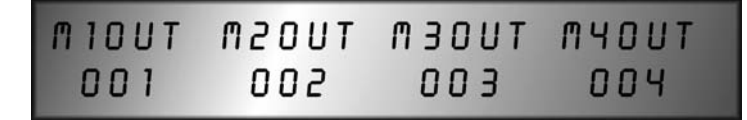

Zuordnung der Audioausgänge **< 001-008 >** zu den acht Multisounds mit den zugehörigen **(Soft-Controllern)**.

#### 3.**(Soft-Button) < Cntrl >** (Controller)

Die Midi-Controller Zuweisung im Multimode ist noch nicht implementiert.

**Multi–Mode**

Multi-Mode

4.**(Soft-Button) < Init >** (Initialisierung)

Hier wird das Standard-Multi-Programm aktiviert und alle Einstellungen des aufgerufenen Multi-Programms mit den Standard-Einstellungen überschrieben – also bitte Vorsicht!

**Verlassen** Sie den Multi-Mode entweder

- schrittweise durch Drücken der **(Exit/Cancel)**-Taste über das jeweils nächst höhere Menü
- oder durch Drücken der **(Menu)**-Taste. Sie erreichen dann sofort die Multi-Info-Seite.
- oder durch Drücken der **(Type)**-Taste. Sie gelangen dann sofort in den Single-Mode.

#### **Speicherung eines Multi-Programm**

Um das Multi-Programm zu speichern, spicken Sie bitte im Kapitel QUICKSTART – MULTI-Programme – Speichern.

**Achtung** – Beachten Sie bitte folgendes, wenn Sie Single-Sounds im Multi Mode verwenden, bei denen die RCOs aktiv sind:

Die RCOs können bekanntlich im 'Sync-Mode' betrieben werden. Wenn in einem Multi-Programm Single-Sounds sowohl mit und ohne aktivierten RCO-Sync-Mode gleichzeitig verwendet werden, gibt der SUNSYN eine Fehlermeldung aus.

Da die Einstellung des RCO-Modes eine globale Einstellung ist, muß sie somit aus technischen Gründen für alle Stimmen gleich sein.

In einem solchen Fall müssen Sie die Single-Sound Auswahl so ändern, daß alle verwendeten Single-Sounds entweder mit aktivem RCO-Sync-Mode arbeiten oder nicht.

Eine andere Möglichkeit besteht darin, den Multi-Mode zu verlassen und für alle im Multi-Programm verwendeten Single-Sounds den RCO-Sync-Mode an- oder abzuschalten. Das kann zu Veränderungen im Klangbild führen.

# **ANHANG**

## **Midi-Implementation**

## **Festcontroller-Belegung**

Die folgenden Parameter können mit den aufgeführten Controllern gesteuert werden:

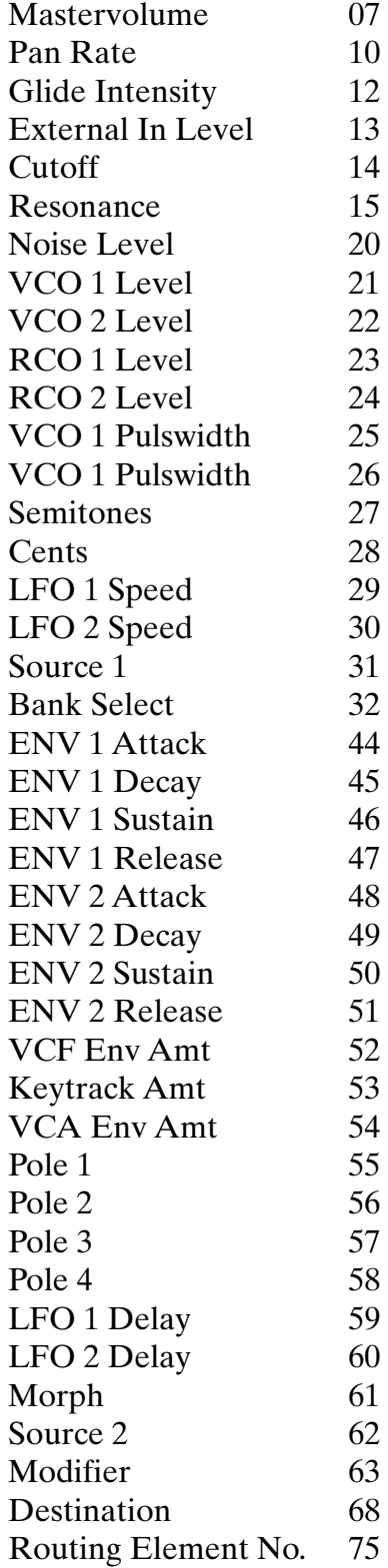

**Anhang**

5

# $LnHv$

# **...und Schluß**

So langsam nähern wir uns dem Schluß. Sie haben nun alle Funktionen Ihres SUNSYN kennengelernt. Sicher wird es noch eine Weile dauern, bis Sie alle Funktionen im Schlaf beherrschen. Nehmen Sie sich Zeit, eignen Sie sich eine für Sie optimale Arbeitsweise an.

Wenn Sie Unterstützung brauchen, wenden Sie sich an uns, am besten per e-mail. Wir helfen Ihnen gerne jederzeit weiter.

Sie erreichen uns hier:

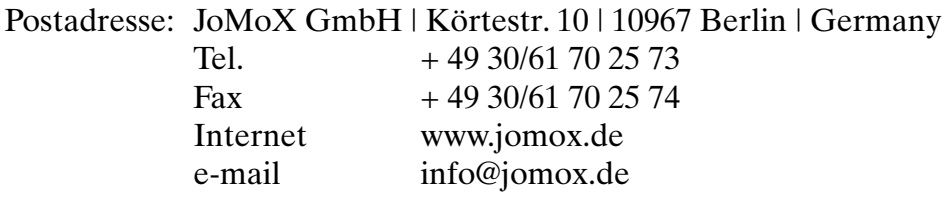

## *Feedback*

Wie bei allen unseren Produkten sind wir natürlich auch beim SUNSYN bestrebt, ständig soweit möglich und über einen langen Zeitraum Verbesserungen vorzunehmen. Somit wird der SUNSYN noch lange "state of the art" bleiben und Ihren Ansprüchen als professionelles Soundwerkzeug genügen.

Wenn Sie also – realisierbare – Anregungen und Verbesserungsvorschläge haben, teilen Sie uns diese bitte mit.

Wir freuen uns außerdem über die Zusendung von Sounds, die Sie mit Ihrem SUNSYN erstellt haben. Wir werden die gelungensten in unsere Library aufnehmen und allen Usern zur Verfügung stellen.

Darüber hinaus freuen wir uns über Informationen, bei welchen Produktionen Sie Ihren SUNSYN benutzt haben. Infos hierzu oder Tonträger nehmen wir mit größtem Interesse entgegen.

Beste Grüße,

Ihr JoMoX-Team

# **Garantie**

# Garantieleistung

Die Fa. JoMoX gewährt für mechanische und elektronische Bauteile des Produktes grundsätzlich eine Garantie von 12 Monaten. Treten innerhalb dieser Zeit berechtigte Mängel auf, so werden diese durch Reparatur behoben.

Es gelten grundsätzlich die allgemeinen Geschäftsbedingungen der Fa. JoMoX.

# Garantieberechtigung

Anspruch auf Garantie besteht nur wenn dem Gerät der Kaufbeleg (Rechnung des Händlers) beiliegt.

Bei festgestellten Fremdeingriffen oder mechanischen Beschädigungen erlischt der Garantieanspruch.

Transportschäden sind daher unverzüglich dem verantwortlichen Transportunternehmen zu melden!

# Schadensersatzansprüche

Schadensersatzansprüche jeglicher Art sind ausgeschlossen. Alle Lieferungen und Leistungen erfolgen ausschließlich aufgrund der allgemeinen Geschäftsbedingungen der Fa. JoMoX